# D-Link ™ DES-3250TG Standalone Layer 2 Switch

# User's Guide

Information in this document is subject to change without notice. © 2003 D-Link Computer Corporation. All rights reserved.

Reproduction in any manner whatsoever without the written permission of D-Link Computer Corporation is strictly forbidden.

Trademarks used in this text: *D-Link* and the *D-Link* logo are trademarks of D-Link Computer Corporation; *Microsoft* and *Windows* are registered trademarks of Microsoft Corporation.

Other trademarks and trade names may be used in this document to refer to either the entities claiming the marks and names or their products. D-Link Computer Corporation disclaims any proprietary interest in trademarks and trade names other than its own.

#### FCC Warning

This equipment has been tested and found to comply with the limits for a Class A digital device, pursuant to Part 15 of the FCC Rules. These limits are designed to provide reasonable protection against harmful interference when the equipment is operated in a commercial environment. This equipment generates, uses, and can radiate radio frequency energy and, if not installed and used in accordance with this user's guide, may cause harmful interference to radio communications. Operation of this equipment in a residential area is likely to cause harmful interference in which case the user will be required to correct the interference at his own expense.

#### **CE Mark Warning**

This is a Class A product. In a domestic environment, this product may cause radio interference in which case the user may be required to take adequate measures.

#### Warnung!

Dies ist ein Produkt der Klasse A. Im Wohnbereich kann dieses Produkt Funkstoerungen verursachen. In diesem Fall kann vom Benutzer verlangt werden, angemessene Massnahmen zu ergreifen.

#### Precaución!

Este es un producto de Clase A. En un entorno doméstico, puede causar interferencias de radio, en cuyo case, puede requerirse al usuario para que adopte las medidas adecuadas.

#### Attention!

Ceci est un produit de classe A. Dans un environnement domestique, ce produit pourrait causer des interférences radio, auquel cas l'utilisateur devrait prendre les mesures adéquates.

#### Attenzione!

Il presente prodotto appartiene alla classe A. Se utilizzato in ambiente domestico il prodotto può causare interferenze radio, nel cui caso è possibile che l'utente debba assumere provvedimenti adeguati.

#### **VCCI** Warning

この装置は、クラスA情報技術装置です。この装置を家庭環境で使用すると電波妨害を引き起こすことがあります。この場合には使用者が適切な対策を講ずるよう要求されることがあります。

#### **BSMI** Warning

## 警告使用者

這是甲類的資訊產品,在居住的環境中使用時,可能會造成射頻干擾, 在這種情況下使用者會被要求採取某些適當的對策

October 2003 P/N 651TG3250045

# **Table of Contents**

| Introduction                              | 1        |
|-------------------------------------------|----------|
| Features                                  | 1        |
| Ports                                     | 1        |
| Performance Features                      |          |
| Traffic Classification and Prioritization |          |
| Management                                |          |
| Fast Ethernet Technology                  |          |
| Gigabit Ethernet Technology               |          |
| -                                         |          |
| Unpacking and Setup                       |          |
| Unpacking                                 | 4        |
| Installation                              |          |
| Desktop or Shelf Installation             | 4        |
| Rack Installation                         | 5        |
| Power on                                  | 6        |
| Power Failure                             | <i>6</i> |
| Identifying External Components           | 7        |
| Front Panel                               |          |
|                                           |          |
| Rear Panel                                |          |
| Side Panels                               |          |
| Gigabit Combo Ports                       |          |
| LED Indicators                            | 9        |
| Connecting The Switch                     | 10       |
| Switch to End Node                        | 10       |
| Switch to Hub or Switch                   |          |
| 10BASE-T Device                           |          |
| 100BASE-TX Device                         |          |
| Switch Management and Operating Concepts  |          |
|                                           |          |
| Local Console Management                  |          |
| Diagnostic (console) port (RS-232 DCE)    |          |
| Switch IP Address                         |          |
| SNMP                                      |          |
| MIBs                                      | 15       |
| Packet Forwarding                         | 16       |
| 802.1w Rapid Spanning Tree                | 16       |
| Link Aggregation                          | 17       |
| VLANs                                     |          |
| IP Addresses                              |          |
| Internet Protocols                        |          |
| Packet Headers                            |          |
| Web-Based Switch Management               |          |
| •                                         |          |
| Introduction                              |          |
| Before You Start                          |          |
| Getting Started                           |          |
| Configuring the Switch                    |          |
| User Accounts Management                  |          |
| Save Changes                              |          |
| Using Web-Based Management                | 38       |

| Configuration                                                | 40  |
|--------------------------------------------------------------|-----|
| IP Address                                                   | 4   |
| Switch Information                                           | 43  |
| Advanced Settings                                            | 44  |
| Port Configuration                                           | 45  |
| Port Mirroring                                               | 47  |
| Link Aggregation                                             | 48  |
| IGMP                                                         | 50  |
| Spanning Tree                                                | 53  |
| Forwarding Filtering                                         | 58  |
| VLANs                                                        | 60  |
| Port Bandwidth                                               | 65  |
| SNTP Settings                                                | 66  |
| Port Security                                                | 68  |
| QOS (Quality of Service)                                     | 70  |
| LACP                                                         | 77  |
| Access Profile Table                                         | 79  |
| System Log Servers                                           | 83  |
| PAE Access Entity                                            |     |
| Management                                                   |     |
| Security IP                                                  |     |
| User Accounts                                                |     |
| SNMPV3                                                       |     |
| Monitoring                                                   | 100 |
| Port Utilization                                             |     |
| Packets                                                      |     |
| Errors                                                       |     |
| Size                                                         |     |
| MAC Address                                                  |     |
| IGMP Snooping Group                                          |     |
| IGMP Snooping Forwarding                                     |     |
| VLAN Status                                                  |     |
| Router Port                                                  |     |
| Port Access Control                                          |     |
| Maintenance                                                  |     |
| TFTP Utilities                                               |     |
| Switch History                                               |     |
| Ping Test                                                    |     |
| Save Changes                                                 |     |
| Reboot Services                                              |     |
| Logout                                                       |     |
| Warranty                                                     |     |
| •                                                            |     |
| All countries and regions except USA                         |     |
| USA Only                                                     |     |
| Technical Specifications                                     |     |
| Understanding and Troubleshooting the Spanning Tree Protocol | 126 |
| T 1                                                          | 100 |
| Index                                                        | 135 |

## **Intended Readers**

The *DES-3250 User's Guide* contains information for setup and management and of the DES-3250TG switch. This guide is intended for network managers familiar with network management concepts and terminology.

## Notes, Notices, and Cautions

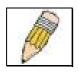

**NOTE:** A NOTE indicates important information that helps you make better use of your device.

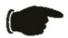

**NOTICE:** A NOTICE indicates either potential damage to hardware or loss of data and tells you how to avoid the problem.

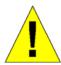

CAUTION: A CAUTION indicates a potential for property damage, personal injury, or death.

## **Safety Instructions**

Use the following safety guidelines to ensure your own personal safety and to help protect your system from potential damage. Throughout this safety section, the caution icon 1 is used to indicate cautions and precautions that you need to review and follow.

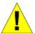

## **Safety Cautions**

To reduce the risk of bodily injury, electrical shock, fire, and damage to the equipment, observe the following precautions.

Observe and follow service markings. Do not service any product except as explained in your system documentation. Opening or removing covers that are marked with the triangular symbol with a lightning bolt may expose you to electrical shock. Only a trained service technician should service components inside these compartments.

If any of the following conditions occur, unplug the product from the electrical outlet and replace the part or contact your trained service provider:

- The power cable, extension cable, or plug is damaged.
- An object has fallen into the product.
- The product has been exposed to water.
- The product has been dropped or damaged.
- The product does not operate correctly when you follow the operating instructions.
- Keep your system away from radiators and heat sources. Also, do not block cooling vents.
- Do not spill food or liquids on your system components, and never operate the product in a wet environment. If the system gets wet, see the appropriate section in your troubleshooting guide or contact your trained service provider.
- Do not push any objects into the openings of your system. Doing so can cause fire or electric shock by shorting out interior components.
- Use the product only with approved equipment.
- Allow the product to cool before removing covers or touching internal components.
- Operate the product only from the type of external power source indicated on the electrical ratings label. If you are not sure of the type of power source required, consult your service provider or local power company.
- To help avoid damaging your system, be sure the voltage selection switch (if provided) on the power supply is set to match the power available at your location:
  - -115 volts (V)/60 hertz (Hz) in most of North and South America and some Far Eastern countries such as South Korea and Taiwan
  - 100 V/50 Hz in eastern Japan and 100 V/60 Hz in western Japan
  - 230 V/50 Hz in most of Europe, the Middle East, and the Far East
- Also be sure that attached devices are electrically rated to operate with the power available in your location.
- Use only approved power cable(s). If you have not been provided with a power cable for your system or for any AC-powered option intended for your system, purchase a power cable that is approved for use in your country. The power cable must be rated for the product and for the voltage and current marked on the product's electrical ratings label. The voltage and current rating of the cable should be greater than the ratings marked on the product.

#### Safety Instructions (continued)

- To help prevent electric shock, plug the system and peripheral power cables into properly grounded electrical outlets. These cables are equipped with three-prong plugs to help ensure proper grounding. Do not use adapter plugs or remove the grounding prong from a cable. If you must use an extension cable, use a 3-wire cable with properly grounded plugs.
- Observe extension cable and power strip ratings. Make sure that the total ampere rating of all products plugged into the extension cable or power strip does not exceed 80 percent of the ampere ratings limit for the extension cable or power strip.
- To help protect your system from sudden, transient increases and decreases in electrical power, use a surge suppressor, line conditioner, or uninterruptible power supply (UPS).
- Position system cables and power cables carefully; route cables so that they cannot be stepped on or tripped over. Be sure that nothing rests on any cables.
- Do not modify power cables or plugs. Consult a licensed electrician or your power company for site modifications. Always follow your local/national wiring rules.
- When connecting or disconnecting power to hot-pluggable power supplies, if offered with your system, observe the following guidelines:
  - Install the power supply before connecting the power cable to the power supply.
  - Unplug the power cable before removing the power supply.
  - If the system has multiple sources of power, disconnect power from the system by unplugging *all* power cables from the power supplies.
- Move products with care; ensure that all casters and/or stabilizers are firmly connected to the system. Avoid sudden stops and uneven surfaces.

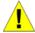

#### **General Precautions for Rack-Mountable Products**

Observe the following precautions for rack stability and safety. Also refer to the rack installation documentation accompanying the system and the rack for specific caution statements and procedures.

Systems are considered to be components in a rack. Thus, "component" refers to any system as well as to various peripherals or supporting hardware.

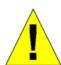

**CAUTION:** Installing systems in a rack without the front and side stabilizers installed could cause the rack to tip over, potentially resulting in bodily injury under certain circumstances. Therefore, always install the stabilizers before installing components in the rack.

After installing system/components in a rack, never pull more than one component out of the rack on its slide assemblies at one time. The weight of more than one extended component could cause the rack to tip over and may result in serious injury.

Before working on the rack, make sure that the stabilizers are secured to the rack, extended to the floor, and that the
full weight of the rack rests on the floor. Install front and side stabilizers on a single rack or front stabilizers for joined
multiple racks before working on the rack.

#### Safety Instructions (continued)

Always load the rack from the bottom up, and load the heaviest item in the rack first.

Make sure that the rack is level and stable before extending a component from the rack.

Use caution when pressing the component rail release latches and sliding a component into or out of a rack; the slide rails can pinch your fingers.

After a component is inserted into the rack, carefully extend the rail into a locking position, and then slide the component into the rack.

Do not overload the AC supply branch circuit that provides power to the rack. The total rack load should not exceed 80 percent of the branch circuit rating.

Ensure that proper airflow is provided to components in the rack.

Do not step on or stand on any component when servicing other components in a rack.

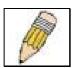

**NOTE:** A qualified electrician must perform all connections to DC power and to safety grounds. All electrical wiring must comply with applicable local or national codes and practices.

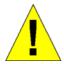

**CAUTION:** Never defeat the ground conductor or operate the equipment in the absence of a suitably installed ground conductor. Contact the appropriate electrical inspection authority or an electrician if you are uncertain that suitable grounding is available.

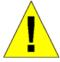

**CAUTION:** The system chassis must be positively grounded to the rack cabinet frame. Do not attempt to connect power to the system until grounding cables are connected. Completed power and safety ground wiring must be inspected by a qualified electrical inspector. An energy hazard will exist if the safety ground cable is omitted or disconnected.

## **Protecting Against Electrostatic Discharge**

Static electricity can harm delicate components inside your system. To prevent static damage, discharge static electricity from your body before you touch any of the electronic components, such as the microprocessor. You can do so by periodically touching an unpainted metal surface on the chassis.

You can also take the following steps to prevent damage from electrostatic discharge (ESD):

- 1. When unpacking a static-sensitive component from its shipping carton, do not remove the component from the antistatic packing material until you are ready to install the component in your system. Just before unwrapping the antistatic packaging, be sure to discharge static electricity from your body.
- 2. When transporting a sensitive component, first place it in an antistatic container or packaging.
- 3. Handle all sensitive components in a static-safe area. If possible, use antistatic floor pads and workbench pads and an antistatic grounding strap.

1

# INTRODUCTION

This section describes the functionality features of the DES-3250TG.

## **Features**

The DES-3250TG Switch was designed for easy installation and high performance in an environment where traffic on the network and the number of users increase continuously.

Switch features include:

#### **Ports**

- Forty-eight high-performance NWay ports all operating at 10/100 Mbps for connecting to end stations, servers and hubs.
- All 48 10/100 UTP ports can auto-negotiate (NWay) between 10Mbps/100Mbps, half-duplex or full duplex.
- One front panel slide-in module interface for a 2-port 1000BASE-T module (provided) and one front panel slide-in module interface for a 2-port Mini GBIC Gigabit Ethernet module (optional). Please note that although these two front panel modules can be used simultaneously, the ports must be different. For example, if port 49x is used on the Mini GBIC module, port 49x is not available on the 1000BASE-T module, and vice versa.
- RS-232 DCE Diagnostic port (console port) for setting up and managing the Switch via a connection to a console terminal or PC using a terminal emulation program.

## **Performance Features**

- Store and forward switching scheme.
- Full and half-duplex for both 10Mbps and 100Mbps connections. The front-port Gigabit Ethernet module operates at full duplex only. Full duplex allows the switch port to simultaneously transmit and receive data, and only works with connections to full-duplex capable end stations and switches. Connections to hubs must take place at half-duplex.
- Auto-polarity detection and correction of incorrect polarity on the transmit and receive twisted-pair at each port.
- IEEE 802.3z compliant for Mini GBIC ports (optional module).

- IEEE 802.3ab compliant for 1000BASE-T (Copper) Gigabit ports (optional module).
- Data forwarding rate 14,880 pps per port at 100% of wire-speed for 10Mbps speed.
- Data forwarding rate 148,800 pps per port at 100% of wire-speed for 100Mbps speed.
- Data filtering rate eliminates all error packets, runts, etc. at 14,880 pps per port at 100% of wirespeed for 10Mbps speed.
- Data filtering rate eliminates all error packets, runts, etc. at 148,800 pps per port at 100% of wire-speed for 100Mbps speed.
- 8K active MAC address entry table per device with automatic learning and aging (10 to 1,000,000 seconds).
- 64 MB packet buffer per device.
- · Supports Port Mirroring.
- Supports Port Trunking.
- 802.1D Spanning Tree support.
- 802.1Q Tagged VLAN support up to 255 VLANs per device (one VLAN is reserved for internal use).
- GVRP (GARP VLAN Registration Protocol) support for dynamic VLAN registration.
- 802.1p Priority support with 4 priority queues.
- IGMP Snooping support.

#### Traffic Classification and Prioritization

- Based on 802.1p priority bits.
- Four priority queues.

## Management

- RS-232 console port for out-of-band network management via a console terminal or PC.
- Fast Spanning Tree Algorithm Protocol for creation of alternative backup paths and prevention of network loops.
- SNMP V1, V2C, and V3 are supported.
- Fully configurable in-band control for SNMP based software.
- Flash memory for software upgrades. This can be done in-band via TFTP or out-of-band via the console.
- Built-in SNMP management:
  - SNMP V2-MIB (RFC 1907).
  - Bridge MIB (RFC 1493).

- MIB-II (RFC 1213).
- IF MIB (RFC 2233).
- Entity MIB (RFC 2737).
- RMON MIB (RFC 1757) 4 groups. The RMON specification defines the Counters for the Receive function only. However, the DES-3250TG implements counters for both receive and transmit functions.
- 802.1p MIB (RFC 2674).
- Ether-Like MIB (RFC 2358) dot3StatsTable.
- Supports Web-based management.
- CLI management support.
- TFTP support.
- BOOTP support.
- DHCP Client support.
- Password enabled.

## **Fast Ethernet Technology**

100Mbps Fast Ethernet (or 100BASE-T) is a standard specified by the IEEE 802.3 LAN committee. It is an extension of the 10Mbps Ethernet standard with the ability to transmit and receive data at 100Mbps, while maintaining the Carrier Sense Multiple Access with Collision Detection (CSMA/CD) Ethernet protocol.

## **Gigabit Ethernet Technology**

Gigabit Ethernet is an extension of IEEE 802.3 Ethernet utilizing the same packet structure, format, and support for full duplex and management objects, but with a tenfold increase in theoretical throughput over 100Mbps Fast Ethernet and a one hundred-fold increase over 10Mbps Ethernet. Since it is compatible with all 10Mbps and 100Mbps Ethernet environments, Gigabit Ethernet provides a straightforward upgrade without wasting a company's existing investment in hardware, software, and trained personnel.

2

# UNPACKING AND SETUP

This chapter provides unpacking and setup information for the Switch.

## Unpacking

Open the shipping carton of the Switch and carefully unpack its contents. The carton should contain the following items:

- One DES-3250TG Standalone Layer 2 Switch
- Mounting kit: 2 mounting brackets and screws
- Four rubber feet with adhesive backing
- One AC power cord
- This User's Guide with Registration Card

If any item is found missing or damaged, please contact your local D-Link reseller for replacement.

## Installation

Use the following guidelines when choosing a place to install the Switch:

- The surface must support at least 5 kg
- The power outlet should be within 1.82 meters (6 feet) of the device
- Visually inspect the power cord and see that it is secured to the AC power connector
- Make sure that there is proper heat dissipation from and adequate ventilation around the switch. Do not place heavy objects on the switch

## Desktop or Shelf Installation

When installing the Switch on a desktop or shelf, the rubber feet included with the device should first be attached. Attach these cushioning feet on the bottom at each corner of the device. Allow adequate space for ventilation between the device and the objects around it.

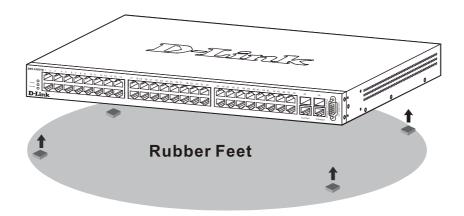

Figure 2-1. Installing rubber feet for desktop installation

## Rack Installation

The DES-3250TG can be mounted in an EIA standard-sized, 19-inch rack, which can be placed in a wiring closet with other equipment. To install, attach the mounting brackets on the switch's side panels (one on each side) and secure them with the screws provided.

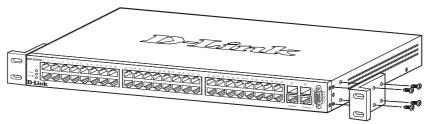

Figure 2-2. Attaching the mounting brackets to the switch

Then, use the screws provided with the equipment rack to mount the switch on the rack.

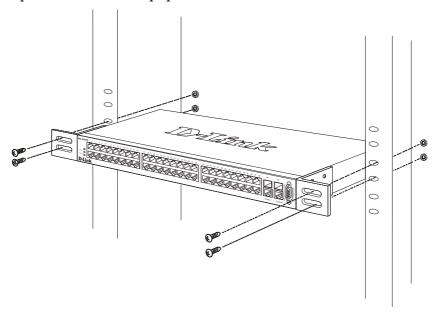

Figure 2-3. Installing the switch on an equipment rack

## Power on

The DES-3250TG switch can be used with AC power supply 100 - 240 VAC, 50 - 60 Hz. The power switch is located at the rear of the unit adjacent to the AC power connector and the system fan. The switch's power supply will adjust to the local power source automatically and may be turned on without having any or all LAN segment cables connected.

After the power switch is turned on, the LED indicators should respond as follows:

- All LED indicators will momentarily blink. This blinking of the LED indicators represents a reset of the system
- The power LED indicator is always on after the power is turned ON
- The console LED indicator will blink while the Switch loads onboard software and performs a self-test. It will remain ON if there is a connection at the RS-232 port, otherwise this LED indicator is OFF

## Power Failure

As a precaution in the event of a power failure, unplug the switch. When the power supply is restored, plug the switch back in.

3

# IDENTIFYING EXTERNAL COMPONENTS

This chapter describes the front panel, rear panel, side panels, and optional plug-in module, and LED indicators of the DES-3250TG.

## **Front Panel**

The front panel of the Switch consists of LED indicators, an RS-232 communication port, 48 (10/100 Mbps) Ethernet/Fast Ethernet ports, and a pair of Gigabit Ethernet Combo ports for 1000BASE-T (plugin module provided) and Mini GBIC connections (optional plug-in module).

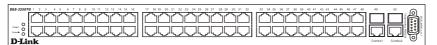

Figure 3-1. Front panel view of the Switch

- Comprehensive LED indicators display the status of the switch and the network (see the *LED Indicators* section below).
- An RS-232 DCE console port for setting up and managing the switch via a connection to a console terminal or PC using a terminal emulation program.
- Forty-eight high-performance NWay Ethernet ports, all of which operate at 10/100 Mbps for connections to end stations, servers and hubs. All ports can auto-negotiate between 10Mbps or 100Mbps and full or half duplex.
- Two Gigabit Ethernet Combo ports for making 1000BASE-T and Mini GBIC connections.

## **Rear Panel**

The rear panel of the switch consists of two fans and an AC power connector.

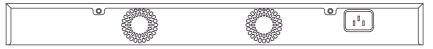

Figure 3-2. Rear panel view of the Switch

The system fans are used to dissipate heat. The sides of the system also provide heat vents to serve the same purpose. Do not block these openings, and leave at least 6 inches of space at the rear and sides of the switch for proper ventilation. Be reminded that without proper heat dissipation and air circulation, system components might overheat, which could lead to system failure. The AC power connector is a standard three-pronged connector that supports the power cord. Plug-in the female connector of the provided power cord into this socket, and the male side of the cord into a power outlet. Supported input voltages range from  $100 \sim 240 \text{ VAC}$  at  $50 \sim 60 \text{ Hz}$ .

## **Side Panels**

Each side panel contains heat vents to help to dissipate heat.

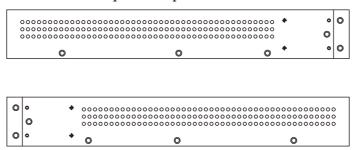

Figure 3-3. Side panel views of the Switch

The system fans are used to dissipate heat. The sides of the system also provide heat vents to serve the same purpose. Do not block these openings, and leave at least 6 inches of space at the rear and sides of the switch for proper ventilation. Be reminded that without proper heat dissipation and air circulation, system components might overheat, which could lead to system failure.

## **Gigabit Combo Ports**

In addition to the 48 10/100 Mbps ports, the Switch features two Gigabit Ethernet Combo ports. These two ports are 1000BASE-T copper ports (provided) and Mini-GBIC ports (optional). See the diagram below to view the two Mini-GBIC port modules being plugged into the Switch. Please note that although these two front panel modules can be used simultaneously, the ports must be different. The GBIC port will always have the highest priority.

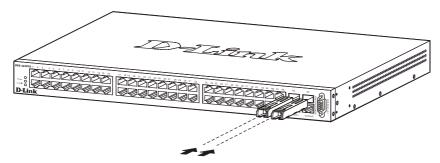

Figure 3-4. Mini-GBIC modules plug-in to the Switch

## **LED Indicators**

The LED indicators of the Switch include Power, Console, and Link/Act. The following shows the LED indicators for the Switch along with an explanation of each indicator.

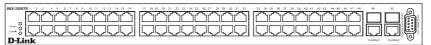

Figure 3-5. The LED Indicators

- **Power** This indicator on the front panel should be lit during the Power-On Self Test (POST). It will light green approximately 2 seconds after the switch is powered on to indicate the ready state of the device.
- **Console** This indicator is lit green when the switch is being managed via local console management through the RS-232 console port.
- **Link/Act** These indicators are located to the left and right of each port. They are lit when there is a secure connection (or link) to a device at any of the ports. The LEDs blink whenever there is reception or transmission (i.e. Activity--Act) of data occurring at a port.

4

# CONNECTING THE SWITCH

This chapter describes how to connect the DES-3250TG to your Ethernet/Fast Ethernet/Gigabit Ethernet network. The Switch's auto-detection feature allows all 48 10/100 ports to support both MDI-II and MDI-X connections.

## Switch to End Node

End nodes include PCs outfitted with a 10, 100, or 10/100 Mbps RJ-45 Ethernet/Fast Ethernet Network Interface Card (NIC) and most routers.

An end node can be connected to the Switch via a two-pair Category 3, 4, or 5 UTP/STP cable. The end node should be connected to any of the ports (1x - 48x) on the switch.

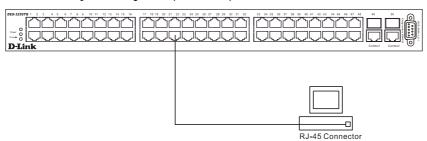

Figure 4-1. Switch connected to an End Node

• The Link/Act LEDs in the top row for each UTP port light green when the link is valid. A blinking LED in the top row indicates packet activity on that port.

## Switch to Hub or Switch

These connections can be accomplished in a number of ways using a normal cable.

- A 10BASE-T hub or switch can be connected to the Switch via a two-pair Category 3, 4 or 5 UTP/STP cable.
- A 100BASE-TX hub or switch can be connected to the Switch via a two-pair Category 5 UTP/STP cable.

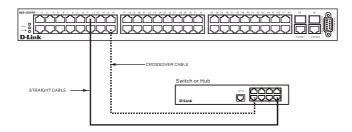

Figure 4-2. Switch connected to a port on a hub or switch using a straight or crossover cable

## 10BASE-T Device

For a 10BASE-T device, the Switch's LED indicators should display the following:

• Link/Act indicator is ON.

## 100BASE-TX Device

For a 100BASE-TX device, the Switch's LED indicators should display the following:

• Link/Act is ON.

5

# SWITCH MANAGEMENT AND OPERATING CONCEPTS

This chapter discusses many of the concepts and features used to manage the switch, as well as the concepts necessary for the user to understand the functioning of the switch. Further, this chapter explains many important points regarding these features.

Configuring the switch to implement these concepts and make use of its many features is discussed in detail in the next chapters.

## **Local Console Management**

A local console is a terminal or a workstation running a terminal emulation program that is connected directly to the switch via the RS-232 serial console port on the front of the switch. A console connection is referred to as an 'Out-of-Band' connection, meaning that console is connected to the switch using a different circuit than that used for normal network communications. So, the console can be used to set up and manage the switch even if the network is down.

Local console management uses the terminal connection to operate the console program built-in to the switch. A network administrator can manage, control, and monitor the switch from the console program.

The DES-3250TG contains a CPU, memory for data storage, flash memory for configuration data, operational programs, and SNMP agent firmware. These components allow the switch to be actively managed and monitored from either the console port or the network itself (out-of-band, or in-band).

## Diagnostic (console) port (RS-232 DCE)

Out-of-band management requires connecting a terminal, such as a VT-100 or a PC running a terminal emulation program (such as HyperTerminal, which is automatically installed with Microsoft Windows) a to the RS-232 DCE console port of the Switch. Switch management using the RS-232 DCE console port is called *Local Console Management* to differentiate it from management performed via management platforms, such as D-View or HP OpenView. *Web-based Management* describes management of the switch performed over the network (in-band) using the switch's built-in Web-based management program. The operations to be performed and the facilities provided by these two built-in programs are identical.

#### The console port is set at the factory for the following configuration:

Baud rate: 9,600
Data width: 8 bits
Parity: none
Stop bits: 1

• Flow Control None

Make sure the terminal or PC you are using to make this connection is configured to match these settings.

If you are having problems making this connection on a PC, make sure the emulation is set to VT-100. If you still don't see anything, try hitting <Ctrl> + r to refresh the screen.

## Switch IP Address

Each Switch must be assigned its own IP Address, which is used for communication with an SNMP network manager or other TCP/IP application (for example BOOTP, TFTP). The switch's default IP address is 10.90.90.90. You can change the default Switch IP Address to meet the specification of your networking address scheme.

The switch is also assigned a unique MAC address by the factory. This MAC address cannot be changed, and can be found from the initial boot console screen – shown below.

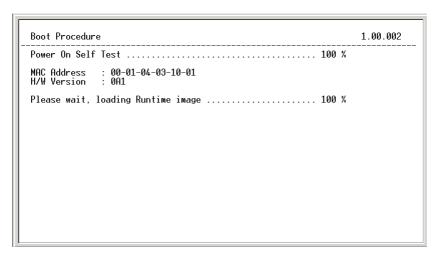

Figure 5- 1. Console Boot Screen

The switch's MAC address can also be found from the console program under the Switch Information menu item.

#### Setting an IP Address

The IP address for the switch must be set before it can be managed with the web-based manager. The switch IP address may be automatically set using BOOTP or DHCP protocols, in which case the actual address assigned to the switch must be known.

The IP address may alternatively be set using the Command Line Interface (CLI) over the console serial port as follows:

- 1. Starting at the command line prompt local>, enter the commands config ipif System ipaddress xxx.xxx.xxx/yyy.yyy.yyy.yyy. Where the x's represent the IP address to be assigned to the IP interface named System and the y's represent the corresponding subnet mask.
- 2. Alternatively, you can enter the commands **config ipif System ipaddress xxx.xxx.xxx/z**. Where the **x**'s represent the IP address to be assigned to the IP interface

named System and the z represents the corresponding number of subnets in CIDR notation.

Using this method, the switch can be assigned an IP address and subnet mask that can then be used to connect a management station to the switch's Web-based management agent.

## **SNMP**

The Simple Network Management Protocol (SNMP) is an OSI layer 7 (the application layer) protocol for remotely monitoring and configuring network devices. SNMP enables network management stations to read and modify the settings of gateways, routers, switches, and other network devices. SNMP can be used to perform many of the same functions as a directly connected console, or can be used within an integrated network management software package such as DView or HP OpenView.

### SNMP performs the following functions:

- Sending and receiving SNMP packets through the IP protocol.
- Collecting information about the status and current configuration of network devices.
- Modifying the configuration of network devices.

The DES-3250TG has a software program called an 'agent' that processes SNMP requests, but the user program that makes the requests and collects the responses runs on a management station (a designated computer on the network). The SNMP agent and the user program both use the UDP/IP protocol to exchange packets.

#### **Authentication**

The authentication protocol ensures that both the router SNMP agent and the remote user SNMP application program discard packets from unauthorized users. Authentication is accomplished using 'community strings', which function like passwords. The remote user SNMP application and the router SNMP must use the same community string.

#### **Traps**

Traps are messages that alert network personnel of events that occur on the Switch. The events can be as serious as a reboot (someone accidentally turned OFF the Switch), or less serious like a port status change. The Switch generates traps and sends them to the trap recipient (or network manager).

Trap recipients are special users of the network who are given certain rights and access in overseeing the maintenance of the network. Trap recipients will receive traps sent from the Switch; they must immediately take certain actions to avoid future failure or breakdown of the network.

You can also specify which network managers may receive traps from the Switch by entering a list of the IP addresses of authorized network managers. Up to ten trap recipient IP addresses, and ten corresponding SNMP community strings can be entered.

SNMP community strings function like passwords in that the community string entered for a given IP address must be used in the management station software, or a trap will be sent.

The following are trap types the switch can send to a trap recipient:

• **Cold Start** – This trap signifies that the Switch has been powered up and initialized such that software settings are reconfigured and hardware systems are rebooted. A cold start is different

from a factory reset in that configuration settings saved to non-volatile RAM used to reconfigure the switch.

- **System Restart** This trap contains the reboot information.
- **Authentication Failure** This trap signifies that someone has tried to logon to the switch using an invalid SNMP community string. The switch automatically stores the source IP address of the unauthorized user.
- **Topology Change** A Topology Change trap is sent by the Switch when any of its configured ports transitions from the Learning state to the Forwarding state, or from the Forwarding state to the Blocking state. The trap is not sent if a new root trap is sent for the same transition.
- **New Root** This trap is sent by the switch whenever a new root port is elected within an STP group.
- **Link Change Event** This trap is sent whenever the link of a port changes from link up to link down or from link down to link up.
- **Save to NV-RAM** This trap is sent whenever "Save all configuration of device to NV-RAM" has been processed.
- File Transfer Status Change This trap is sent for file transfer status change notification.
- **Set to Factory Default** The trap is sent whenever the "Set to factory default setting" has been processed.

## **MIBs**

Management and counter information are stored in the Switch in the Management Information Base (MIB). The Switch uses the standard MIB-II Management Information Base module. Consequently, values for MIB objects can be retrieved from any SNMP-based network management software. In addition to the standard MIB-II, the Switch also supports its own proprietary enterprise MIB as an extended Management Information Base. These MIBs may also be retrieved by specifying the MIB's Object-Identity (OID) at the network manager. MIB values can be either read-only or read-write.

Read-only MIBs variables can be either constants that are programmed into the Switch, or variables that change while the Switch is in operation. Examples of read-only constants are the number of port and type of ports. Examples of read-only variables are the statistics counters such as the number of errors that have occurred, or how many kilobytes of data have been received and forwarded through a port.

Read-write MIBs are variables usually related to user-customized configurations. Examples of these are the Switch's IP Address, Spanning Tree Algorithm parameters, and port status.

If you use a third-party vendors' SNMP software to manage the Switch, a diskette listing the Switch's propriety enterprise MIBs can be obtained by request. If your software provides functions to browse or modify MIBs, you can also get the MIB values and change them (if the MIBs' attributes permit the write operation). This process however can be quite involved, since you must know the MIB OIDs and retrieve them one by one.

## **Packet Forwarding**

The Switch enters the relationship between destination MAC addresses and the Ethernet port the destination resides on into its forwarding table. This information is then used to forward packets. This reduces broadcast storms on the network, because packets, instead of being transmitted to all ports, are transmitted to the destination port only. Example: if Port 1 receives a packet destined for a station on Port 2, the Switch transmits that packet through Port 2 only, and transmits nothing through the other ports. This process is referred to as 'learning' the network topology.

## **MAC Address Aging Time**

The Aging Time affects the learning process of the Switch. Dynamic forwarding table entries, which are made up of the source MAC addresses and their associated port numbers, are deleted from the table if they are not accessed within the aging time.

The aging time can be from 10 to 1,000,000 seconds with a default value of 300 seconds. A very long aging time can result in dynamic forwarding table entries that are out-of-date or no longer exist. This may cause incorrect packet forwarding decisions by the switch.

If the Aging Time is too short however, many entries may be aged out too soon. This will result in a high percentage of received packets whose destination addresses cannot be found in the forwarding table, in which case the switch will broadcast the packet to all ports, negating many of the benefits of having a switch.

Static forwarding entries are not affected by the aging time.

## 802.1w Rapid Spanning Tree

The Switch implements two versions of the Spanning Tree Protocol, the Rapid Spanning Tree Protocol (RSTP) as defined by the IEEE 802.1w specification and a version compatible with the IEEE 802.1d STP. RSTP can operate with legacy equipment implementing IEEE 802.1d, however the advantages of using RSTP will be lost.

The IEEE 802.1w Rapid Spanning Tree Protocol (RSTP) evolved from the 802.1d STP standard. RSTP was developed in order to overcome some limitations of STP that impede the function of some recent switching innovations, in particular, certain Layer 3 function that are increasingly handled by Ethernet switches. The basic function and much of the terminology is the same as STP. Most of the settings configured for STP are also used for RSTP. This section introduces some new Spanning Tree concepts and illustrates the main differences between the two protocols.

#### **Port Transition States**

An essential difference between the two protocols is in the way ports transition to a forwarding state and the in the way this transition relates to the role of the port (forwarding or not forwarding) in the topology. RSTP combines the transition states disabled, blocking, and listening used in 802.1d and creates a single state: discarding. In either case, ports do not forward packets; in the STP port transition states disabled, blocking, or listening, or in the RSTP port state discarding, there is no functional difference, the port is not active in the network topology. Table 5-1 below compares how the two protocols differ regarding the port state transition.

| 802.1d STP | 802.1w RSTP | Forwarding | Learning |
|------------|-------------|------------|----------|
| Disabled   | Discarding  | No         | No       |
| Blocking   | Discarding  | No         | No       |
| Listening  | Discarding  | No         | No       |
| Learning   | Learning    | No         | Yes      |
| Forwarding | Forwarding  | Yes        | Yes      |

Table 5- 1. Comparing Port States

RSTP is capable of more rapid transition to a forwarding state – it no longer relies on timer configurations – RSTP-compliant bridges are sensitive to feedback from other RSTP-compliant bridge links. Ports do not need to wait for the topology to stabilize before transitioning to a forwarding state. In order to allow this rapid transition, the protocol introduces two new variables: the edge port and the point-to-point (P2P) port.

#### **Edge Port**

The edge port is a configurable designation used for a port that is directly connected to a segment where a loop cannot be created. An example would be a port connected directly to a single workstation. Ports that are designated as edge ports, transition to a forwarding state immediately without going through the listening and learning states. An edge port loses its status if it receives a BPDU packet, immediately becoming a normal spanning tree port.

#### **P2P Port**

A P2P port is also capable of rapid transition. P2P ports may be used to connect to other bridges. Under RSTP, all ports operating in full-duplex mode are considered to be P2P ports, unless manually overridden through configuration.

#### 802.1d/802.1w Compatibility

RSTP can interoperate with legacy equipment and is capable of automatically adjusting BPDU packets to 802.1d format when necessary. However, any segment using 802.1 STP will not benefit from the rapid transition and rapid topology change detection of RSTP. The protocol also provides for a variable used for migration in the event that legacy equipment on a segment is updated to use RSTP.

## **Link Aggregation**

Link aggregation is used to combine a number of ports together to make a single high-bandwidth data pipeline. The participating parts are called members of a link aggregation group, with one port

designated as the **master port** of the group. Since all members of the link aggregation group must be configured to operate in the same manner, the configuration of the master port is applied to all members of the link aggregation group. Thus, when configuring the ports in a link aggregation group, you only need to configure the master port.

The DES-3250TG supports link aggregation groups, which may include from two to eight switch ports each, except for a Gigabit link aggregation group which consists of the two (optional) Gigabit Ethernet ports of the front panel.

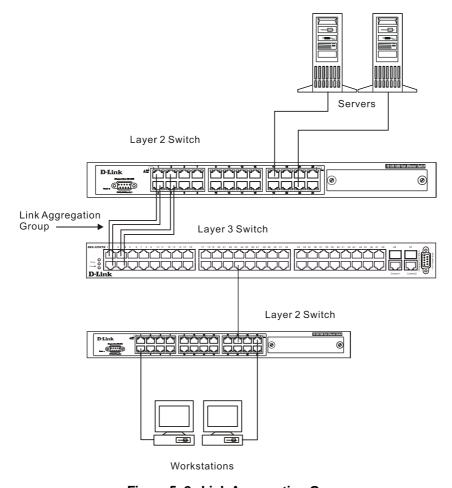

Figure 5- 2. Link Aggregation Group

Data transmitted to a specific host (destination address) will always be transmitted over the same port in a link aggregation group. This allows packets in a data stream to arrive in the same order they were sent. An aggregated link connection can be made with any other switch that maintains host-to-host data streams over a single link aggregate port. Switches that use a load-balancing scheme that sends the packets of a host-to-host data stream over multiple link aggregation ports cannot have an aggregated connection with the DES-3250TG switch.

## **VLANs**

A VLAN is a collection of end nodes grouped by logic rather than physical location. End nodes that frequently communicate with each other are assigned to the same VLAN, regardless of where they are located physically on the network. Logically, a VLAN can be equated to a broadcast domain, because broadcast packets are forwarded only to members of the VLAN on which the broadcast was initiated.

#### Notes About VLANs on the DES-3250TG

- 1. The DES-3250TG supports IEEE 802.1Q VLANs. The port untagging function can be used to remove the 802.1Q tag from packet headers to maintain compatibility with devices that are tagunaware (that is, network devices that do not support IEEE 802.1Q VLANs or tagging).
- 2. The switch's default is to assign all ports to a single 802.1Q VLAN named "default."

#### **IEEE 802.1Q VLANs**

#### Some relevant terms:

- **Tagging** The act of putting 802.1Q VLAN information into the header of a packet.
- **Untagging** The act of stripping 802.1Q VLAN information out of the packet header.
- **Ingress port** A port on a switch where packets are flowing into the switch and VLAN decisions must be made.
- **Egress port** A port on a switch where packets are flowing out of the switch, either to another switch or to an end station, and tagging decisions must be made.

IEEE 802.1Q (tagged) VLANs are implemented on the DES-3250TG Layer 2 switch. 802.1Q VLANs require tagging, which enables the VLANs to span an entire network (assuming all switches on the network are IEEE 802.1Q-compliant).

Any port can be configured as either *tagging* or *untagging*. The *untagging* feature of IEEE 802.1Q VLANs allow VLANs to work with legacy switches that don't recognize VLAN tags in packet headers. The *tagging* feature allows VLANs to span multiple 802.1Q-compliant switches through a single physical connection and allows Spanning Tree to be enabled on all ports and work normally.

#### 802.1Q VLAN Packet Forwarding

Packet forwarding decisions are made based upon the following three types of rules:

- Ingress rules rules relevant to the classification of received frames belonging to a VLAN.
- Forwarding rules between ports decides filter or forward the packet
- Egress rules determines if the packet must be sent tagged or untagged.

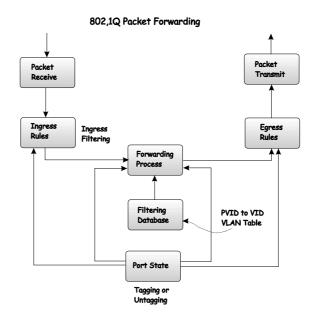

Figure 5-3. IEEE 802.1Q Packet Forwarding

## 802.1Q VLAN Tags

The figure below shows the 802.1Q VLAN tag. There are four additional octets inserted after the source MAC address. Their presence is indicated by a value of 0x8100 in the EtherType field. When a packet's EtherType field is equal to 0x8100, the packet carries the IEEE 802.1Q/802.1p tag. The tag is contained in the following two octets and consists of 3 bits or user priority, 1 bit of Canonical Format Identifier (CFI – used for encapsulating Token Ring packets so they can be carried across Ethernet backbones) and 12 bits of VLAN ID (VID). The 3 bits of user priority are used by 802.1p. The VID is the VLAN identifier and is used by the 802.1Q standard. Because the VID is 12 bits long, 4094 unique VLANs can be identified.

The tag is inserted into the packet header making the entire packet longer by four octets. All of the information contained in the packet originally is retained.

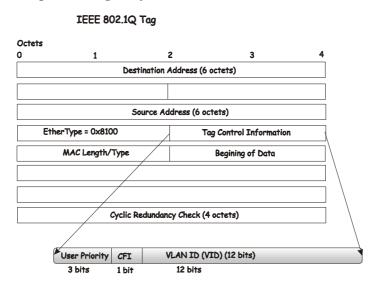

Figure 5- 4. IEEE 802.1Q Tag

The EtherType and VLAN ID are inserted after the MAC source address, but before the original EtherType/Length or Logical Link Control. Because the packet is now a bit longer than it was originally, the Cyclic Redundancy Check (CRC) must be recalculated.

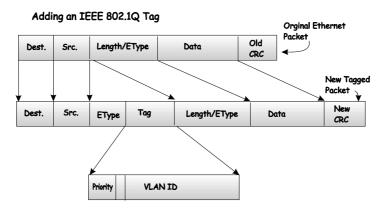

Figure 5-5. Adding an IEEE 802.1Q Tag

#### Port VLAN ID

Packets that are tagged (are carrying the 802.1Q VID information) can be transmitted from one 802.1Q compliant network device to another with the VLAN information intact. This allows 802.1Q VLANs to span network devices (and indeed, the entire network – if all network devices are 802.1Q compliant).

Unfortunately, not all network devices are 802.1Q compliant. These devices are referred to as *tag-unaware*. 802.1Q devices are referred to as *tag-aware*.

Prior to the adoption 802.1Q VLANs, port-based and MAC-based VLANs were in common use. These VLANs relied upon a Port VLAN ID (PVID) to forward packets. A packet received on a given port would be assigned that port's PVID and then be forwarded to the port that corresponded to the packet's destination address (found in the switch's forwarding table). If the PVID of the port that received the packet is different from the PVID of the port that is to transmit the packet, the switch will drop the packet.

Within the switch, different PVIDs mean different VLANs. (remember that two VLANs cannot communicate without an external router). So, VLAN identification based upon the PVIDs cannot create VLANs that extend outside a given switch (or switch stack).

Every physical port on a switch has a PVID. 802.1Q ports are also assigned a PVID, for use within the switch. If no VLANs are defined on the switch, all ports are then assigned to a default VLAN with a PVID equal to 1. Untagged packets are assigned the PVID of the port on which they were received. Forwarding decisions are based upon this PVID, insofar as VLANs are concerned. Tagged packets are forwarded according to the VID contained within the tag. Tagged packets are also assigned a PVID, but the PVID is not used to make packet forwarding decisions, the VID is.

Tag-aware switches must keep a table to relate PVIDs within the switch to VIDs on the network. The switch will compare the VID of a packet to be transmitted to the VID of the port that is to transmit the packet. If the two VIDs are different, the switch will drop the packet. Because of the existence of the PVID for untagged packets and the VID for tagged packets, tag-aware and tag-unaware network devices can coexist on the same network.

A switch port can have only one PVID, but can have as many VIDs as the switch has memory in its VLAN table to store them.

Because some devices on a network may be tag-unaware, a decision must be made at each port on a tag-aware device before packets are transmitted – should the packet to be transmitted have a tag or

not? If the transmitting port is connected to a tag-unaware device, the packet should be untagged. If the transmitting port is connected to a tag-aware device, the packet should be tagged.

#### **Tagging and Untagging**

Every port on an 802.1Q compliant switch can be configured as tagging or untagging.

Ports with tagging enabled will put the VID number, priority and other VLAN information into the header of all packets that flow into and out of it. If a packet has previously been tagged, the port will not alter the packet, thus keeping the VLAN information intact. The VLAN information in the tag can then be used by other 802.1Q compliant devices on the network to make packet forwarding decisions.

Ports with untagging enabled will strip the 802.1Q tag from all packets that flow into and out of those ports. If the packet doesn't have an 802.1Q VLAN tag, the port will not alter the packet. Thus, all packets received by and forwarded by an untagging port will have no 802.1Q VLAN information. (Remember that the PVID is only used internally within the switch). Untagging is used to send packets from an 802.1Q-compliant network device to a non-compliant network device.

## **Ingress Checking**

A port on a switch where packets are flowing into the switch and VLAN decisions must be made is referred to as an *ingress port*. If ingress filtering is enabled for a port, the switch will examine the VLAN information in the packet header (if present) and decide whether or not to forward the packet.

If the packet is tagged with VLAN information, the ingress port will first determine if the ingress port itself is a member of the tagged VLAN. If it is not, the packet will be dropped. If the ingress port is a member of the 802.1Q VLAN, the switch then determines if the destination port is a member of the 802.1Q VLAN. If it is not, the packet is dropped. If the destination port is a member of the 802.1Q VLAN, the packet is forwarded and the destination port transmits it to its attached network segment.

If the packet is not tagged with VLAN information, the ingress port will tag the packet with its own PVID as a VID (if the port is a tagging port). The switch then determines if the destination port is a member of the same VLAN (has the same VID) as the ingress port. If it does not, the packet is dropped. If it has the same VID, the packet is forwarded and the destination port transmits it on its attached network segment.

This process is referred to as *ingress filtering* and is used to conserve bandwidth within the switch by dropping packets that are not on the same VLAN as the ingress port at the point of reception. This eliminates the subsequent processing of packets that will just be dropped by the destination port.

#### The "Default" VLAN

The switch initially configures one VLAN, VID = 1, called the "default" VLAN. The factory default setting assigns all ports on the switch to the "default" VLAN.

Packets cannot cross VLANs. If a member of one VLAN wants to connect to another VLAN, the link must be through an external router.

If no VLANs are configured on the switch, then all packets will be forwarded to any destination port. Packets with unknown destination addresses will be flooded to all ports. Broadcast and multicast packets will also be flooded to all ports.

#### **VLANs**

VLANs use network-layer addresses (subnet address for TCP/IP) to determine VLAN membership. These VLANs are based on layer 2 information, but this does not constitute a 'routing' function.

## **IP Addresses**

The Internet Protocol (IP) was designed for routing data between network sites. Later, it was adapted for routing between networks (referred to as "subnets") within a site. The IP defines a way of generating a unique number that can be assigned each network in the Internet and each of the computers on each of those networks. This number is called the IP address.

IP addresses use a "dotted decimal" notation. Here are some examples of IP addresses written in this format:

- 1. 210.202.204.205
- 2. 189.21.241.56
- 3. 125.87.0.1

This allows IP address to be written in a string of four decimal (base 10) numbers. Computers can only understand binary (base 2) numbers, and these binary numbers are usually grouped together in bytes, or eight bits. (A bit is a binary digit – either a "1" or a "0"). The dots (periods) simply make the IP address easier to read. A computer sees an IP address not as four decimal numbers, but as a long string of binary digits (32 binary digits or 32 bits, IP addresses are 32-bit addresses).

The three IP addresses in the example above, written in binary form are:

- 1. 11010010.11001010.11001100.11001101
- 2. 10111101.00010101.11110001.00111000
- 3. 01111101.010101111.00000000.00000001

The dots are included to make the numbers easier to read.

Eight binary bits are called a 'byte' or an 'octet'. An octet can represent any decimal value between '0' (00000000) and '255' (111111111). IP addresses, represented in decimal form, are four numbers whose value is between '0' to '255'. The total range of IP addresses are then:

Lowest possible IP address - 0.0.0.0 Highest possible IP address - 255.255.255.255

To convert decimal numbers to 8-bit binary numbers (and vice-versa), you can use the following chart:

| Binary Octet Digit                                   | 27  | 2 <sup>6</sup> | 2 <sup>5</sup> | 24 | 2 <sup>3</sup> | 2 <sup>2</sup> | 2 <sup>1</sup> | 2 |
|------------------------------------------------------|-----|----------------|----------------|----|----------------|----------------|----------------|---|
| Decimal Equivalent                                   | 128 | 64             | 32             | 16 | 8              | 4              | 2              | 1 |
| Binary Number<br>128+64+32+16+8+4+2+1=<br><b>255</b> | 1   | 1              | 1              | 1  | 1              | 1              | 1              | 1 |

Table 5- 2. Binary to Decimal Conversion

Each digit in an 8-bit binary number (an octet) represents a power of two. The left-most digit represents 2 raised to the 7<sup>th</sup> power (2x2x2x2x2x2x2=128) while the right-most digit represents 2 raised to the 0<sup>th</sup> power (any number raised to the 0<sup>th</sup> power is equal to one, by definition).

IP addresses actually consist of two parts, one identifying the network and one identifying the destination (node) within the network.

The IP address discussed above is one part and a second number called the Subnet mask is the other part. To make this a bit more confusing, the subnet mask has the same numerical form as an IP address.

#### **Address Classes**

Address classes refer to the range of numbers in the subnet mask. Grouping the subnet masks into classes makes the task of dividing a network into subnets a bit easier.

There are five address classes. The first four bits in the IP address determine which class the IP address falls in.

- Class A addresses begin with 0xxx, or 1 to 126 decimal.
- Class B addresses begin with 10xx, or 128 to 191 decimal.
- Class C addresses begin with 110x, or 192 to 223 decimal.
- Class D addresses begin with 1110, or 224 to 239 decimal.
- Class E addresses begin with 1111, or 240 to 254 decimal.

Addresses beginning with 011111111, or 127 decimal, are reserved. They are used for internal testing on a local machine (called loopback). The address 127.0.0.1 can always be pinged from a local node because it forms a loopback and points back to the same node.

Class D addresses are reserved for multicasting.

Class E Addresses are reserved for future use. They are not used for node addresses.

The part of the IP address that belongs to the network is the part that is 'hidden' by the '1's in the subnet mask. This can be seen below:

- Class A NETWORK.node.node.node
- Class B NETWORK.NETWORK.node.node
- Class C NETWORK.NETWORK.nede

For example, the IP address 10.42.73.210 is a Class A address, so the Network part of the address (called the *Network Address*) is the first octet (10.x.x.x). The node part of the address is the last three octets (x.42.73.210).

To specify the network address for a given IP address, the node part is set to all "0"s. In our example, 10.0.0.0 specifies the network address for 10.42.73.210. When the node part is set to all "1"s, the address specifies a broadcast address. So, 10.255.255.255 is the broadcast address for the network 10.0.0.0.

#### Subnet Masking

A subnet mask can be applied to an IP address to identify the network and the node parts of the address. A bitwise logical AND operation between the IP address and the subnet mask results in the *Network Address*.

## For example:

| 00001010.00101010.01001001.11010010 | 10.42.73.210 | Class A IP address  |
|-------------------------------------|--------------|---------------------|
| 11111111                            | 255.0.0.0    | Class A Subnet Mask |
| 00001010.00000000.00000000.00000000 | 10.0.0.0     | Network Address     |

The Default subnet masks are:

| • | Class A - 11111111.00000000.0000000.00000000  | 255.0.0.0     |
|---|-----------------------------------------------|---------------|
| • | Class B - 11111111111111111100000000.00000000 | 255.255.0.0   |
| • | Class C - 1111111.11111111.1111111.00000000   | 255,255,255.0 |

Additional bits can be added to the default subnet mask for a given Class to further subnet a network. When a bitwise logical AND operation is performed between the subnet mask and the IP address, the result defines the *Subnet Address*.

Some restrictions apply to subnet addresses. Addresses of all "0"s and all "1"s are reserved for the local network (when a host does not know it's network address) and for all hosts on the network (the broadcast address). This also applies to subnets. A subnet address cannot be all "0"s or all "1"s. A 1-bit subnet mask is also not allowed.

## **Calculating the Number of Subnets and Nodes**

To calculate the number of subnets and nodes, use the formula  $(2^n - 2)$  where n = the number of bits in either the subnet mask or the node portion of the IP address. Multiplying the number of subnets by the number of nodes available per subnet gives the total number of nodes for the entire network.

| Example 00001010.00101010.01001.11010010 11111111 | 10.42.73.210<br>255.224.0.0 | Class A IP address<br>Subnet Mask |
|---------------------------------------------------|-----------------------------|-----------------------------------|
| 00001010.00100000.00000000.00000000               | 10.32.0.0                   | Network Address                   |
| 00001010.00101010.11111111                        | 10.32.255.255               | Broadcast Address                 |

This example uses an 11-bit subnet mask. (There are three additional bits added to the default Class A subnet mask). So the number of subnets is:

$$2^3 - 2 = 8 - 2 = 6$$

Subnets of all "0"s and all "1"s are not allowed, so two subnets are subtracted from the total.

The number of bits used in the node part of the address is 24 - 3 = 21 bits, so the total number of nodes is:

$$2^{21} - 2 = 2,097,152 - 2 = 2,097,150$$

Multiplying the number of subnets times the number of nodes gives 12,582,900 possible nodes.

Note that this is less than the 16,777,214 possible nodes that an unsubnetted class A network would have

Subnetting reduces the number of possible nodes for a given network, but increases the segmentation of the network.

## Classless InterDomain Routing - CIDR

| # of | Subnet Mask | CID  | # of    | # of   | Total Hosts |
|------|-------------|------|---------|--------|-------------|
| Bits |             | R    | Subnets | Hosts  |             |
|      |             | Nota |         |        |             |
|      |             | tion |         |        |             |
| 2    | 255.192.0.0 | /10  | 2       | 419430 | 8388604     |
|      |             |      |         | 2      |             |
| 3    | 255.224.0.0 | /11  | 6       | 209715 | 12582900    |
|      |             |      |         | 0      |             |
| 4    | 255.240.0.0 | /12  | 14      | 104857 | 14680036    |
|      |             | -    |         | 4      |             |
| 5    | 255.248.0.0 | /13  | 30      | 524286 | 15728580    |
| 6    | 255.252.0.0 | /14  | 62      | 262142 | 16252804    |
| 7    | 255.254.0.0 | /15  | 126     | 131070 | 16514820    |
| 8    | 255.255.0.0 | /16  | 254     | 65534  | 16645636    |

| 9  | 255.255.128.0 | /17 | 510    | 32766 | 16710660 |
|----|---------------|-----|--------|-------|----------|
| 10 | 255.255.192.0 | /18 | 1022   | 16382 | 16742404 |
| 11 | 255.255.224.0 | /19 | 2046   | 8190  | 16756740 |
| 12 | 255.255.240.0 | /20 | 4094   | 4094  | 16760836 |
| 13 | 255.255.248.0 | /21 | 8190   | 2046  | 16756740 |
| 14 | 255.255.252.0 | /22 | 16382  | 1022  | 16742404 |
| 15 | 255.255.254.0 | /23 | 32766  | 510   | 16710660 |
| 16 | 255.255.255.0 | /24 | 65534  | 254   | 16645636 |
| 17 | 255.255.255.1 | /25 | 131070 | 126   | 16514820 |
|    | 28            |     |        |       |          |
| 18 | 255.255.255.1 | /26 | 262142 | 62    | 16252804 |
|    | 92            |     |        |       |          |
| 19 | 255.255.255.2 | /27 | 525286 | 30    | 15728580 |
|    | 24            |     |        |       |          |
| 20 | 255.255.255.2 | /28 | 104857 | 14    | 14680036 |
|    | 40            |     | 4      |       |          |
| 21 | 255.255.255.2 | /29 | 209715 | 6     | 12582900 |
|    | 48            |     | 0      |       |          |
| 22 | 255.255.255.2 | /30 | 419430 | 2     | 8388604  |
|    | 52            |     | 2      |       |          |

Table 5- 3. Class A Subnet Masks

| # of | Subnet Mask     | CIDR     | # of    | # of  | Total |
|------|-----------------|----------|---------|-------|-------|
| Bits |                 | Notation | Subnets | Hosts | Hosts |
| 2    | 255.255.192     | /18      | 2       | 16382 | 32764 |
| 3    | 255.255.224.0   | /19      | 6       | 8190  | 49140 |
| 4    | 255.255.240.0   | /20      | 14      | 4094  | 57316 |
| 5    | 255.255.248.0   | /21      | 30      | 2046  | 61380 |
| 6    | 255.255.252.0   | /22      | 62      | 1022  | 63364 |
| 7    | 255.255.254.0   | /23      | 126     | 510   | 64260 |
| 8    | 255.255.255.0   | /24      | 254     | 254   | 64516 |
| 9    | 255.255.255.128 | /25      | 510     | 126   | 64260 |
| 10   | 255.255.255.192 | /26      | 1022    | 62    | 63364 |
| 11   | 255.255.255.224 | /27      | 2046    | 30    | 61380 |
| 12   | 255.255.255.240 | /28      | 4094    | 14    | 57316 |
| 13   | 255.255.255.248 | /29      | 8190    | 6     | 49140 |
| 14   | 255,255,255,252 | /30      | 16382   | 2     | 32764 |

Table 5- 4. Class B Subnet Masks

| # of | Subnet Mask     | CIDR     | # of    | # of  | Total |
|------|-----------------|----------|---------|-------|-------|
| Bits |                 | Notation | Subnets | Hosts | Hosts |
| 2    | 255.255.255.192 | /26      | 2       | 62    | 124   |
| 3    | 255.255.255.224 | /27      | 6       | 30    | 180   |
| 4    | 255.255.255.240 | /28      | 14      | 14    | 196   |
| 5    | 255.255.255.248 | /29      | 30      | 6     | 180   |
| 6    | 255.255.255.252 | /30      | 62      | 2     | 124   |

Table 5-5. Class C Subnet Masks

## **Internet Protocols**

This is a brief introduction to the suite of Internet Protocols frequently referred to as TCP/IP. It is intended to give the reader a reasonable understanding of the available facilities and some familiarity with terminology. It is not intended to be a complete description.

#### **Protocol Layering**

The Internet Protocol (IP) divides the tasks necessary to route and forward packets across networks by using a layered approach. Each layer has clearly defined tasks, protocol, and interfaces for communicating with adjacent layers, but the exact way these tasks are accomplished is left to individual software designers. The Open Systems Interconnect (OSI) seven-layer model has been adopted as the reference for the description of modern networking, including the Internet.

A diagram of the OSI model is shown below (note that this is not a complete listing of the protocols contained within each layer of the model):

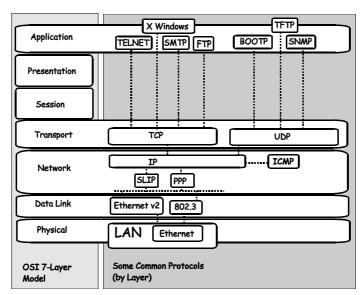

Figure 5- 6. OSI Seven Layer Network Model

Each layer is a distinct set of programs executing a distinct set of protocols designed to accomplish some necessary tasks. They are separated from the other layers within the same system or network, but must communicate and interoperate. This requires very well defined and well-known methods for transferring messages and data. This is accomplished through the protocol stack.

Protocol layering as simply a tool for visualizing the organization of the necessary software and hardware in a network. In this view, Layer 2 represents switching and Layer 3 represents routing. Protocol layering is actually a set of guidelines used in writing programs and designing hardware that delegate network functions and allow the layers to communicate. How these layers communicate within a stack (for example, within a given computer) is left to the operating system programmers.

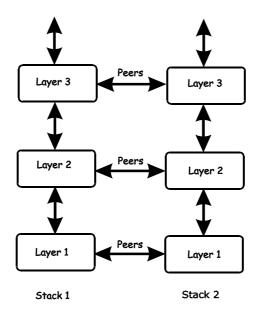

Figure 5-7. The Protocol Stack

Between two protocol stacks, members of the same layer are known as peers and communicate by well-known (open and published) protocols. Within a protocol stack, adjacent layers communicate by an internal interface. This interface is usually not publicly documented and is frequently proprietary. It has some of the same characteristics of a protocol and two stacks from the same software vendor may communicate in the same way. Two stacks from different software vendors (or different products from the same vendor) may communicate in completely different ways. As long as peers can communicate and interoperate, this has no impact on the functioning of the network.

The communication between layers within a given protocol stack can be both different from a second stack and proprietary, but communication between peers on the same OSI layer is open and consistent.

A brief description of the most commonly used functional layers is helpful to understand the scope of how protocol layering works.

#### Layer 1

This is referred to as the physical layer. It handles the electrical connections and signaling required to make a physical link from one point in the network to another. It is on this layer that the unique Media Access Control (MAC) address is defined.

#### Layer 2

This layer, commonly called the switching layer, allows end station addressing and the establishment of connections between them.

Layer 2 switching forwards packets based on the unique MAC address of each end station and offers high-performance, dedicated-bandwidth of Fast or Gigabit Ethernet within the network.

Layer 2 does not ordinarily extend beyond the intranet. To connect to the Internet usually requires a router and a modem or other device to connect to an Internet Service Provider's WAN. These are Layer 3 functions.

### Layer 3

Commonly referred to as the routing layer, this layer provides logical partitioning of networks (subnetting), scalability, security, and Quality of Service (QoS).

The backbone of the Internet is built using Layer 3 functions. IP is the premier Layer 3 protocol.

IP is itself, only one protocol in the IP protocol suite. More extensive capabilities are found in the other protocols of the IP suite. For example, the Domain Name System (DNS) associates IP addresses with text names, the Dynamic Host Configuration Protocol (DCHP) eases the administration of IP addresses, and routing protocols such as the Routing Information Protocol (RIP), the Open Shortest Path First (OSPF), and the Border Gateway Protocol (BGP) enable Layer 3 devices to direct data traffic to the intended destination. IP security allows for authentication and encryption. IP not only allows for user-to-user communication, but also for transmission from point-to-multipoint (known as IP multicasting).

### Layer 4

This layer, known as the transport layer, establishes the communication path between user applications and the network infrastructure and defines the method of communicating. TCP and UDP are well-known protocols in the transport layer. TCP is a "connection-oriented" protocol, and requires the establishment of parameters for transmission prior to the exchange of data. Web technology is based on TCP. UDP is "connectionless" and requires no connection setup. This is important for multicast traffic, which cannot tolerate the overhead and latency of TCP. TCP and UDP also differ in the amount of error recovery provided and whether or not it is visible to the user application. Both TCP and UDP are layered on IP, which has minimal error recovery and detection. TCP forces retransmission of data that was lost by the lower layers, UDP does not.

### Layer 7

This layer, known as the application layer, provides access to either the end user application software such as a database. Users communicate with the application, which in turn delivers data to the transport layer. Applications do not usually communicate directly with lower layers. They are written to use a specific communication library, like the popular WinSock library.

Software developers must decide what type of transport mechanism is necessary. For example, Web access requires reliable, error-free access, and would demand TCP. Multimedia, on the other hand, requires low overhead and latency and commonly uses UDP.

### TCP/IP

The TCP/IP protocol suite is a set of protocols that allow computers to share resources across a network. TCP and IP are only two of the Internet suite of protocols, but they are the best known and it has become common to refer the entire family of Internet protocols as TCP/IP.

TCP/IP is a layered set of protocols. An example, such as sending e-mail, can illustrate this. There is first a protocol for sending and receiving e-mail. This protocol defines a set of commands to identify the sender, the recipient, and the content of the e-mail. The e-mail protocol will not handle the actual communication between the two computers, this is done by TCP/IP. TCP/IP handles the actual sending and receiving of the packets that make up the e-mail exchange.

TCP makes sure the e-mail commands and messages are received by the appropriate computers. It keeps track of what is sent and what is received, and retransmits any packets that are lost or dropped. TCP also handles the division of large messages into several Ethernet packets, and makes sure these packets are received and reassembled in the correct order.

Because these functions are required by a large number of applications, they are grouped into a single protocol, rather than being the part of the specifications for just sending e-mail. TCP is then a library of routines that application software can use when reliable network communications are required.

IP is also a library of routines, but with a more general set of functions. IP handles the routing of packets from the source to the destination. This may require the packets to traverse many different networks. IP can route packets through the necessary gateways and provides the functions required for any user on one network to communicate with any user on another connected network.

The communication interface between TCP and IP is relatively simple. When IP received a packet, it does not know how this packet is related to others it has sent (or received) or even which connection the packet is part of. IP only knows the address of the source and the destination of the packet, and it makes its best effort to deliver the packet to its destination.

The information required for IP to do its job is contained in a series of octets added to the beginning of the packet called headers. A header contains a few octets of data added to the packet by the protocol in order to keep track of it.

Other protocols on other network devices can add and extract their own headers to and from packets as they cross networks. This is analogous to putting data into an envelope and sending the envelope to a higher-level protocol, and having the higher-level protocol put the entire envelope into its own, larger envelope. This process is referred to as encapsulation.

Many levels of encapsulation are required for a packet to cross the Internet.

### **Packet Headers**

### **TCP**

Most data transmissions are much longer that a single packet. The data must then be divided up among a series of packets. These packets must be transmitted, received and then reassembled into the original data. TCP handles these functions.

TCP must know how large a packet the network can process. To do this, the TCP protocols at each end of a connection state how large a packet they can handle and the smaller of the two is selected.

The TCP header contains at least 20 octets. The source and destination TCP port numbers are the most important fields. These specify the connection between two TCP protocols on two network devices.

The header also contains a sequence number that is used to ensure the packets are received in the correct order. The packets are not numbered, but rather the octets the packets contain are. If there are 100 octets of data in each packet, the first packet is numbered 0, the second 100, the third 200, etc.

To insure that the data in a packet is received uncorrupted, TCP adds the binary value of all the octets in the packet and writes the sum in the checksum field. The receiving TCP recalculates the checksum and if the numbers are different, the packet is dropped.

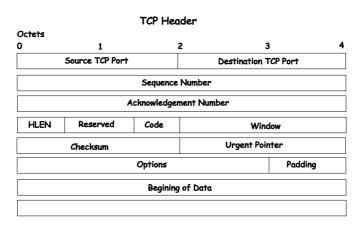

Figure 5-8. TCP Packet Header

When packets have been successfully received, TCP sends an acknowledgement. This is simply a packet that has the acknowledgement number field filled in.

An acknowledgement number of 1000 indicates that all of the data up to octet 1000 has been received. If the transmitting TCP does not receive an acknowledgement in a reasonable amount of time, the data is resent.

The window field controls the amount of data being sent at any one time. It would require too much time and overhead to acknowledge each packet received. Each end of the TCP connection declares how much data it is able to receive at any one time by writing this number of octets in the window field.

The transmitting TCP decrements the number in the window field and when it reaches zero, the transmitting TCP stops sending data. When the receiving TCP can accept more data, it increases the number in the window field. In practice, a single packet can acknowledge the receipt of data and give permission for more data to be sent.

### IP

TCP sends its packets to IP with the source and destination IP addresses. IP is only concerned with these IP addresses. It is not concerned with the contents of the packet or the TCP header.

IP finds a route for the packet to get to the other end of the TCP connection. IP adds its own header to the packet to accomplish this.

The IP header contains the source and destination addresses, the protocol number, and another checksum.

The protocol number tells the receiving IP which protocol to give the packet to. Although most IP traffic uses TCP, other protocols can be used (such as UDP).

The checksum is used by the receiving IP in the same way as the TCP checksum.

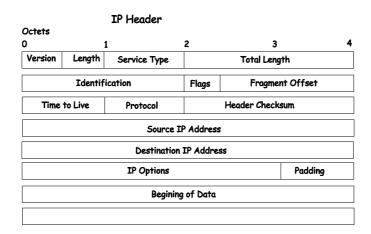

Figure 5-9. IP Packet Header

The flags and fragment offset are used to keep track of packets that must be divided among several smaller packets to cross networks for which they are too large.

The Time-to-Live (TTL) is the number of gateways the packet is allowed to cross between the source and destination. This number is decremented by one when the packet crosses a gateway and when the TTL reaches zero, the packet is dropped. This helps reduce network traffic if a loop develops.

### **Ethernet**

Every active Ethernet device has its own Ethernet address (commonly called the MAC address) assigned to it by the manufacturer. Ethernet uses 48 bit addresses.

The Ethernet header is 14 octets that include the source and destination MAC address and a type code.

There is no relationship between the MAC address of a network node and its IP address. There must be a database of Ethernet addresses and their corresponding IP addresses.

Different protocol families can be in use on the same network. The type code field allows each protocol family to have its own entry.

A checksum is calculated and when the packet is received, the checksum is recalculated. If the two checksums are different, the packet is dropped.

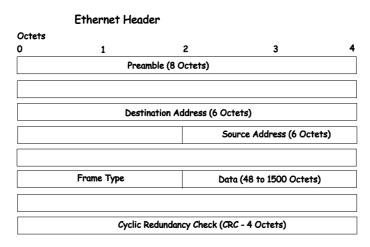

Figure 5- 10. Ethernet Packet Header

When a packet is received, the headers are removed. The Ethernet Network Interface Card (NIC) removes the Ethernet header and checks the checksum. It then looks at the type code. If the type code is for IP, the packet is given to IP. IP then removes the IP header and looks at its protocol field. If the protocol field is TCP, the packet is sent to TCP. TCP then looks at the sequence number and uses this number and other data from the headers to reassemble the data into the original file.

### **TCP and UDP Well-Known Ports**

Application protocols run 'on top of' TCP/IP. When an application wants to send data or a message, it gives the data to TCP. Because TCP and IP take care of the networking details, the application can look at the network connection as a simple data stream.

To transfer a file across a network using the File Transfer Protocol (FTP), a connection must first be established. The computer requesting the file transfer must connect specifically to the FTP server on the computer that has the file.

This is accomplished using sockets. A socket is a pair of TCP port numbers used to establish a connection from one computer to another. TCP uses these port numbers to keep track of connections. Specific port numbers are assigned to applications that wait for requests. These port numbers are referred to as 'well-known' ports.

TCP will open a connection to the FTP server using some random port number, 1234 for example, on the local computer. TCP will specify port 21 for the FTP server. Port 21 is the well-known port number for FTP servers. Note that there are two different FTP programs running in this example – an FTP client that requests the file to be transferred, and an FTP server that sends the file to the FTP client. The FTP server accepts commands from the client, so the FTP client must know how to connect to the server (must know the TCP port number) in order to send commands. The FTP Server can use any TCP port number to send the file, so long as it is sent as part of the connection setup.

A TCP connection is then described by a set of four numbers – the IP address and TCP port number for the local computer, and the IP address and TCP port number for the remote computer. The IP address is in the IP header and the TCP port number is in the TCP header.

No two TCP connection can have the same set of numbers, but only one number needs to be different. It is possible, for example, for two users to send files to the same destination at the same time. This could give the following connection numbers:

|              | Internet addresses       | TCP ports |
|--------------|--------------------------|-----------|
| Connection 1 | 10.42.73.23, 10.128.12.1 | 1234, 21  |
| Connection 2 | 10.42.73.23, 10.128.12.1 | 1235, 21  |

The same computers are making the connections, so the IP addresses are the same. Both computers are using the same well-known TCP port for the FTP server. The local FTP clients are using different TCP port numbers.

FTP transfers actually involve two different connections. The connection begins by the FTP sending commands to send a particular file. Once the commands are sent, a second connection is opened for the actual data transfer. Although it is possible to send data on the same connection, it is very convenient for the FTP client to be able to continue to send commands (such as 'stop sending this file').

### **UDP and ICMP**

There are many applications that do not require long messages that cannot fit into a single packet. Looking up computer names is an example. Users wanting to make connections to other computers will usually use a name rather than the computer's IP or MAC address. The user's computer must be able to determine the remote computer's address before a connection can be made. A designated computer on

the network will contain a database of computer names and their corresponding IP and MAC addresses. The user's computer will send a query to the name database computer, and the database computer will send a response. Both the query and the response are very short. There is no need to divide the query or response between multiple packets, so the complexity of TCP is not required. If there is no response to the query after a period of time, the query can simply be resent.

The User Datagram Protocol (UDP) is designed for communications that do not require division among multiple packets and subsequent reassembly. UDP does not keep track of what is sent.

UDP uses port numbers in a way that is directly analogous to TCP. There are well-known UDP port numbers for servers that use UDP.

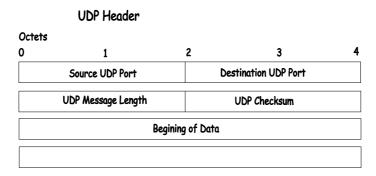

Figure 5-11. UDP Packet Header

The UDP header is shorter than a TCP header. UDP also uses a checksum to verify that data is received uncorrupted.

The Internet Control Message Protocol (ICMP) is also a simplified protocol used for error messages and messages used by TCP/IP. ICMP, like UDP, processes messages that will fit into a single packet. ICMP does not, however use ports because its messages are processed by the network software.

### Internet Group Management Protocol (IGMP)

End users that want to receive multicast packets must be able to inform nearby routers that they want to become a multicast group member of the group these packets are being sent to. The Internet Group Management Protocol (IGMP) is used by multicast routers to maintain multicast group membership. IGMP is also used to coordinate between multiple multicast routers that may be present on a network by electing one of the multicast routers as the 'querier'. This router then keep track of the membership of multicast groups that have active members on the network. IGMP is used to determine whether the router should forward multicast packets it receives to the subnetworks it is attached to or not. A multicast router that has received a multicast packet will check to determine if there is at least one member of a multicast group that has requested to receive multicast packets from this source. If there is one member, the packet is forwarded. If there are no members, the packet is dropped.

6

## Web-Based Switch Management

### Introduction

The DES-3250TG offers an embedded Web-based (HTML) interface allowing users to manage the switch from anywhere on the network through a standard browser such as Netscape Navigator/Communicator or Microsoft Internet Explorer. The Web browser acts as a universal access tool and can communicate directly with the Switch using the HTTP protocol.

The Web-based management module and the Console program (and Telnet) are different ways to access the same internal switching software and configure it. Thus, all settings encountered in web-based management are the same as those found in the console program.

**Note:** This Web-based Management Module does not accept Chinese language input (or other languages requiring 2 bytes per character).

### **Before You Start**

The DES-3250TG switch supports a wide array of functions and gives great flexibility and increased network performance by eliminating the routing bottleneck between the WAN or Internet and the Intranet. Its function in a network can be thought of as a new generation of router that performs routing functions in hardware, rather than software. It is a router that also has up to 48+2 independent Ethernet collision domains.

This flexibility and rich feature set requires a bit of thought to arrive at a deployment strategy that will maximize the potential of the DES-3250TG.

### **Getting Started**

The first step in getting started in using Web-based management for your Switch is to secure a browser. A Web browser is a program that allows a person to read hypertext, for example, Opera, Netscape Navigator, or Microsoft Internet Explorer. Follow the installation instructions for your browser.

The second step is to give the switch an IP address. This can be done manually through the console or automatically using BOOTP/DHCP.

To begin managing your Switch simply run the browser you have installed on your computer and point it to the IP address you have defined for the device. The URL in the address bar should read something like: http://123.123.123.123.123, where the numbers 123 represent the IP address of the switch.

**Note:** The Factory default IP address for the switch is 10.90.90.90.

In the page that opens, click on the **Login to make a setup** button:

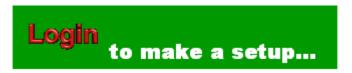

Figure 6-1. Login button

This opens the management module's main page.

The switch management features available in the Web-based manager are explained below.

### **Configuring the Switch**

### User Accounts Management

From the **Management** menu, click **User Accounts** and then the **User Account Management** window appears.

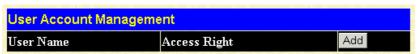

Figure 6-2. User Account Management window

Click Add to add a user.

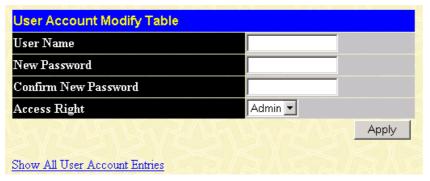

Figure 6-3. User Account Modify Table window

- 1. Enter the new user name, assign an initial password, and then confirm the new password. Determine whether the new user should have *Admin* or *User* privileges.
- 2. Click **Apply** to make the user addition effective.
- 3. A listing of all user accounts and access levels is shown in the **User Account Management** window. This list is updated when Apply is executed. Click **Show All User Account Entries** to access this window.

4. Please remember that Apply makes changes to the switch configuration for the *current session only*. All changes (including User additions or updates) must be entered into non-volatile ram using the **Save Changes** command on the **Main Menu** - if you want these changes to be permanent.

### **Admin and User Privileges**

There are two levels of user privileges: *Admin* and *User*. Some menu selections available to users with *Admin* privileges may not be available to those with *User* privileges.

The following table summarizes the *Admin* and *User* privileges:

| Switch Configuration                    | Privilege |           |
|-----------------------------------------|-----------|-----------|
| Management                              | Admin     | User      |
| Configuration                           | Yes       | Read Only |
| Network Monitoring                      | Yes       | Read Only |
| Community Strings and Trap<br>Stations  | Yes       | Read Only |
| Update Firmware and Configuration Files | Yes       | Read Only |
| System Utilities                        | Yes       | Ping Only |
| Factory Reset                           | Yes       | No        |
| Reboot Switch                           | Yes       | No        |
| User Account Management                 |           |           |
| Add/Update/Delete User Accounts Yes No  |           | No        |
| View User Accounts                      | Yes       | No        |

Table 6-1. Admin and User Privileges

After establishing a User Account with *Admin*-level privileges, go to the **Maintenance** menu and click **Save Changes**. Next click **Save Configuration**. The switch will now save any changes to its non-volatile ram and reboot. You can logon again and are now ready to continue configuring the Switch.

### Save Changes

The DES-3250TG has two levels of memory; normal RAM and non-volatile or NV-RAM. Configuration changes are made effective by clicking the **Apply** button. When this is done, the settings will be immediately applied to the switching software in RAM, and will immediately take effect.

Some settings, though, require you to restart the switch before they will take effect. Restarting the switch erases all settings in RAM and reloads the stored settings from the NV-RAM. Thus, it is necessary to save all setting changes to NV-RAM before rebooting the switch.

To retain any configuration changes permanently, click **Save Changes** from the **Maintenance** menu. The following window will appear:

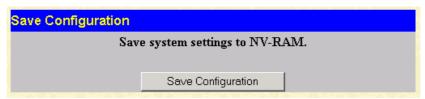

Figure 6-4. Save Configuration window

Click the **Save Configuration** button to save the current switch configuration in NV-RAM. The following dialog box will confirm that the configuration has been saved:

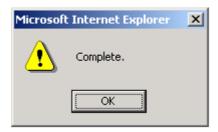

Figure 6-5. Save Configuration Confirmation dialog box

Click the **OK** button to continue.

Once the switch configuration settings have been saved to NV-RAM, they become the default settings for the switch. These settings will be used every time the switch is rebooted.

### **Using Web-Based Management**

### **Setting up Web Management**

Before running Web-based management, some basic configuration of the switch may need to be performed. The following at a minimum must be configured or known for the switch to be managed:

- IP Address
- Subnet Mask
- Administrator password

In addition, several other parameters may need to be configured or known to properly communicate with the switch or allow full management capability. These include:

- Default Gateway
- Trap Destination and Community Name

Configuration of these items may be made from the User Interface, which is accessible via either the serial console or Telnet. Refer to the User's Guide that came with your system for more information about the subsection describing the required configuration.

### **Setting an IP Address**

The IP address for the switch must be set before it can be managed with the Web-based manager. The switch IP address may be automatically set using BOOTP or DHCP protocols, in which case the actual address assigned to the switch must be known.

The IP address may alternatively be set using the Command Line Interface (CLI) over the console serial port as follows:

1. Starting at the command line prompt, enter the commands config ipif System ipaddress xxx.xxx.xxx/yyy.yyy.yyy.Where the x's represent the IP address

- to be assigned to the IP interface named System and the y's represent the corresponding subnet mask.
- 2. Alternatively, you can enter the commands **config ipif System ipaddress xxx.xxx.xxx/z** at the command line prompt. Where the **x**'s represent the IP address to be assigned to the IP interface named **System** and the **z** represents the corresponding number of subnets in CIDR notation.

Using this method, the switch can be assigned an IP address and subnet mask that can then be used to connect a management station to the switch's Web-based management agent.

### Starting and Stopping the Web-based Manager

Do the following to use the Web-based manager:

- **1.** Start a Java-enabled Web browser from any machine with network access to the switch. (Preferred browsers include Opera, Internet Explorer 4.0 or above, or Netscape Navigator 4.0 or above.)
- 2. Enter the IP address for the switch you want to manage in the URL field of the browser.
- **3.** The screen below will appear, prompting you to enter the user name and password for management access.

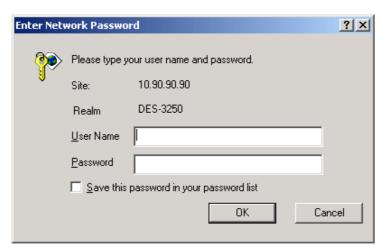

Figure 6-6. Password dialog box

- **1.** There is no default User Name or Password. Click the **OK** button to continue. The default user has *Admin* privileges.
- **2.** The full application will now launch. A three-frame page will display with a switch graphic located in the upper right hand frame.
- **3.** To stop the Web-based manager, simply close the Web browser application.

### Web-based Manager's User Interface

The user interface provides access to various switch configuration and management screens, allows you to view performance statistics, and permits you to graphically monitor the system status.

### Areas of the User Interface

The figure below shows the user interface. The user interface is divided into 3 distinct areas as described in the table.

Area 1

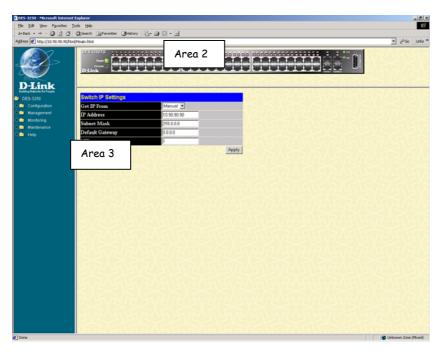

Figure 6-7. Main Web-Manager window

| Area | Function                                                                                                    |
|------|----------------------------------------------------------------------------------------------------|
| 1    | Presents a graphical near real-time image of the front panel of the switch. This area displays the switch's ports and expansion modules, showing port activity, or duplex mode, depending on the specified mode. Various areas of the graphic can be selected for performing management functions, including the ports, expansion modules, management module, or the case. |
| 2    | Allows the selection of commands.                                                                                                    |
| 3    | Presents switch information based on your selection and the entry of configuration data.                                                                                                    |

This section, arranged by topic, describes how to perform common monitoring and configuration tasks on the DES-3250TG switch using the Web-based Manager, you can perform any of the tasks described in the following sections.

### Configuration

The Configuration menu consists of the following folders and screens: IP Address, Switch Information, Advanced Settings, Port Configuration, Port Mirroring, Link Aggregation, IGMP, Spanning Tree, Forwarding Filtering, VLANs, Port Bandwidth, QoS, LACP, Access Profile Table, System Log Servers, and PAE Access Entity. See below for further description.

### IP Address

The Switch needs to have an IP address assigned to it so that an In-Band network management system (for example, the Web Manager or Telnet) client can find it on the network. The **IP Address Settings** window allows you to change the settings for the Ethernet interface used for in-band communication.

#### To set the switch's IP address:

Click IP Address on the Configuration menu to open the following window:

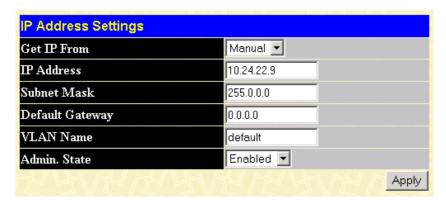

Figure 6-8. IP Address Settings window

**Note:** The switch's factory default IP address is 10.90.90.90 with a subnet mask of 255.0.0.0 and a default gateway of 0.0.0.0.

### To manually assign the switch's IP address, subnet mask, and default gateway address:

Select Manual from the Get IP From drop-down menu.

Enter the appropriate IP address and subnet mask.

If you want to access the switch from a different subnet from the one it is installed on, enter the IP address of the gateway. If you will manage the switch from the subnet on which it is installed, you can leave the default address in this field.

If no VLANs have been previously configured on the switch, you can use the default VLAN – named "default." The default VLAN contains all of the switch ports as members. If VLANs have been previously configured on the switch, you will need to enter the VLAN name of the VLAN that contains the port that the management station will access the switch on.

## To use the BOOTP or DHCP protocols to assign the switch an IP address, subnet mask, and default gateway address:

Use the Get IP From pull-down menu to choose from *Manual*, *BOOTP*, or *DHCP*. This selects how the switch will be assigned an IP address on the next reboot (or startup).

| Parameter | Description                                                                                                    |  |
|-----------|----------------------------------------------------------------------------------------------------|--|
| воотр     | The switch will send out a BOOTP broadcast request when it is powered up. The BOOTP protocol allows IP addresses, network masks, and default gateways to be assigned by a central |  |

BOOTP server. If this option is set, the Switch will first look for a BOOTP server to provide it with this information before using the default or previously entered settings.

**DHCP** 

The switch will send out a DHCP broadcast request when it is powered up. The DHCP protocol allows IP addresses, network masks, and default gateways to be assigned by a DHCP server. If this option is set, the switch will first look for a DHCP server to provide it with this information before using the default or previously entered settings.

**Manual** 

Allows the entry of an IP address, Subnet Mask, and a Default Gateway for the switch. These fields should be of the form xxx.xxx.xxx.xxx, where each xxx is a number (represented in decimal form) between 0 and 255. This address should be a unique address on the network assigned for use by the network administrator. The fields which require entries under this option are as follows:

**IP Address** 

Determines the IP address used by the switch for receiving SNMP and Telnet communications. These fields should be of the form *xxx.xxx.xxx.xxx*, where each *xxx* is a number (represented in decimal) between 0 and 255. This address should be a unique address on a network assigned to you by the central Internet authorities.

Subnet Mask

A Bitmask that determines the extent of the subnet that the Switch is on. Should be of the form xxx.xxx.xxx, where each xxx is a number (represented in decimal) between 0 and 255. The value should be 255.0.0.0 for a Class A network, 255.255.0.0 for a Class B network, and 255.255.255.0 for a Class C network, but custom subnet masks are allowed.

**Default Gateway** 

IP address that determines where packets with a destination address outside the current subnet should be sent. This is usually the address of a router or a host acting as an IP gateway. If your network is not part of an intranet, or you do not want the

Switch to be accessible outside your local network, you can leave this field unchanged.

#### **VLAN Name**

This allows the entry of a VLAN name from which a management station (a computer) will be allowed to manage the switch using TCP/IP (in-band, or network). Management over stations that are on VLANs other than the one entered in the VLAN Name field will not be able to manage the switch in-band unless their addresses in are entered Management Station IP Addresses field. The default VLAN is named default and contains all of the switch's ports. There are no entries in the Management Station IP Addresses table, by default - so any management station can access the switch.

#### Admin. State

This setting allows the IP interface named "System" to be enabled or disabled.

### Switch Information

Click the **Switch Information** link in the **Configuration** menu.

| Device Type          | D-Link DES-3250TG Ethernet Switch |
|----------------------|-----------------------------------|
| External Module Type | 1000TX+1000TX                     |
| MAC Address          | 00:02:03:04:05:06                 |
| Boot PROM Version    | 1.00.003                          |
| Firmware Version     | 3.00-B05                          |
| Hardware Version     | 0A1                               |
| System Name          |                                   |
| System Location      |                                   |
| System Contact       |                                   |

Figure 6-9. Switch Information (Basic Settings) window

This window shows which (if any) external modules are installed, and the switch's MAC Address (assigned by the factory and unchangeable). In addition, the Boot PROM Version and Firmware Version numbers are shown. This information is helpful to keep track of PROM and firmware updates and to obtain the switch's MAC address for entry into another network device's address table – if necessary.

You can also enter the name of the System, its location, and the name and telephone number of the System Administrator. It is recommended that the person responsible for the maintenance of the network system that this switch is installed on be listed here.

## **Advanced Settings**

Click Advanced Settings on the Configuration menu:

| Switch Information (Advance   | d Settings)                                         |
|-------------------------------|-----------------------------------------------------|
| serial_port auto logout time  | 10 Minutes 🔻                                        |
| MAC Address Aging Time        | 300                                                 |
| IGMP Snooping                 | Disabled 🔻                                          |
| GVRP Status                   | Disabled 🔽                                          |
| Telnet Status                 | Enabled 🔽                                           |
| Web Status                    | Enabled 🔽                                           |
| Link Aggregation Algorithm    | Mac Source ▼                                        |
| RMON Status                   | Enabled 🔽                                           |
| 802.1x Status                 | Disabled 🔽                                          |
| Asymmetric Vlan               | Disabled 🔽                                          |
| Syslog Global State           | Disabled 🔻                                          |
|                               | Apply                                               |
| Note: When Set Asymmetric Via | an status Disabled , change vlan setting to default |

Figure 6-10. Switch Information (Advanced Settings) window

| Parameter                                 | Description                                                                                                    |
|-------------------------------------------|----------------------------------------------------------------------------------------------------|
| serial_port auto logout time <10 minutes> | Set the age out timer for the serial port to 2 minutes, 5 minutes, 10 minutes, 15 minutes, or Never.                                                                                                    |
| MAC Address<br>Aging Time <300>           | The MAC Address Aging Time specifies the length of time a learned MAC Address will remain in the forwarding table without being accessed (that is, how long a learned MAC Address is allowed to remain idle). The Aging Time can be set to any value between 10 and 1,000,000 seconds. |
| IGMP Snooping <disabled></disabled>       | IGMP Snooping allows the switch to read the Multicast Group IP address and the corresponding MAC address from IGMP packets that pass through the switch. It can be enabled globally by toggling <i>Disabled</i> to <i>Enabled</i> .                                                    |
| GVRP Status <disabled></disabled>         | To enable GVRP on the switch globally, toggle <i>Disabled</i> to <i>Enabled</i> .                                                                                                    |
| Telnet Status                             | The Switch can be accessed using                                                                                                    |

*<Disabled>* Telnet. Toggle *Disabled* to *Enabled*.

Web Status To enable the Web status, toggle

<Disabled> Disabled to Enabled.

**Link Aggregation** The Link Aggregation Algorithm can be **Algorithm** < Mac set to one of the following: IP Src & Source> Dest, IP Destination, IP Source, Mac Src

& Dest, Mac Destination, or Mac Source.

**RMON** Status To enable RMON capability, toggle

<Disabled> Disabled to Enabled.

**802.1x Status** To enable 802.1x port control access

on a global basis, toggle Disabled to

Enabled.

**Asymetric VLAN** To enable Asymetric VLANs, toggle to

Enabled. Please note that when the user sets Asymetric VLANs to Disabled, then the factory default

VLAN setting is restored.

**Syslog Global State** To enable Syslog Global State, toggle to

<Disabled> Enabled.

### **Port Configuration**

Click the **Port Configuration** link in the **Configuration** menu:

<Disabled>

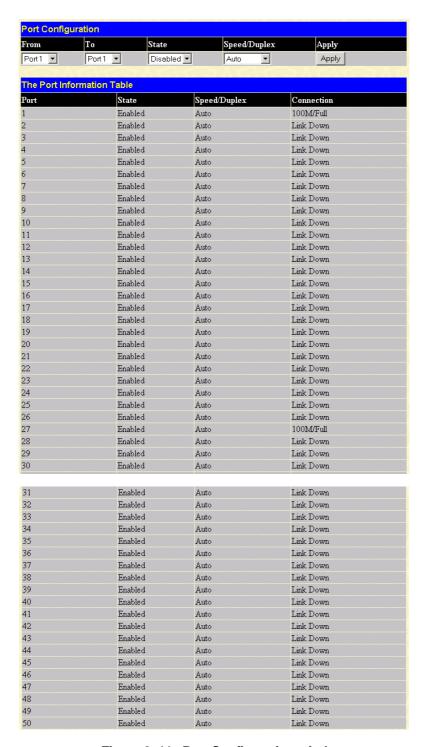

Figure 6- 11. Port Configuration window

The From and To drop-down dialog boxes allow different ports to be selected for configuration.

Use the State pull-down menu to either enable or disable the selected port.

Use the Speed/Duplex pull-down menu to select the speed and duplex/half-duplex state of the port. The *Auto* setting allows the port to automatically determine the fastest settings the port on the device connected to the DES-3250TG can handle, and then use those settings. The other options for ports 1-48 are 100M/Full, 100M/Half, 10M/Full, and 10M/Half. For Combo ports 49 and 50, if the optional

Mini-GBIC plug-in module is used, the options are *Auto* and *1000/Full*. Otherwise, the two 1000BASE-T Copper ports offer the same five choices for ports 1-48, plus a *1000/Full* option.

Please note that although the two front panel modules can be used simultaneously, the ports must be different. For example, if port 50x is used on the Mini GBIC module, port 50x is not available on the 1000BASE-T module. In addition, the fiber port will always be the highest priority.

The following fields can be set:

| Parameter                  | Description                                                                                                    |  |
|----------------------------|----------------------------------------------------------------------------------------------------|--|
| From and To                | Enter the desired range of ports to be configured in these fields.                                                                                                    |  |
| State <enabled></enabled>  | Toggle the State field to either enable or disable a given port.                                                                                                    |  |
| Speed/Duplex <auto></auto> | Toggle the Speed/Duplex field to either select the speed and duplex/half-duplex state of the port. <i>Auto</i> – autonegotiation between 10 and 100 Mbps devices, full- or half-duplex. The <i>Auto</i> setting allows the port to automatically determine the fastest settings the device the port is connected to can handle, and then to use those settings. The other options are 100M/Full, 100M/Half, 10M/Full, and 10M/Half. There is no automatic adjustment of port settings with any option other than <i>Auto</i> . |  |

### **Port Mirroring**

To configure a port for port mirroring:

Click Port Mirroring on the Configuration menu:

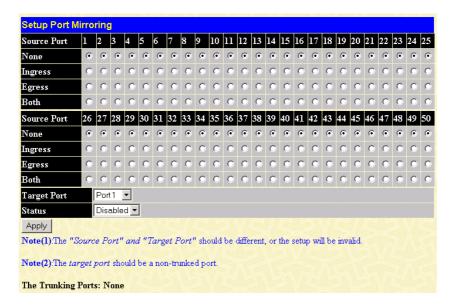

### Figure 6- 12. Setup Port Mirroring window

The target port is where information will be duplicated and sent for capture and network analysis. This is the port where a network analyzer would be attached to capture packets duplicated from the source port.

It should be noted that a faster port (a 1000 Mbps Gigabit Ethernet port, for example) should not be mirrored to a slower port (one of the 48 100 Mbps Fast Ethernet ports), because many packets will be dropped.

The following fields can be set:

| Parameter   | Description                                                                                                    |
|-------------|----------------------------------------------------------------------------------------------------|
| Source Port | Allows multiple ports to be mirrored. These ports are the sources of the packets to be duplicated and forwarded to the Target port. |
| None        | Selecting this option prevents any packets from either being received or transmitted.                                               |
| Ingress     | Selecting this option mirrors only received packets.                                                                                |
| Egress      | Selecting this option mirrors only transmitted packets.                                                                             |
| Both        | Selecting this option mirrors both received and transmitted packets.                                                                |
| Target Port | This port is where information will be duplicated and sent for capture and network analysis.                                        |
| Status      | Toggle between <i>Enabled</i> and <i>Disabled</i> .                                                                                 |

### Link Aggregation

Link aggregation allows several ports to be grouped together and to act as a single link. This gives a bandwidth that is a multiple of a single link's bandwidth.

Link aggregation is most commonly used to link a bandwidth intensive network device or devices – such as a server – to the backbone of a network.

The switch allows the creation of up to six link aggregation groups, each group consisting of up to eight links (ports). All of the ports in the group must be members of the same VLAN. Further, the aggregated links must all be of the same speed and should be configured as full duplex.

The configuration of the Master Port in the group becomes the configuration for all of the ports in the aggregation group. All configuration options – including the VLAN configuration – that can be applied to the Master Port are applied to the entire link aggregation group.

Load balancing is automatically applied to the ports in the aggregated group, and a link failure within the group causes the network traffic to be directed to the remaining links in the group.

The Spanning Tree Protocol will treat a link aggregation group as a single link. STP will use the port parameters of the Master Port in the calculation of port cost and in determining the state of the link aggregation group. If two redundant link aggregation groups are configured on the switch, STP will block one entire group – in the same way STP will block a single port that has a redundant link.

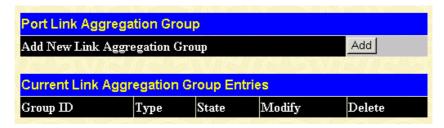

Figure 6-13. Port Link Aggregation Group window

To configure a link aggregation group, click Add on the Port Link Aggregation Group window above:

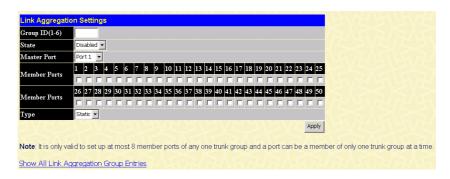

Figure 6-14. Port Link Aggregation Settings window

| Parameter                           | Description                                                                                                    |
|-------------------------------------|----------------------------------------------------------------------------------------------------|
| Group ID(1-6)                       | Allows the entry of a number used to identify the link aggregation group – when adding a new group. Displays the Group ID of the currently selected link aggregation group – when editing and existing entry.                                                                                                    |
| State < Disabled>                   | This field can be toggled between <i>Enabled</i> and <i>Disabled</i> . This is used to turn a link aggregation group on or off. This is useful for diagnostics, to quickly isolate a bandwidth intensive network device, or to have an absolute backup link aggregation group that is not under automatic control. |
| <b>Master Port</b> < <i>Port</i> 1> | The Master port of link aggregation group.                                                                                                    |
| Member Port                         | Allows the specification of the ports that will make up the link                                                                                                    |

aggregation group.

**Type <** Static Select Static or LACP (Link Aggregation Control Protocol).

### **IGMP**

### **IGMP Snooping**

### To configure IGMP Snooping:

From the **Configuration** menu, select the **IGMP** folder, and then click **IGMP Snooping** to open the following window:

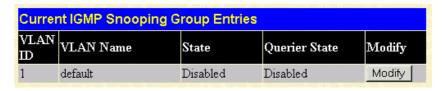

Figure 6-15. Current IGMP Snooping Group Entries window

To edit an IGMP Snooping entry on the switch, click the Modify button next to the entry on the Current IGMP Snooping Group Entries window:

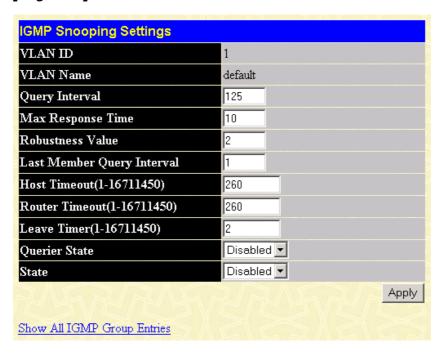

Figure 6- 16. IGMP Snooping Settings window

| Parameter | Description                                                      |
|-----------|------------------------------------------------------------------|
| VLAN ID   | Allows the entry of the VLAN ID for which IGMP Snooping is to be |

configured.

#### **VLAN Name**

Allows the entry of the name of the VLAN for which IGMP Snooping is to be configured.

#### **Query Interval**

Allows the entry of a value between 1 and 65535 seconds, with a default of 125 seconds. This specifies the length of time between sending IGMP queries.

#### Max Response Time

Sets the maximum amount of time allowed before sending an IGMP response report. A value between 1 and 25 seconds can be entered, with a default of 10 seconds.

#### Robustness Value

A tuning variable to allow for VLANs that are expected to lose a large number of packets. A value between 2 and 255 can be entered, with larger values being specified for VLANs that are expected to lose larger numbers of packets.

### Last Member Query Interval

Specifies the maximum amount of time between group-specific query messages, including those sent in response to leave group messages. The default is *1* second.

## Host Timeout (1-16711450)

Specifies the maximum amount of time a host can be a member of a multicast group without the switch receiving a host membership report. The default is 260 seconds.

## Router Timeout(1-16711450)

Specifies the maximum amount of time a route will remain in the switch's forwarding table without receiving a membership report. The default is 260 seconds.

### Leave Timer(1-16711450)

Specifies the maximum amount of time between the switch receiving a leave group message from a host, and the switch issuing a group membership query. If the switch does not receive a response from the group membership query before the Leave Timer expires, the forwarding table entry for the multicast address is deleted from the switch's forwarding table. The default is 2 seconds.

Querier State
 This field can be switched using the pull-down menu between Disabled and Enabled.

 State
 This field can be switched using the pull-down menu between Disabled and Enabled. This is used to enable or disable IGMP Snooping for the specified VLAN.

### **Static Router Ports Entry**

A static router port is a port that has a multicast router attached to it. Generally, this router would have a connection to a WAN or to the Internet. Establishing a router port will allow multicast packets coming from the router to be propagated through the network, as well as allowing multicast messages (IGMP) coming from the network to be propagated to the router.

A router port has the following behavior:

- All IGMP Report packets will be forwarded to the router port.
- IGMP queries (from the router port) will be flooded to all ports.
- All UDP multicast packets will be forwarded to the router port. Because routers do not send IGMP reports or implement IGMP snooping, a multicast router connected to the router port of the Layer 2 switch would not be able to receive UDP data streams unless the UDP multicast packets were all forwarded to the router port.

#### To setup a static router port:

Click Static Router Ports Entry under the IGMP folder on the Configuration menu:

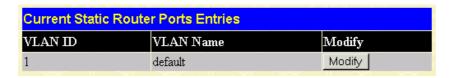

Figure 6-17. Current Static Router Ports Entries window

To add a static router port configuration, click the pointer icon:

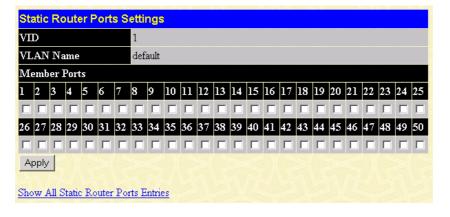

Figure 6-18. Static Router Ports Settings window

The following fields are displayed:

| Parameter    | Description                                                                                |
|--------------|--------------------------------------------------------------------------------------------|
| VID          | Displays the name of the VLAN ID the static router port belongs to.                        |
| VLAN Name    | Displays the name of the VLAN the static router port belongs to.                           |
| Member Ports | Each port can be set individually as a router port by clicking the port's click-box entry. |

### Spanning Tree

The Spanning Tree Protocol (STP) operates on two levels: on the switch level, the settings are globally implemented. On the port level, the settings are implemented on a user-defined Group of ports basis.

### **STP Switch Settings**

To globally configure STP on the switch, click the Spanning Tree folder, and then the STP Switch Settings link:

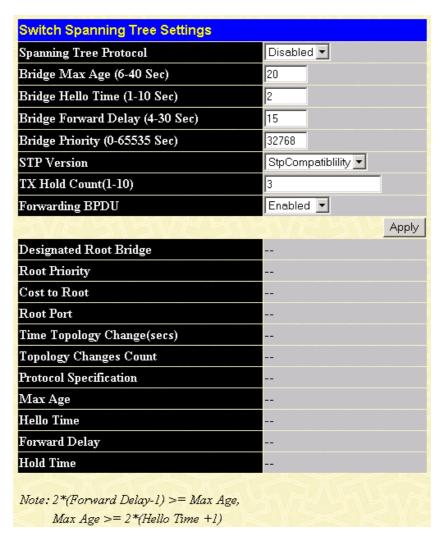

Figure 6-19. Switch Spanning Tree Settings window

**Note:** The factory default setting should cover the majority of installations. It is advisable to keep the default settings as set at the factory unless it is absolutely necessary to change them.

| Parameter                                    | Description                                                                                                    |
|----------------------------------------------|----------------------------------------------------------------------------------------------------|
| Spanning Tree Protocol <disabled></disabled> | This field can be toggled between <i>Enabled</i> and <i>Disabled</i> using the pulldown menu. This will enable or disable the Spanning Tree Protocol (STP), globally, for the switch.                                                                                                    |
| Bridge Max Age<br>(6-40 Sec) <20 >           | The Bridge Maximum Age can be set from 6 to 40 seconds. At the end of the Max. Age, if a BPDU has still not been received from the Root Bridge, your switch will start sending its own BPDU to all other switches for permission to become the Root Bridge. If it turns out that your switch has the lowest Bridge |

Identifier, it will become the Root Bridge.

## Bridge Hello Time (1-10 Sec) < 2 >

The Bridge Hello Time can be set from 1 to 10 seconds. This is the interval between two transmissions of BPDU packets sent by the Root Bridge to tell all other switches that it is indeed the Root Bridge.

### Bridge Forward Delay (4-30 sec) <15>

The Bridge Forward Delay can be from 4 to 30 seconds. This is the time any port on the switch spends in the listening state while moving from the blocking state to the forwarding state.

# **Bridge Priority (0-65535 Sec)** <32768>

A Bridge Priority for the switch can be set from 0 to 65535. This number is used in the voting process between switches on the network to determine which switch will be the root switch. A low number indicates a high priority, and a high probability that this switch will be elected as the root switch.

#### **STP Version**

Choose rstp or StpCompatibility. Both versions use STP parameters in the same way. RSTP is fully compatible with IEEE 802.1d STP and will function with legacy equipment.

## TX Hold Count(1-10)

This is the maximum number of Hello packets transmitted per interval. The count can be specified from 1 to 10. The default value is 3.

## **Forwarding BPDU** <*Enabled>*

This allows you to control whether or not to forward Bridge Protocol Data Units. Disabling this setting can be useful if, for example, the present switch has been designated as the root bridge and you do not want that status to change.

**Note:** The Hello Time cannot be longer than the Max. Age. Otherwise, a configuration error will occur.

### Observe the following formulas when setting the above parameters:

Max. Age  $\leq 2$  x (Forward Delay - 1 second) Max. Age  $\geq 2$  x (Hello Time + 1 second)

### STP Port Settings

The Spanning Tree Protocol (STP) operates on two levels: on the switch level, the settings are globally implemented. On the port level, the settings are implemented on a user-defined Group of ports basis.

To configure STP, click the Spanning Tree folder on the Configuration menu and then click on the STP Port Settings link:

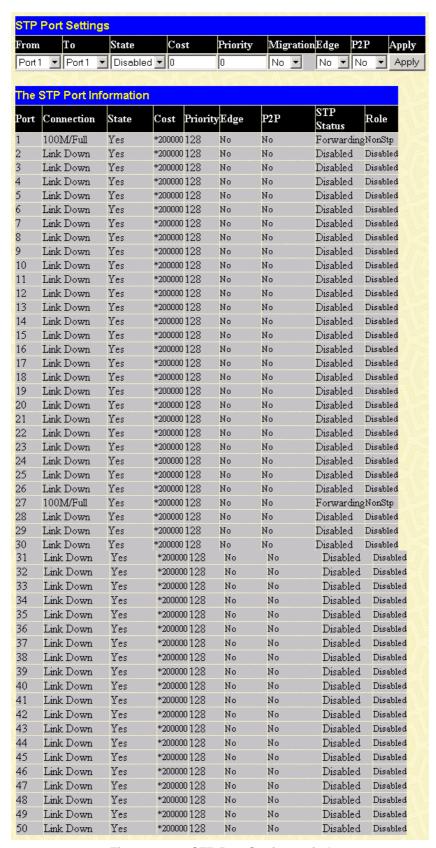

Figure 6-20. STP Port Settings window

In addition to setting Spanning Tree parameters for use on the switch level, the switch allows for the configuration of a group of ports. This STP Group will use the switch-level parameters entered above, with the addition of Port Priority and Port Cost.

The STP Group spanning tree works in the same way as the switch-level spanning tree, but the root bridge concept is replaced with a root port concept. A root port is a port of the group that is elected on the basis of port priority and port cost, to be the connection to the network for the group. Redundant links will be blocked, just as redundant links are blocked on the switch level.

The STP on the switch level blocks redundant links between switches (and similar network devices). The port level STP will block redundant links within the STP Group.

| Parameter                   | Description                                                                                                    |
|-----------------------------|----------------------------------------------------------------------------------------------------|
| From and To                 | Consecutive groups of ports may be configured starting with the selected port.                                                                                                    |
| State <disabled></disabled> | Toggle to enable STP on the selected ports.                                                                                                    |
| Cost                        | A Port Cost can be set from 1 to 200000000. The lower the number, the greater the probability the port will be chosen to forward packets.                                                                                                    |
|                             | Default port cost:                                                                                                    |
|                             | 100Mbps port = 200000                                                                                                    |
|                             | Gigabit ports = 20000                                                                                                    |
| Priority                    | A Port Priority can be from 0 to 240. The lower the number, the greater the probability the port will be chosen as the Root Port.                                                                                                    |
| Migration <no></no>         | Select Yes or No. Choosing Yes will enable the port to migrate from 802.1d STP status to 802.1w RSTP status. RSTP can coexist with standard STP, however the benefits of RSTP are not realized on a port where an 802.1d network connects to an 802.1w enabled network. Migration should be enabled (Yes) on ports connected to network stations or segments that will be upgraded to 802.1w RSTP on all or some portion of the segment. |
| Edge <no></no>              | Select Yes or No. Choosing Yes designates the port as an edge port. Edge ports cannot create loops, however an edge port can lose edge port status if a topology change creates a potential for a loop. An                                                                                                    |

edge port normally should not receive BPDU packets. If a BPDU packet is received it automatically loses edge port status. No indicates the port does not have edge port status. **P2P** <*No>* Select Yes or No. Choosing Yes indicates a point-to-point (p2p) shared link. These are similar to edge ports, however they restricted in that a p2p port must operate in full duplex. Like edge ports, p2p ports transition to a forwarding state rapidly thus benefiting from RSTP.

### Forwarding Filtering

MAC addresses can be statically entered into the switch's MAC Address Forwarding Table. These addresses will never age out.

### **Unicast Forwarding**

To enter a MAC address into the switch's forwarding table, click on the Forwarding Filtering folder on the Configuration menu and then click Unicast Forwarding:

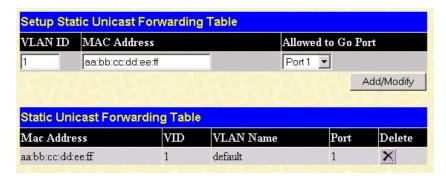

Figure 6-21. Setup Static Unicast Forwarding Table window

| Parameter   | Description                                                                                                    |
|-------------|----------------------------------------------------------------------------------------------------|
| VLAN ID     | Allows the entry of the VLAN ID of the VLAN the MAC address below is a member of – when editing. Displays the VLAN ID the currently selected MAC address is a member of – when editing an existing entry. |
| MAC Address | Allows the entry of the MAC address<br>of an end station that will be entered<br>into the switch's static forwarding<br>table when adding a new entry.                                                    |

Displays the currently selected MAC address when editing.

Allowed to Go Port

Allows the selection of the port number on which the MAC address entered above resides.

### **Multicast Forwarding**

Multicast MAC addresses can be statically entered into the switch's MAC Address Forwarding Table. These addresses will never age out.

To enter a Multicast MAC address into the switch's forwarding table, click on the Forwarding Filtering folder on the Configuration menu and then click Multicast Forwarding:

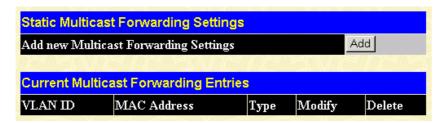

Figure 6-22. Static Multicast Forwarding Settings window

To add a new multicast MAC address to the switch's forwarding table, click the Add button:

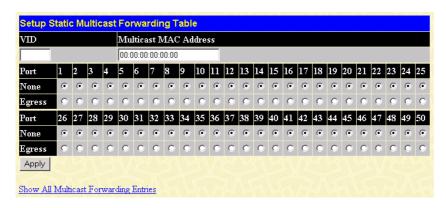

Figure 6-23. Setup Static Multicast Forwarding Table window

| Parameter                | Description                                                                                                    |
|--------------------------|----------------------------------------------------------------------------------------------------|
| VID                      | Allows the entry of the VLAN ID of the VLAN the MAC address below is a member of.                                               |
| Multicast MAC<br>Address | Allows the entry of the multicast MAC address of an end station that will be entered into the switch's static forwarding table. |

| Port   | Select the port number on which the MAC address entered above resides.                                      |
|--------|----------------------------------------------------------------------------------------------------|
| None   | Specifies the port as being none.                                                                           |
| Egress | Specifies the port as being a source of multicast packets originating from the MAC address specified above. |

### **VLANS**

### **Static VLAN Entry**

### To create a new 802.1Q VLAN:

The VLAN menu adds an entry to edit the VLAN definitions and to configure the port settings for IEEE 802.1Q VLAN support. Go to the **Configuration** menu, select the **VLANs** folder, and click **Static VLAN Entry** to open the following window:

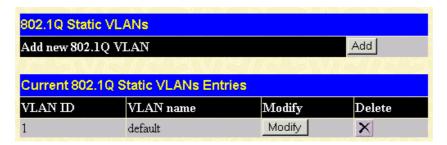

Figure 6- 24. 802.1Q Static VLANs window

To delete an existing 802.1Q VLAN, click the corresponding click-box to the left of the VLAN you want to delete from the switch and then click the **Delete** button.

### To create a new 802.1Q VLAN, click the Add button:

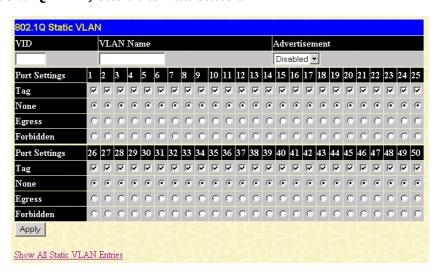

Figure 6-25. (Add) 802.1Q Static VLAN window

To edit an existing 802.1Q VLAN, click the corresponding pointer icon in the Modify column on the 802.1Q Static VLANs window. The following window will open:

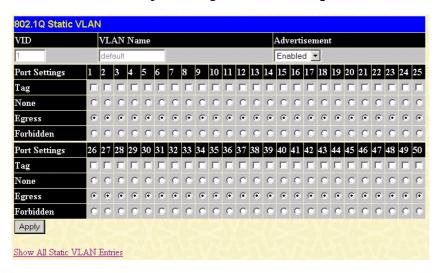

Figure 6-26. (Modify) 802.1Q Static VLAN window

The following fields can then be set in either of the two 802.1Q Static VLAN windows:

| Parameter     | Description                                                                                                    |  |
|---------------|----------------------------------------------------------------------------------------------------|--|
| VLAN ID (VID) | Allows the entry of a VLAN ID in the Add window, or displays the VLAN ID of an existing VLAN in the Modify window. VLANs can be identified by either the VID or the VLAN name.                                                                                                    |  |
| VLAN Name     | Allows the entry of a name for the new VLAN in the Add window, or for editing the VLAN name in the Modify window.                                                                                                    |  |
| Advertisement | Advertising can be enabled or disabled using this pull-down menu. Advertising allows members to join this VLAN through GVRP.                                                                                                    |  |
| Port          | Allows an individual port to be specified as member of a VLAN.                                                                                                    |  |
| Tagged/None   | Allows an individual port to be specified as Tagging. A check in the Tagged field specifies the port as a Tagging member of the VLAN. When an untagged packet is transmitted by the port, the packet header is changed to include the 32-bit tag associated with the VID (VLAN Identifier – see below). When a tagged packet exits the port, the packet header is unchanged. |  |
| None          | Allows an individual port to be                                                                                                    |  |

| specified as None. When an untagged    |
|----------------------------------------|
| packet is transmitted by the port, the |
| packet header remains unchanged.       |
| When a tagged packet exits the port,   |
| the tag is stripped and the packet is  |
| changed to an untagged packet.         |

**Egress** Egress Member - specifies the port

as being a static member of the VLAN. Egress Member Ports are ports that will be transmitting traffic for the VLAN. These ports can be

either tagged or untagged.

**Forbidden** Forbidden Non-Member - specifies

the port as not being a member of the VLAN and that the port is forbidden from becoming a member

of the VLAN dynamically.

The **802.1Q Port Settings** window, shown below, allows you to determine whether the switch will share its VLAN configuration information with other **GVRP** (GARP VLAN Registration Protocol)-enabled switches. In addition, **Ingress** can be used to limit traffic by filtering incoming packets whose PVID does not match the PVID of the port.

### Port VLAN ID(PVID)

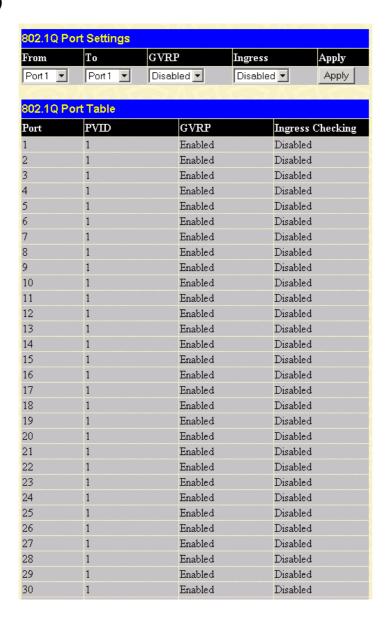

| 31 | 1 | Enabled | Disabled |
|----|---|---------|----------|
| 32 | 1 | Enabled | Disabled |
| 33 | 1 | Enabled | Disabled |
| 34 | 1 | Enabled | Disabled |
| 35 | 1 | Enabled | Disabled |
| 36 | 1 | Enabled | Disabled |
| 37 | 1 | Enabled | Disabled |
| 38 | 1 | Enabled | Disabled |
| 39 | 1 | Enabled | Disabled |
| 40 | 1 | Enabled | Disabled |
| 41 | 1 | Enabled | Disabled |
| 42 | 1 | Enabled | Disabled |
| 43 | 1 | Enabled | Disabled |
| 44 | 1 | Enabled | Disabled |
| 45 | 1 | Enabled | Disabled |
| 46 | 1 | Enabled | Disabled |
| 47 | 1 | Enabled | Disabled |
| 48 | 1 | Enabled | Disabled |
| 49 | 1 | Enabled | Disabled |
| 50 | 1 | Enabled | Disabled |
|    |   |         |          |

Figure 6-27. 802.1Q Port Settings window

| Parameter           | Description                                                                                                    |
|---------------------|----------------------------------------------------------------------------------------------------|
| From and To         | Enter the desired ports in these two fields.                                                                                                    |
| PVID                | A Port VLAN Identifier is a classification mechanism that associates a port with a specific VLAN and is used to make forwarding decisions for untagged packets received by the port. For example, if port #2 is assigned a PVID of 3, then all untagged packets received on port #2 will be assigned to VLAN 3. This number is generally the same as the VID# number assigned to the port in the Modify 802.1Q VLANs menu above. |
| GVRP < Disabled>    | The Group VLAN Registration Protocol (GVRP) enables the port to dynamically become a member of a VLAN.                                                                                                    |
| Ingress < Disabled> | This field can be toggled using the space bar between <i>Enabled</i> and <i>Disabled</i> . <i>Enabled</i> enables the port to compare the VID tag of an incoming packet with the PVID number assigned to the port. If the two are different, the port filters (drops) the                                                                                                    |

packet. Disabled disables Ingress filtering.

#### To enable or disable GVRP, globally, on the switch:

Go to the **Configuration** menu and click **Advanced Settings**. Toggle the drop-down menu for GVRP Status between *Enabled* and *Disabled*. Click **Apply** to let your change take effect.

## Port Bandwidth

The **Bandwidth Settings** window allows you to set and display the Ingress bandwidth and Egress bandwidth of specified ports on the switch.

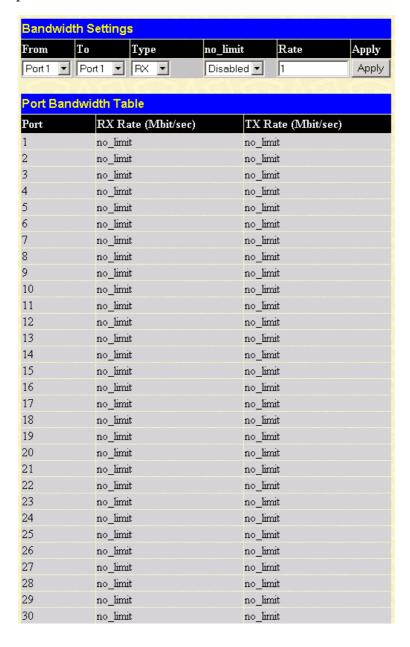

| 31 | no_limit | no_limit |
|----|----------|----------|
| 32 | no_limit | no_limit |
| 33 | no_limit | no_limit |
| 34 | no_limit | no_limit |
| 35 | no_limit | no_limit |
| 36 | no_limit | no_limit |
| 37 | no_limit | no_limit |
| 38 | no_limit | no_limit |
| 39 | no_limit | no_limit |
| 40 | no_limit | no_limit |
| 41 | no_limit | no_limit |
| 42 | no_limit | no_limit |
| 43 | no_limit | no_limit |
| 44 | no_limit | no_limit |
| 45 | no_limit | no_limit |
| 46 | no_limit | no_limit |
| 47 | no_limit | no_limit |
| 48 | no_limit | no_limit |
| 49 | no_limit | no_limit |
| 50 | no_limit | no_limit |

Figure 6-28. Bandwidth Settings window

To use the bandwidth feature, enter the port or range of ports in the From and To fields. The third field allows you to set the type of packets being received and/or transmitted by the Switch. Toggle the no\_limit setting to *Enabled* in the fourth field, or if you prefer, manually enter a value in the Rate field, and then click **Apply**. Please note that if no\_limit is *Enabled*, the Switch will not permit you to set the bandwidth rate manually.

## SNTP Settings

The DES-3250TG supports Simple Network Time Protocol (SNTP), an adaptation of the Network Time Protocol (NTP). As specified in RFC-1305 [MIL92], NTP is used to synchronize computer clocks in the global Internet. It provides comprehensive mechanisms to access national time and frequency dissemination services, organize the time-synchronization subnet, and adjust the local clock in each participating subnet peer.

The access paradigm is identical to the UDP/TIME Protocol and, in fact, it is usually easy to adapt a UDP/TIME client implementation to operate using SNTP. Moreover, SNTP is also designed to operate in a dedicated server configuration including an integrated radio clock. With careful design and control of the various latencies in the system, it is possible to deliver time accurate to the order of microseconds.

## **Current Time Settings**

To enable SNTP on the Switch, click SNTP Settings in the Configuration folder and then click Current Time Settings:

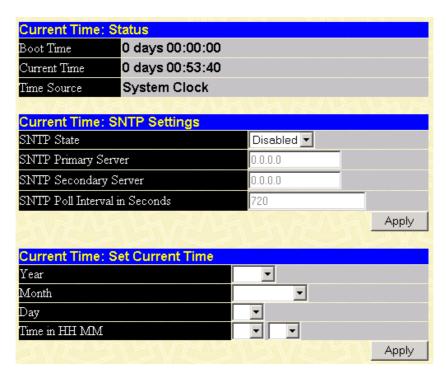

Figure 6-29. Current Time window

To use SNTP, toggle the SNTP State in the Current Time: SNTP Settings section to *Enabled* and enter the IP address of the relay the SNTP Primary Server and/or the SNTP Secondary Server. Enter an SNTP polling interval in the bottom field. The default setting of 720 seconds is usually fine for most network configurations; a greater polling frequency will draw more network resources. Click **Apply** to let your changes take effect.

To complete SNTP configuration, fill in the desired values in the Current Time: Set Current Time section and then click **Apply**.

#### Time Zone and DST

To make time zone and Daylight Savings Time changes to the SNTP configuration, click SNTP Settings in the Configuration folder and then click Time Zone and DST:

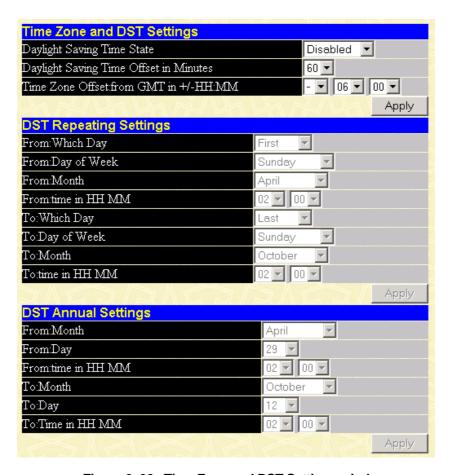

Figure 6- 30. Time Zone and DST Settings window

This window allows you to set the Daily Saving Time repeated and annual settings. Click **Apply** to let your changes take effect.

## **Port Security**

A given port's (or a range of port's) dynamic MAC address learning can be locked such that the current source MAC addresses entered into the MAC address forwarding table can not be changed once the port lock is enabled. The port can be locked by changing the **Admin State** pull-down menu to *Enabled*, and clicking **Apply**.

This is a security feature that prevents unauthorized computers (with source MAC addresses unknown to the switch prior to locking the port (or ports) from connecting to the switch's locked ports and gaining access to the network.

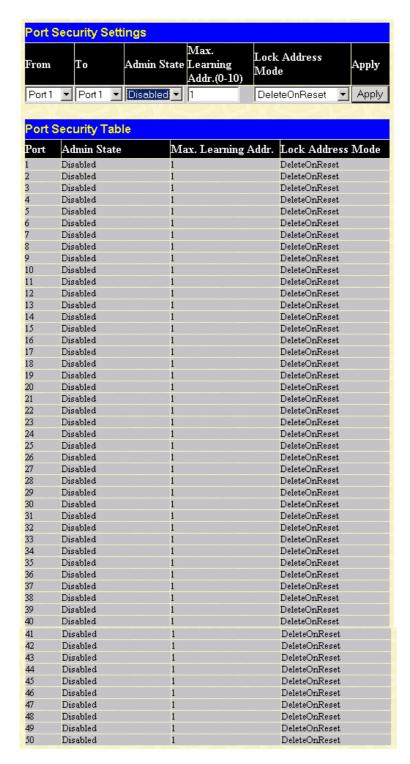

Figure 6-31. Port Security Settings window

The following fields can be set:

| Parameter | Description                                                                                  |  |  |  |
|-----------|----------------------------------------------------------------------------------------------|--|--|--|
| From & To | Use this to specify a consecutively numbered group of ports on the switch for configuration. |  |  |  |

#### **Admin State**

<Disabled>

Allows the selected port(s) dynamic MAC address learning to be locked such that new source MAC addresses cannot be entered into the MAC address table for the locked port or group of ports. It can be changed by toggling between *Disabled* and *Enabled*.

# Max Learning Addr.(0-10) <1 >

Select the maximum number of addresses that may be learned for the port. The port can be restricted to 10 or less MAC addresses that are allowed for dynamically learned MAC addresses in the forwarding table.

#### Lock Address Mode

<Delete On Reset>

Select *Delete On Timeout* to clear dynamic entries for the ports on timeout of the Forwarding Data Base (FDB). Specify *Delete On Reset* to delete all FDB entries, including static entries upon system reset or rebooting.

## **QOS (Quality of Service)**

The DES-3250TG switch supports 802.1p priority queuing. The switch has four priority queues. These priority queues are numbered from 0 — the lowest priority queue — to 3 — the highest priority queue. The eight priority queues specified in IEEE 802.1p (Q0 to Q7) are mapped to the switch's priority queues as follows:

Q2 and Q1 are assigned to the switch's Q0 queue.

Q3 and Q0 are assigned to the switch's Q1 queue.

Q5 and Q4 are assigned to the switch's Q2 queue.

Q7 and Q6 are assigned to the switch's Q3 queue.

The switch's four priority queues are emptied in a round-robin fashion—beginning with the highest priority queue, and proceeding to the lowest priority queue before returning to the highest priority queue.

For strict priority-based scheduling, any packets residing in the higher priority queues are transmitted first. Only when these queues are empty, are packets of lower priority transmitted.

The weighted-priority based scheduling alleviates the main disadvantage of strict priority-based scheduling – in that lower priority queues get starved of bandwidth – by providing a minimum bandwidth to all queues for transmission. This is accomplished by configuring the maximum number of packets allowed to be transmitted from a given priority queue and the maximum amount of time a given priority queue will have to wait before being allowed to transmit its accumulated packets. This establishes a Class of Service (CoS) for each of the switch's four hardware priority queues.

The possible range for maximum packets is: 0 to 255 packets.

The possible range for maximum latency is: 0 to 255 (in increments of 16 microseconds each).

Remember that the DES-3250TG has four priority queues (and thus four Classes of Service) for each port on the switch.

#### **Traffic Control**

This window allows you to manage traffic control on the switch.

#### Click Traffic control in the QoS folder on the Configuration menu:

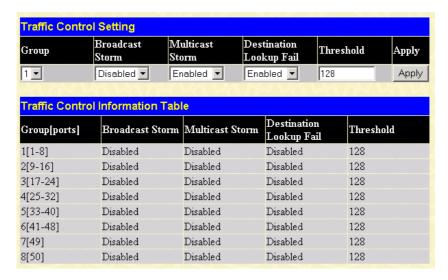

Figure 6-32. Traffic Control Setting window

The following fields can be set:

| Parameter                                       |       | Description                                                                                                    |
|-------------------------------------------------|-------|----------------------------------------------------------------------------------------------------|
| <b>Group</b> < 1>                               |       | Select the desired group of ports from the drop-down menu.                                                                                                    |
| Broadcast<br><disabled></disabled>              | Storm | This field can be toggled between <i>Enabled</i> and <i>Disabled</i> using the drop-down menu. This enables or disables, globally, the Switch's reaction to Broadcast storms, triggered at the threshold set in the last field. |
| Multicast<br><disabled></disabled>              | Storm | This field can be toggled between <i>Enabled</i> and <i>Disabled</i> using the drop-down menu. This enables or disables, globally, the Switch's reaction to Multicast storms, triggered at the threshold set above.             |
| <b>Destination Lookup</b> <disabled></disabled> | Fail  | This field can be toggled between <i>Enabled</i> and <i>Disabled</i> using the drop-down menu. This enables or disables, globally, the Switch's reaction to Destination Address Unknown storms, triggered at the                |

threshold set above.

#### Threshold <128>

This is the value in units of packets per second, beyond which the ingress port for that block discards packets. Each port contains three counters, one each for Broadcast, Multicast, and Destination Lookup Fail packets. The counters are cleared every second. If the counter for a particular type of packet exceeds this threshold within one second, then further packets of that type will be dropped.

## 802.1p Default Priority

The switch allows the assignment of a default 802.1p priority to each port on the switch.

Click 802.1p default\_priority in the QoS folder on the Configuration menu:

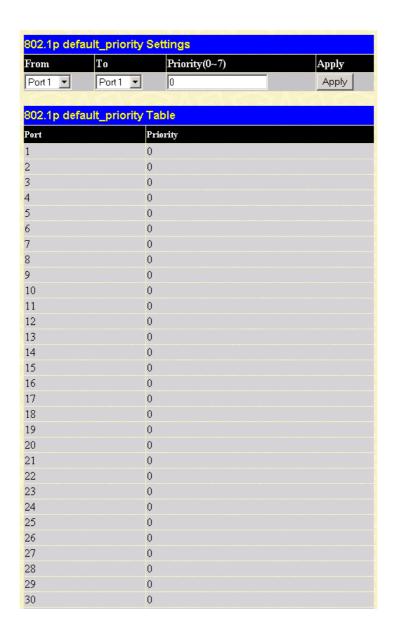

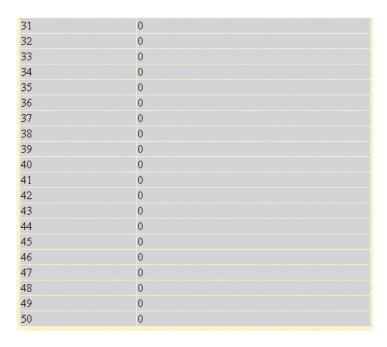

Figure 6-33. 802.1p default\_priority Settings window

This window allows you to assign a default 802.1p priority to any given port on the switch. The priority queues are numbered from 0 – the lowest priority – to 7 – the highest priority.

## 802.1p User Priority

The DES-3250TG allows the assignment of a Class of Traffic to each of the 802.1p priorities.

#### Click 802.1p user\_priority in the QoS folder on the Configuration menu:

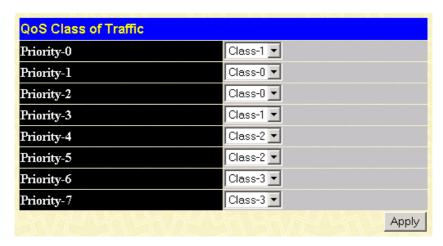

Figure 6- 34. QoS Class of Traffic window

Once you have assigned a maximum number of packets and a maximum latency to a given Class of Service on the switch, you can then assign this Class to each of the eight levels of 802.1p priorities.

## (QOS Output) Scheduling

Click QoS on the Configuration menu, and then click scheduling:

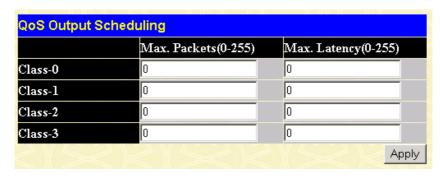

Figure 6-35. QoS Output Scheduling window

The Max. Packets(O-255) field specifies the number of packets that a queue will transmit before surrendering the transmit buffer to the next lower priority queue in a round-robin fashion.

The Max. Latency(0-255) field specifies the maximum amount of time that a queue will have to wait before being given access to the transmit buffer. The Max. Latency(0-255) is a priority queue timer. When it expires, it overrides the round-robin and gives the priority queue that it was set for access to the transmit buffer.

There is a small amount of additional latency introduced because the priority queue that is transmitting at the time the Max. Latency(0-255) time expires will finish transmitting its current packet before giving up the transmit buffer.

### **Traffic Segmentation**

This window allows you to manage traffic segmentation on the switch.

Click Traffic Segmentation in the QoS folder on the Configuration menu:

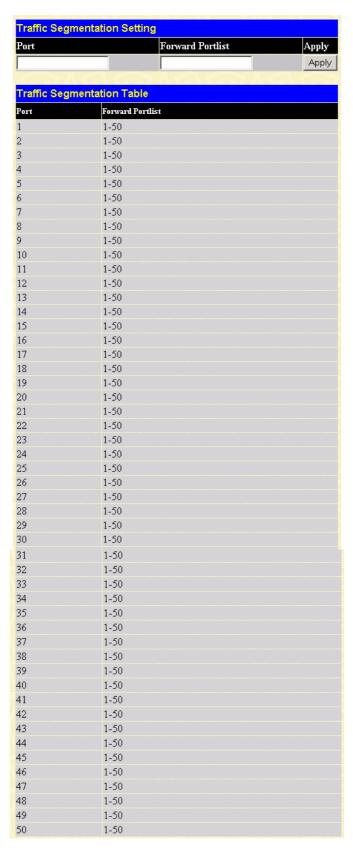

Figure 6-36. Traffic Segmentation Setting window

Enter a source port number in the first field and the range of the ports that you want to segment in the second field. For example, if you enter "5" in the first field and "5-8" in the second field, packets from

port 5 will only be forwarded to ports 5 to 8. Packets to port 9, then, will be dropped. Click **Apply** to let your changes take effect.

## **LACP**

The DES-3250TG supports Link Aggregation Control Protocol. LACP allows you to bundle several physical ports together to form one logical port. After the LACP negotiation, these candidates for trunking ports can be trunked as a logical port. If any one of the connected port pairs does not have LACP capability, these two ports will stand as regular ports until the LACP negotiation is successfully completed. Like the traditional port trunking explained earlier in this manual, the member ports of an LACP trunk group can only be from a trunk with a peer LACP trunk group.

## **Link Aggregation**

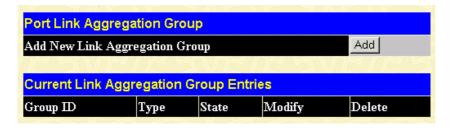

Figure 6-37. Port Link Aggregation Group window

Click **Add** to add an entry to the table in the bottom part of this window.

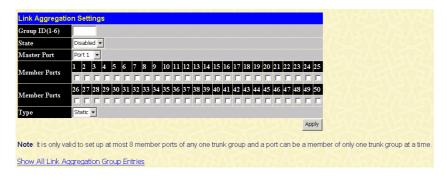

Figure 6-38. Link Aggregation Settings window

Enter the desired LACP settings on this window and click **Apply** to let your changes take effect.

## **LACP Port**

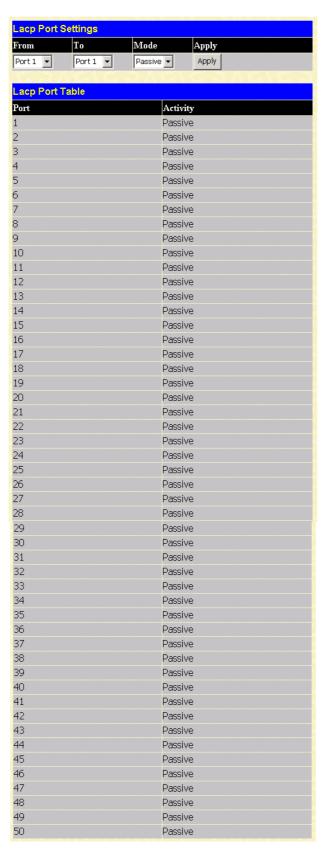

Figure 6-39. Link Aggregation Settings window

Enter the port range in the From and To fields, select the desired Mode in the next field, and then click **Apply** to let your changes take effect.

## Access Profile Table

Access profiles allow you to establish criteria to determine whether the switch will forward packets based on the information contained in each packet's header. These criteria can be specified on a basis of VLAN, MAC address, or IP address.

Creating an access profile is divided into two basic parts. The first is to specify which part or parts of a frame the switch will examine, such as the MAC source address or the IP destination address. The second part is entering the criteria the switch will use to determine what to do with the frame. The entire process is described below in two parts.

### Click Access Profile Table on the Configuration menu to open the Access Profile Table window:

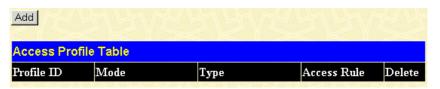

Figure 6- 40. Access Profile Table window

#### To create an Access Profile Mask:

Click the **Add** button in the window above. A new window is displayed. Use this to create an access profile and specify what criteria are used to examine frames. Once the profile has been created you can set up the rule applied to the profile as described later in this section.

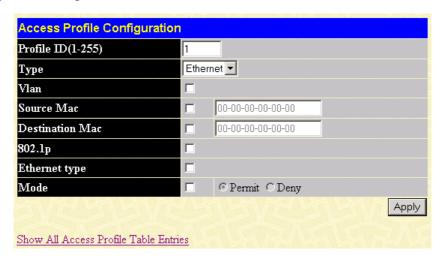

Figure 6-41. Access Profile (Ethernet) Configuration window

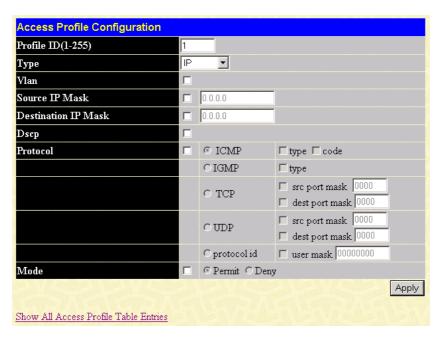

Figure 6- 42. Access Profile (IP) Configuration window

Configure the following Access Profile settings:

| Parameter                  | Description                                                                                                    |  |
|----------------------------|----------------------------------------------------------------------------------------------------|--|
| Profile ID (1-<br>255)     | Type in a unique identifier number for this profile set. This value can be set from 1 to 255.                                                                                                    |  |
| Access Profile             | Select profile based on Ethernet (MAC Address) or IP address. This will change the menu according to the requirements for the type of profile. Select Ethernet to instruct the switch to examine the layer 2 part of each packet header. Select IP to instruct the switch to examine the IP address in each frame's header. |  |
| Vlan                       | Selecting this option instructs the switch<br>to examine the VLAN part of each packet<br>header and use this as the, or part of the<br>criterion for forwarding.                                                                                                    |  |
| Source MAC/IP<br>Mask      | Source MAC Mask - Enter a MAC address mask for the source MAC address.                                                                                                    |  |
|                            | Source IP Mask - Enter an IP address mask for the source IP address.                                                                                                    |  |
| Destination<br>MAC/IP Mask | Destination MAC Mask - Enter a MAC address mask for the destination MAC address.                                                                                                    |  |
|                            | Destination IP Mask - Enter an IP address mask for the destination IP address.                                                                                                    |  |
| 802.1p                     | Selecting this option instructs the switch to examine the 802.1p priority value of                                                                                                    |  |

#### Dscp

#### Ethernet type

(for Ethernet Access Profiles only)

#### **Protocol**

(for IP address Access Profiles only) each packet header and use this as the, or part of the criterion for forwarding.

Selecting this option instructs the switch to examine the DiffServ Code part of each packet header and use this as the, or part of the criterion for forwarding.

Selecting this option instructs the switch to examine the Ethernet type value in each frame's header.

Selecting this option instructs the switch to examine the protocol type value in each frame's header. You must then specify what protocol(s) to include according to the following guidelines:

Select *Icmp* to instruct the switch to examine the Internet Control Message Protocol (ICMP) field in each frame's header.

Select *type* to further specify that the access profile will apply an ICMP type value, or specify code to further specify that the access profile will apply an ICMP cod value.

Select *Igmp* to instruct the switch to examine the Internet Group Management Protocol (IGMP) field in each frame's header.

Select *type* to further specify that the access profile will apply an IGMP type value

Select *Tcp* to use the TCP port number contained in an incoming packet as the forwarding criterion. Selecting TCP requires that you specify a source port mask and/or a destination port mask.

src port mask - Specify a TCP port mask for the source port in hex form (hex 0x0-0xffff).

dest port mask - Specify a TCP port mask for the destination port in hex form (hex 0x0-0xffff).

Select *Udp* to use the UDP port number contained in an incoming packet as the forwarding criterion. Selecting UDP requires that you specify a source port mask and/or a destination port mask.

src port mask - Specify a TCP port mask for the source port in hex form (hex 0x0-0xffff).

dest port mask - Specify a TCP port mask for the destination port in hex

form (hex 0x0-0xffff).

Select *protocol id* to instruct the switch to examine each frame's Protocol ID field. *user mask* – Specify that the rule applies to the IP protocol ID and the mask options behind the IP header.

Mode

Select *permit* to specify that the packets that match the access profile are forwarded by the switch according to any additional rule added (see below).

Select *deny* to specify that packets that do not match the access profile are not forwarded by the switch and will be filtered.

#### To establish the rule for a previously created Access Profile:

Select the Access Profile entry from the **Access Profile Table** window and then click the **Modify** button for that individual entry.

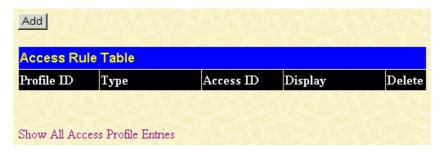

Figure 6-43. Access Rule Table window

To create a new rule set for the access profile click the **Add** button. A new window is displayed. To remove a previously created rule, select it and click the **Delete** button.

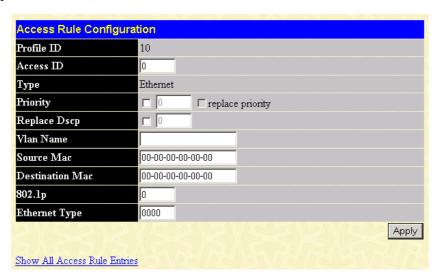

Figure 6- 44. Access Rule Configuration window

Configure the following Access Rule Configuration settings (additional parameters are described in earlier sections):

| Parameter           | Description                                                                                                    |
|---------------------|----------------------------------------------------------------------------------------------------|
| Profile ID          | This is the identifier number for this profile set.                                                                                                    |
| Access ID           | Type in a unique identifier number for this access. This value can be set from 1 to 255.                                                                                                    |
| Priority            | Select this option to instruct the switch to use the 802.1p priority value entered in the adjacent field for packets that meet the criteria. A number between 0 – lowest priority, and 7 – highest priority, can be entered.                                                                                       |
| replace<br>priority | Select this option to instruct the switch to replace the 802.1p value (in a packet that meets the selected criteria). In this way, packets meeting the criteria can have their priority handling modified for use within the switch, and then have a different priority value assigned when they leave the switch. |
| Replace Dscp        | Select this option to instruct the switch to replace the DSCP value (in a packet that meets the selected criteria) with the value entered in the adjacent field.                                                                                                    |

# System Log Servers

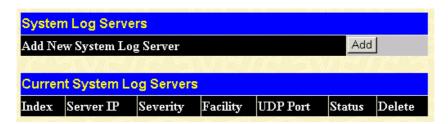

Figure 6- 45. System Log Servers window

Click **Add** to add an entry to the table in the window above.

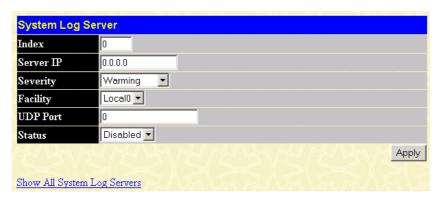

Figure 6-46. System Log Server window

Enter the desired system log server information and then click **Apply** to let your changes take effect.

## PAE Access Entity

The DES-3250TG implements the server-side of the IEEE 802.1x Port-based Network Access Control. This mechanism is intended to allow only authorized users, or other network devices, access to network resources by establishing criteria for each port on the switch that a user or network device must meet before allowing that port to forward or receive frames.

IEEE 802.1x operation must be enabled on the switch before it will function. This is done using the 802.1x Status control on the **Switch Information (Advanced Settings)** window. 802.1x settings can be configured before it is enabled switch-wide.

## **Configure Authenticator**

Existing 802.1x port settings are displayed and can be configured using the window below.

Click Configure Authenticator on the PAE Access Entity folder on the Configuration menu to open the 802.1X Authenticator Settings window:

| 802.1X Authenticator Settings |        |           |          |                 |                  |                    |        |                  |                   |
|-------------------------------|--------|-----------|----------|-----------------|------------------|--------------------|--------|------------------|-------------------|
| Port                          | AdmDir | Ctrl Stat | TxPeriod | Quiet<br>Period | Supp-<br>Timeout | Server-<br>Timeout | MaxReq | ReAuth<br>Period | ReAuth<br>Enabled |
| <u>1</u>                      | both   | auto      | 30       | 60              | 30               | 30                 | 2      | 3600             | no                |
| 2                             | both   | auto      | 30       | 60              | 30               | 30                 | 2      | 3600             | no                |
| <u>3</u>                      | both   | auto      | 30       | 60              | 30               | 30                 | 2      | 3600             | no                |
| <u>4</u>                      | both   | auto      | 30       | 60              | 30               | 30                 | 2      | 3600             | no                |
| <u>5</u>                      | both   | auto      | 30       | 60              | 30               | 30                 | 2      | 3600             | no                |
| <u>6</u>                      | both   | auto      | 30       | 60              | 30               | 30                 | 2      | 3600             | no                |
| 7                             | both   | auto      | 30       | 60              | 30               | 30                 | 2      | 3600             | no                |
| <u>8</u>                      | both   | auto      | 30       | 60              | 30               | 30                 | 2      | 3600             | no                |
| 9                             | both   | auto      | 30       | 60              | 30               | 30                 | 2      | 3600             | no                |
| <u>10</u>                     | both   | auto      | 30       | 60              | 30               | 30                 | 2      | 3600             | no                |
| <u>11</u>                     | both   | auto      | 30       | 60              | 30               | 30                 | 2      | 3600             | no                |
| <u>12</u>                     | both   | auto      | 30       | 60              | 30               | 30                 | 2      | 3600             | no                |
| <u>13</u>                     | both   | auto      | 30       | 60              | 30               | 30                 | 2      | 3600             | no                |
| <u>14</u>                     | both   | auto      | 30       | 60              | 30               | 30                 | 2      | 3600             | no                |
| <u>15</u>                     | both   | auto      | 30       | 60              | 30               | 30                 | 2      | 3600             | no                |
| <u>16</u>                     | both   | auto      | 30       | 60              | 30               | 30                 | 2      | 3600             | no                |
| <u>17</u>                     | both   | auto      | 30       | 60              | 30               | 30                 | 2      | 3600             | no                |
| <u>18</u>                     | both   | auto      | 30       | 60              | 30               | 30                 | 2      | 3600             | no                |
| <u>19</u>                     | both   | auto      | 30       | 60              | 30               | 30                 | 2      | 3600             | no                |
| <u>20</u>                     | both   | auto      | 30       | 60              | 30               | 30                 | 2      | 3600             | no                |
| <u>21</u>                     | both   | auto      | 30       | 60              | 30               | 30                 | 2      | 3600             | no                |
| <u>22</u>                     | both   | auto      | 30       | 60              | 30               | 30                 | 2      | 3600             | no                |
| <u>23</u>                     | both   | auto      | 30       | 60              | 30               | 30                 | 2      | 3600             | no                |
| <u>24</u>                     | both   | auto      | 30       | 60              | 30               | 30                 | 2      | 3600             | no                |
| <u>25</u>                     | both   | auto      | 30       | 60              | 30               | 30                 | 2      | 3600             | no                |
| <u> 26</u>                    | both   | auto      | 30       | 60              | 30               | 30                 | 2      | 3600             | no                |
| <u>27</u>                     | both   | auto      | 30       | 60              | 30               | 30                 | 2      | 3600             | no                |
| <u>28</u>                     | both   | auto      | 30       | 60              | 30               | 30                 | 2      | 3600             | no                |

| <u>29</u> | both | auto | 30 | 60 | 30 | 30 | 2 | 3600 | n≎ |
|-----------|------|------|----|----|----|----|---|------|----|
| <u>30</u> | both | auto | 30 | 60 | 30 | 30 | 2 | 3600 | no |
| <u>31</u> | both | auto | 30 | 60 | 30 | 30 | 2 | 3600 | no |
| <u>32</u> | both | auto | 30 | 60 | 30 | 30 | 2 | 3600 | no |
| <u>33</u> | both | auto | 30 | 60 | 30 | 30 | 2 | 3600 | n≎ |
| <u>34</u> | both | auto | 30 | 60 | 30 | 30 | 2 | 3600 | no |
| <u>35</u> | both | auto | 30 | 60 | 30 | 30 | 2 | 3600 | no |
| <u>36</u> | both | auto | 30 | 60 | 30 | 30 | 2 | 3600 | no |
| <u>37</u> | both | auto | 30 | 60 | 30 | 30 | 2 | 3600 | no |
| <u>38</u> | both | auto | 30 | 60 | 30 | 30 | 2 | 3600 | no |
| <u>39</u> | both | auto | 30 | 60 | 30 | 30 | 2 | 3600 | no |
| <u>40</u> | both | auto | 30 | 60 | 30 | 30 | 2 | 3600 | no |
| <u>41</u> | both | auto | 30 | 60 | 30 | 30 | 2 | 3600 | no |
| <u>42</u> | both | auto | 30 | 60 | 30 | 30 | 2 | 3600 | no |
| <u>43</u> | both | auto | 30 | 60 | 30 | 30 | 2 | 3600 | no |
| <u>44</u> | both | auto | 30 | 60 | 30 | 30 | 2 | 3600 | no |
| <u>45</u> | both | auto | 30 | 60 | 30 | 30 | 2 | 3600 | no |
| <u>46</u> | both | auto | 30 | 60 | 30 | 30 | 2 | 3600 | no |
| <u>47</u> | both | auto | 30 | 60 | 30 | 30 | 2 | 3600 | no |
| <u>48</u> | both | auto | 30 | 60 | 30 | 30 | 2 | 3600 | no |
| <u>49</u> | both | auto | 30 | 60 | 30 | 30 | 2 | 3600 | no |
| <u>50</u> | both | auto | 30 | 60 | 30 | 30 | 2 | 3600 | no |

Figure 6-47. First 802.1X Authenticator Settings window

Click the selection button on the far left that corresponds to the port you want to configure

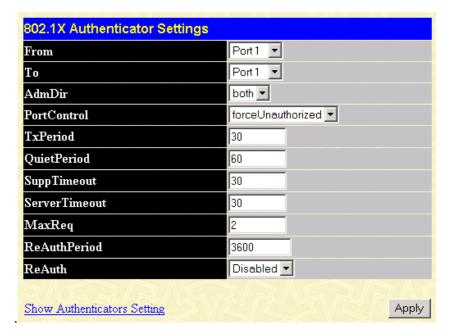

Figure 6-48. Second 802.1X Authenticator Settings window

Configure the following 802.1x port settings:

| Parameter | Description                                                       |
|-----------|-------------------------------------------------------------------|
| Port      | Port being configured for 802.1x settings.                        |
| AdmDir    | From the pull-down menu, select whether a controlled Port that is |

unauthorized will exert control over communication in both receiving and transmitting directions, or just the

receiving direction.

Ctl Stat This displays whether a controlled

> Port that is unauthorized will exert control over communication in both receiving and transmitting directions, or just the receiving

direction.

**PortControl** From the pull-down menu, select

> forceAuthorized, forceUnauthorized or auto - Force Authorized forces the Authenticator of the port to become Unauthorized Authorized. Force forces the port become

Unauthorized.

**TxPeriod** Select the time to wait for a response

from a supplicant (user) to send EAP

Request/Identity packets.

QuietPeriod Select the time interval between

> authentication failure and the start of a new authentication attempt.

**SuppTimeout** Select the time to wait for a response

> from a supplicant (user) for all EAP packets, except for

Request/Identity packets.

ServerTimeout Select the length of time to wait for a

response from a Radius server.

MaxReq Select the maximum number of

times to retry sending packets to the

supplicant.

**ReAuthPeriod** Select the time interval between

successive re-authentications.

ReAuth/

ReAuth Enabled

Enable or disable re-authentication.

#### **Port Capability Settings**

Existing 802.1x port settings are displayed and can be configured using the window below.

Click Port Capability Settings on the PAE Access Entity folder on the Configuration menu to open the 802.1X Capability Settings window:

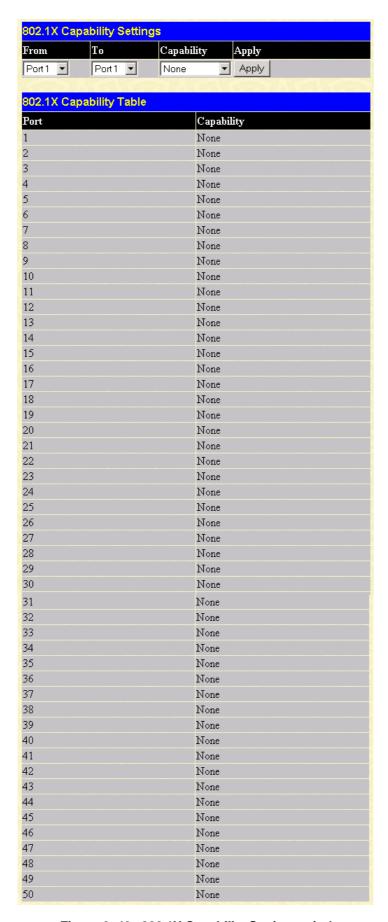

Figure 6-49. 802.1X Capability Settings window

To set up the switch's 802.1x port-based authentication, select which ports are to be configured in the From and To fields. Next, enable the ports by selecting *Authenticator* from the drop-down menu under Capability. Click **Apply** to let your change take effect.

Configure the following 802.1x port settings:

| Parameter   | Description                                                                                |  |  |
|-------------|--------------------------------------------------------------------------------------------|--|--|
| From and To | Ports being configured for 802.1x settings.                                                |  |  |
| Capability  | Two role choices can be selected:                                                          |  |  |
|             | Authenticator – A user must pass the authentication process to gain access to the network. |  |  |
|             | <i>None</i> – The port is not controlled by the 802.1x functions.                          |  |  |

### **Initialize Port(s)**

Existing 802.1x port settings are displayed and can be configured using the window below.

Click Initialize Port(s) on the PAE Access Entity folder on the Configuration menu to open the Initialize Port window:

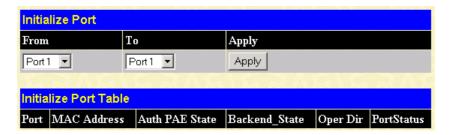

Figure 6-50. Initialize Port window

This window allows you to initialize a port or group of ports. The Initialize Port Table in the bottom half of the window displays the current status of the port(s) once you have clicked **Apply**.

This window displays the following information:

| Parameter      | Description                                                                                                    |  |  |
|----------------|----------------------------------------------------------------------------------------------------|--|--|
| Port           | The port number.                                                                                                    |  |  |
| MAC Address    | The MAC address of the switch where the port resides.                                                                                                    |  |  |
| Auth PAE State | The Authenticator PAE State will display one of the following: <i>Initialize</i> , <i>Disconnected</i> , <i>Connecting</i> , <i>Authenticating</i> , <i>Authenticated</i> , <i>Aborting</i> , <i>Held</i> , <i>ForceAuth</i> , <i>ForceUnauth</i> , and <i>N/A</i> . |  |  |
| Backend_State  | The Backend Authentication State will display one of the following:                                                                                                    |  |  |

|            | -               | , Response,<br>, Idle, Initialize    | Success, Fail, e, and N/A.       |
|------------|-----------------|--------------------------------------|----------------------------------|
| Oper Dir   | The<br>Directio | Operational<br>ns are <i>both</i> ar | Controlled ad <i>in.</i>         |
| PortStatus |                 |                                      | trolled port can orized, or N/A. |

## Reauthenticate Port(s)

This window allows you to reauthenticate a port or group of ports. The Reauthenticate Port Table displays the current status of the port(s) once you have clicked **Apply**.

Click Reauthenticate Port(s) on the PAE Access Entity folder on the Configuration menu to open the Reauthenticate Port(s) window:

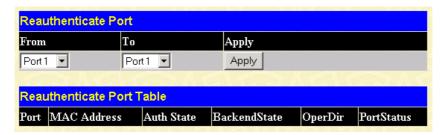

Figure 6-51. Reauthenticate Port window

This window displays the following information:

| Parameter    | Description                                                                                                    |
|--------------|----------------------------------------------------------------------------------------------------|
| Port         | The port number.                                                                                                    |
| MAC Address  | The MAC address of the switch where the port resides.                                                                                                    |
| Auth State   | The Authenticator State will display one of the following: <i>Initialize</i> , <i>Disconnected</i> , <i>Connecting</i> , <i>Authenticating</i> , <i>Authenticated</i> , <i>Aborting</i> , <i>Held</i> , <i>ForceAuth</i> , ForceUnauth, and <i>N/A</i> . |
| BackendState | The Backend State will display one of<br>the following: <i>Request, Response,</i><br><i>Success, Fail, Timeout, Idle, Initialize,</i><br>and <i>N/A</i> .                                                                                                |
| Oper Dir     | The Operational Controlled Directions are <i>both</i> and <i>in</i> .                                                                                                    |
| PortStatus   | The status of the controlled port can be <i>authorized</i> , <i>unauthorized</i> , or $N/A$ .                                                                                                    |

#### **RADIUS Server**

The RADIUS feature of the switch allows you to facilitate centralized user administration as well as providing protection against a sniffing, active hacker. The Web Manager offers three windows.

Click Radius Server on the PAE Access Entity folder on the Configuration menu to open the Radius Server Authentication Setting window:

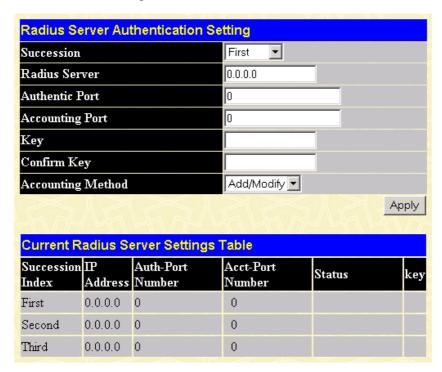

Figure 6-52. Radius Server Authentication Setting window

This window displays the following information:

| ver to                 |
|------------------------|
|                        |
| ver(s)                 |
| ver(s)                 |
| of the                 |
| same                   |
| <i>lodify</i><br>n the |
|                        |

## Management

The DES-3250TG allows you to manage the switch via the **Management** menu. The menu consists of the following folders and screens: **Security IP**, **User Accounts**, and **SNMPV3**. See below for further description.

## Security IP

Some settings must be entered to allow the switch to be managed from an SNMP-based Network Management System such as SNMP v1 or to be able to access the Switch using the Telnet protocol or the Web Manager.

#### To setup the switch for remote management:

Click the **Security IP** link in the **Management** menu:

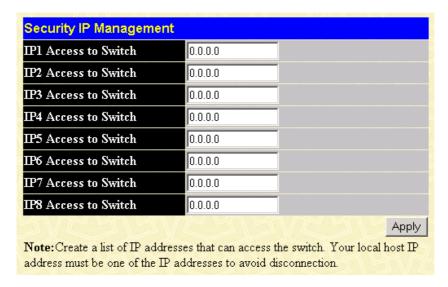

Figure 6-53. Security IP Management window

Management stations are computers on the network that will be used to manage the switch. You can limit the number of possible management stations by entering up to eight IP addresses. If the eight IP Address fields contain all zeros ("0"), then any station with any IP address can access the switch to manage and configure it. If there is one or more IP addresses entered in the IP Address fields, then only stations with the IP addresses entered will be allowed to access the switch to manage or configure it.

## **User Accounts**

From the **Management** menu, click **User Accounts** and then the **User Account Management** window appears.

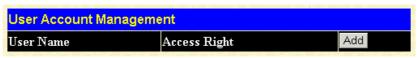

Figure 6-54. User Account Management window

Click Add to add a user.

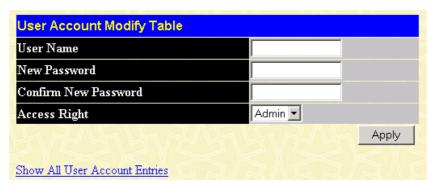

Figure 6-55. User Account Modify Table window

- 1. Enter the new user name, assign an initial password, and then confirm the new password. Determine whether the new user should have *Admin* or *User* privileges.
- 2. Click **Apply** to make the user addition effective.
- 3. A listing of all user accounts and access levels is shown in the **User Account Management** window. This list is updated when Apply is executed. Click **Show All User Account Entries** to access this window.

Please remember that Apply makes changes to the switch configuration for the *current session only*. All changes (including User additions or updates) must be entered into non-volatile ram using the **Save Changes** command on the **Maintenance** menu - if you want these changes to be permanent.

## SNMPV3

The DES-3250TG supports the Simple Network Management Protocol (SNMP) versions 1, 2c, and 3. The SNMP version used to monitor and control the switch can be specified by the administrator. The three versions of SNMP vary in the level of security provided between the management station and the network device.

SNMP settings are configured using the menus located on the SNMP V3 folder of the Web manager. Workstations on the network that are allowed SNMP privileged access to the switch can be restricted with the **Management Station IP Address** window.

## **SNMP User Table**

Use the SNMP User Table to create a new SNMP user and add the user to an existing SNMP group or to a newly created group.

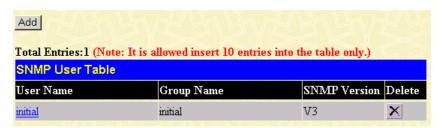

Figure 6-56. SNMP User Table window

To delete an existing entry, click the selection button in the Delete column on the far right that corresponds to the port you want to configure. To create a new entry, click the **Add** button, a separate window will appear.

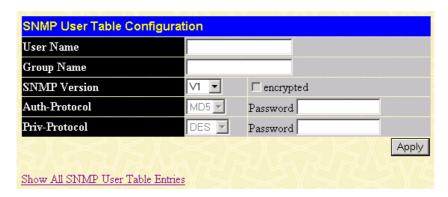

Figure 6-57. SNMP User Table Configuration window

To display the current SNMP User Table Configuration, click the User Name in the first column of the SNMP User Table window.

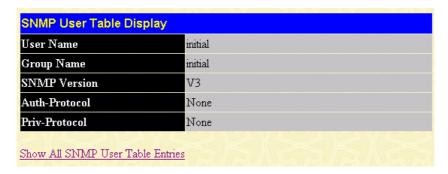

Figure 6-58. SNMP User Table Display window

The following parameters are used in the SNMP User Table windows:

| Parameter                  | Description                                                                                                    |
|----------------------------|----------------------------------------------------------------------------------------------------|
| User Name                  | Type in the new SNMP V3 user name or community string for V1 or V2. This can be any alphanumeric name of up to 32 characters that will identify the new SNMP user.               |
| Group Name                 | Type in the new SNMP V3 group name. Again, this can be any alphanumeric name of up to 32 characters that will identify the SNMP group the new SNMP user will be associated with. |
| SNMP Version               | From the pull-down menu select:                                                                                                    |
|                            | <ul><li>V1 – To specifies that SNMP version</li><li>1 will be used.</li></ul>                                                                                                    |
|                            | V2 – To specify that SNMP version 2 will be used.                                                                                                    |
|                            | <i>V3</i> – To specify that the SNMP version 3 will be used.                                                                                                    |
| If Encryption (V3 only) is |                                                                                                    |

checked configure also:

#### **Auth-Protocol**

In the Space provided, type an alphanumeric sting of between 8 and 20 characters that will be used to authorize the agent to receive packets for the host.

From the pull-down menu select:

*MD5* – To specify that the HMAC-MD5-96 authentication level will be used.

SHA – To specify that the HMAC-SHA-96 authentication level will be used.

If Encryption (V3 only) is checked configure also:

#### Priv-Protocol

In the Space provided, type an alphanumeric string of between 8 and 16 characters that will be used to encrypt the contents of messages the host sends to the agent.

#### **SNMP View Table**

The SNMP View Table is used to assign views to community strings that define which MIB objects can be accessed by an SNMP manager.

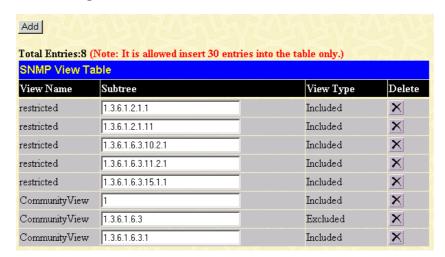

Figure 6-59. SNMP View Table window

To delete an existing SNMP View Table entry, click the selection button in the Delete column on the far right that corresponds to the port you want to configure. To create a new entry, click the **Add** button, a separate window will appear.

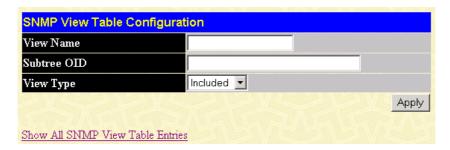

Figure 6- 60. SNMP View Table Configuration window

| Parameter   | Description                                                                                                    |
|-------------|----------------------------------------------------------------------------------------------------|
| View Name   | Type an alphanumeric string of up to 32 characters. This is used to identify the new SNMP view being created.                                                                                                 |
| Subtree OID | Type the Object Identifier (OID) Subtree for the view. The OID identifies an object tree (MIB tree) that will be included or excluded from access by an SNMP manager.                                         |
| View Type   | Select <i>Included</i> to include this object in the list of objects that an SNMP manager can access. Select <i>Excluded</i> to exclude this object from the list of objects that an SNMP manager can access. |

#### **SNMP Group Table**

The SNMP Group created with this table maps SNMP users (identified in the SNMP User Table) to the views created in the previous menu.

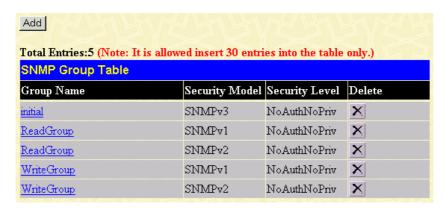

Figure 6-61. SNMP Group Table window

To delete an existing entry, click the selection button in the Delete column on the far right that corresponds to the port you want to remove. To create a new entry, click the **Add** button, a separate window will appear.

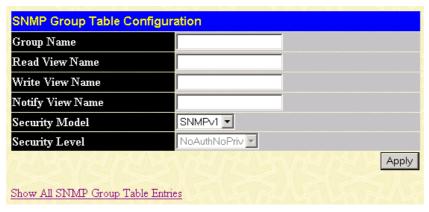

Figure 6- 62. SNMP Group Table Configuration window

To display the current SNMP Group Table Configuration, click the Group Name in the first column of the SNMP Group Table window.

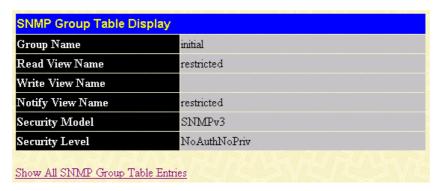

Figure 6-63. SNMP Group Table Display window

The following parameters are used in the SNMP Group Table windows:

| Parameter        | Description                                                                                                    |
|------------------|----------------------------------------------------------------------------------------------------|
| Group Name       | Type an alphanumeric string of up to 32 characters. This is used to identify the new SNMP group of SNMP users. |
| Read View Name   | This name is used to specify the SNMP group created can request SNMP messages.                                 |
| Write View Name  | Specify a SNMP group name for users that are allowed SNMP write privileges to the switch's SNMP agent.         |
| Notify View Name | Specify a SNMP group name for users that can receive SNMP trap messages generated by the switch's SNMP agent.  |
| Security Model   | Use the pull-down menu to select the SNMP version. Select one of the following:                                |
|                  | SNMPv1 - Specifies that SNMP                                                                                   |

version 1 will be used.

SNMPv2 - Specifies that SNMP version 2c will be used. The SNMP v2c supports both centralized and distributed network management strategies. It includes improvements in the Structure of Management Information (SMI) and adds some security features.

USM - Specifies that the SNMP version 3 will be used. SNMP v3 provides secure access to devices through a combination of authentication and encrypting packets over the network.

#### **Security Level**

Use the pull-down menu to select the SNMP version:

NoAuthNoPriv – Specifies that there will be no authorization and no encryption of packets sent between the switch and a remote SNMP manager.

AuthNoPriv – Specifies that authorization will be required, but there will be no encryption of packets sent between the switch and a remote SNMP manager.

AuthPriv – Specifies that authorization will be required, and that packets sent between the switch and a remote SNMP manger will be encrypted.

### **SNMP Community Table**

Use this table to create an SNMP community string to define the relationship between the SNMP manager and an agent. The community string acts like a password to permit access to the agent on the switch. One or more of the following characteristics can be associated with the community string:

- An Access List of IP addresses of SNMP managers that are permitted to use the community string to gain access to the switch's SNMP agent.
- An MIB view that defines the subset of all MIB objects that will be accessible to the SNMP community.
- Read/write or read-only level permission for the MIB objects accessible to the SNMP community.

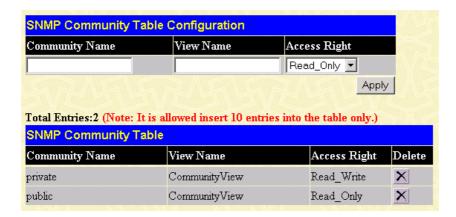

Figure 6-64. SNMP Community Table Configuration window

To delete an existing entry, click the selection button in the Delete column on the far right that corresponds to the port you want to configure. To create a new entry, configure the parameters as desired in the top part of the window above and click the **Apply** button. This will add the new string to the SNMP Community Table.

Configure the following for the new SNMP Community entry:

| Parameter      | Description                                                                                                    |
|----------------|----------------------------------------------------------------------------------------------------|
| Community Name | Type an alphanumeric string of up to 32 characters that is used to identify members of an SNMP community. This string is used like a password to give remote SNMP managers access to MIB objects in the switch's SNMP agent. |
| View Name      | Type an alphanumeric string of up to 32 characters that is used to identify the group of MIB objects that a remote SNMP manager is allowed to access on the switch. The view name must exist in the SNMP View Table.         |
| Access Right   | Use the pull-down menu to select the access right:                                                                                                    |
|                | Read_Only – Specifies that SNMP community members using the community string created with this command can only read the contents of the MIBs on the switch.                                                                 |
|                | Read_Write - Specifies that SNMP community members using the community string created with this command can read from and write to the contents of the MIBs on the switch.                                                   |

#### **SNMP Host Table**

Use the SNMP Host Table to set up trap recipients.

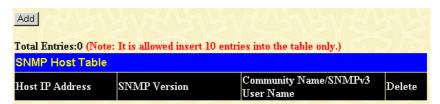

Figure 6- 65. SNMP Host Table window

To delete an existing entry, click the selection button in the Delete column on the far right that corresponds to the port you want to remove. To create a new entry, click the **Add** button, a separate window will appear.

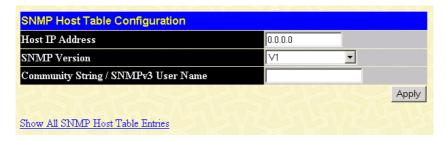

Figure 6-66. SNMP Host Table Configuration window

| Parameter                               | Description                                                                                           |
|-----------------------------------------|----------------------------------------------------------------------------------------------------|
| Host IP Address                         | Type the IP address of the remote management station that will serve as the SNMP host for the switch. |
| SNMP Version                            | From the pull-down menu select:                                                                       |
|                                         | V1 – To specifies that SNMP version 1 will be used.                                                   |
|                                         | V2c – To specify that SNMP version 2 will be used.                                                    |
|                                         | V3 – To specify that the SNMP version 3 will be used.                                                 |
| Community<br>String/SNMPv3<br>User Name | Type in the community string or SNMP V3 user name as appropriate.                                     |

## **SNMP Engine ID**

The Engine ID is a unique identifier used for SNMP V3 implementations. This is an alphanumeric string used to identify the SNMP engine on the switch.

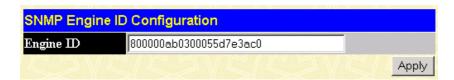

Figure 6- 67. SNMP Engine ID Configuration window

To change the Engine ID, type the new Engine ID in the space provided and click the **Apply** button.

## **Monitoring**

The DES-3250TG provides extensive network monitoring capabilities that can be viewed under the **Monitoring** menu. The menu consists of the following folders and screens: **Port Utilization**, **Packets**, **Errors**, **Size**, **MAC Address**, **IGMP Snooping Group**, **IGMP Snooping Forwarding**, **VLAN Status**, **Router Port**, and **Port Access Control**. See below for further description.

## Port Utilization

The **Utilization** window shows the percentage of the total available bandwidth being used on the port.

To view port utilization, click on the Monitoring folder and then the Port Utilization link:

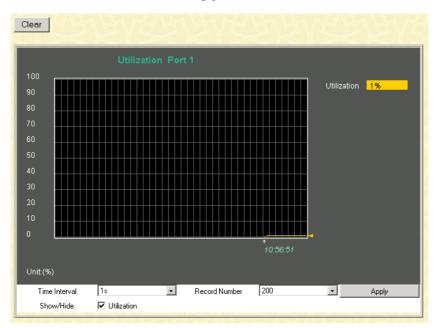

Figure 6-68. Utilization window

Click the port on the front panel display that you want to display port utilization.

The following fields can be set:

| Parameter          | Description                           |
|--------------------|---------------------------------------|
| Time Interval [1s] | Select the desired setting between 1s |
|                    | and 60s, where "s" stands for         |

|                     |        | seconds. The default value is one second.                                                     |
|---------------------|--------|-----------------------------------------------------------------------------------------------|
| <b>Record</b> [200] | Number | Select number of times the Switch will be polled between 20 and 200. The default value is 20. |
| Show/Hide           |        | Check to display Utilization.                                                                 |
| Clear               |        | Clicking this button clears all statistics counters on this window.                           |

# **Packets**

The Web Manager allows various packet statistics to be viewed as either a line graph or a table. Six windows are offered.

## Received (RX)

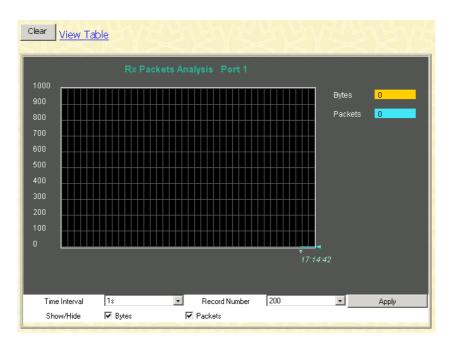

Figure 6- 69. Rx Packets Analysis window (line graph for Bytes and Packets)

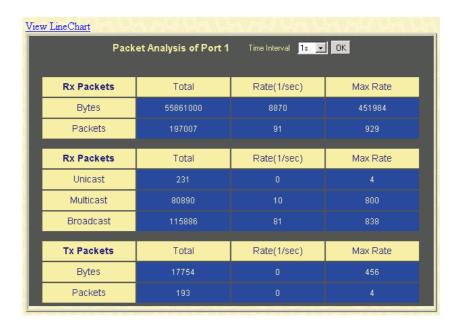

Figure 6-70. Rx Packets Analysis window (table for Bytes and Packets)

The following fields can be set:

| Danamatan           | Description                                                                                                   |
|---------------------|----------------------------------------------------------------------------------------------------|
| Parameter           | Description                                                                                                   |
| Time Interval [1s]  | Select the desired setting between 1s and 60s, where "s" stands for seconds. The default value is one second. |
| Record Number [200] | Select number of times the Switch will be polled between 20 and 200. The default value is 20.                 |
| Bytes               | Counts the number of bytes received on the port.                                                              |
| Packets             | Counts the number of packets received on the port.                                                            |
| Show/Hide           | Check whether to display Bytes and Packets.                                                                   |
| Clear               | Clicking this button clears all statistics counters on this window.                                           |
| View Table          | Clicking this button instructs the Switch to display a table rather than a line graph.                        |
| View Line Chart     | Clicking this button instructs the<br>Switch to display a line graph rather<br>than a table.                  |

#### **UMB-cast (RX)**

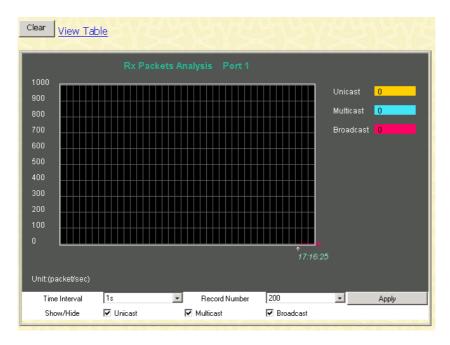

Figure 6-71. Rx Packets Analysis window (line graph for Unicast, Multicast, and Broadcast Packets)

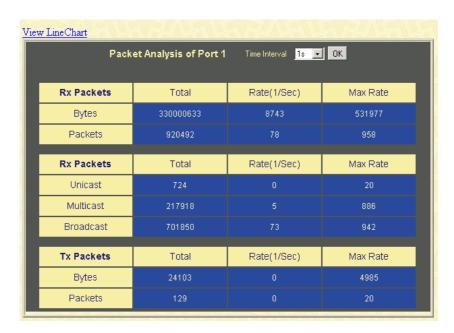

Figure 6-72. Rx Packets Analysis window (table for Unicast, Multicast, and Broadcast Packets)

The following fields can be set:

| Parameter          | Description                                                                                                   |
|--------------------|----------------------------------------------------------------------------------------------------|
| Time Interval [1s] | Select the desired setting between 1s and 60s, where "s" stands for seconds. The default value is one second. |

Record Number Select number of times the Switch [200]

will be polled between 20 and 200.

The default value is 20.

Unicast Counts the total number of good

packets that were received by a

unicast address.

Multicast Counts the total number of good

packets that were received by a

multicast address.

**Broadcast** Counts the total number of good

packets that were received by a

broadcast address.

Show/Hide Check whether or not to display

Multicast, Broadcast, and Unicast

Packets.

Clear Clicking this button clears

statistics counters on this window.

View Table Clicking this button instructs the

Switch to display a table rather than

a line graph.

View Line Chart Clicking this button instructs the

Switch to display a line graph rather

than a table.

#### Transmitted (TX)

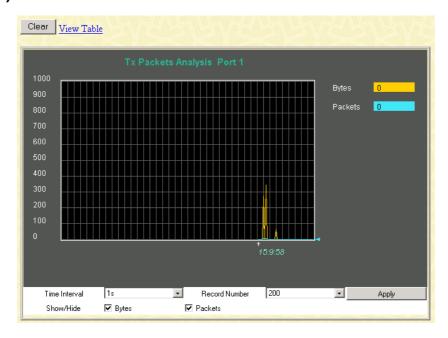

Figure 6-73. Tx Packets Analysis window (line graph for Bytes and Packets)

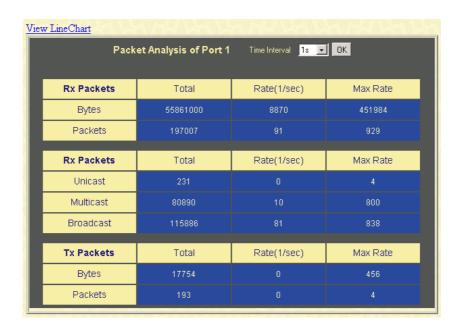

Figure 6-74. Tx Packets Analysis window (table for Bytes and Packets)

The following fields can be set:

| Parameter           | Description                                                                                                   |  |
|---------------------|----------------------------------------------------------------------------------------------------|--|
| Time Interval [1s]  | Select the desired setting between 1s and 60s, where "s" stands for seconds. The default value is one second. |  |
| Record Number [200] | Select number of times the Switch will be polled between 20 and 200. The default value is 20.                 |  |
| Bytes               | Counts the number of bytes successfully sent from the port.                                                   |  |
| Packets             | Counts the number of packets successfully sent on the port.                                                   |  |
| Show/Hide           | Check whether or not to display Bytes and Packets.                                                            |  |
| Clear               | Clicking this button clears all statistics counters on this window.                                           |  |
| View Table          | Clicking this button instructs the Switch to display a table rather than a line graph.                        |  |
| View Line Chart     | Clicking this button instructs the Switch to display a line graph rather than a table.                        |  |

#### **Errors**

The Web Manager allows port error statistics compiled by the Switch's management agent to be viewed as either a line graph or a table. Four windows are offered.

#### Received (RX)

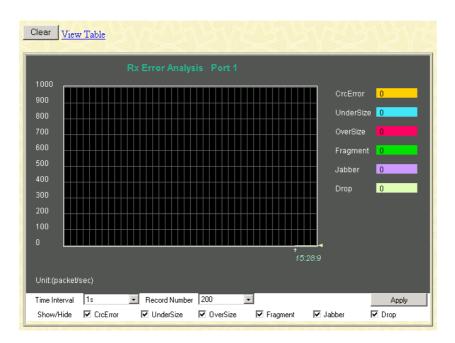

Figure 6-75. Rx Error Analysis window (line graph)

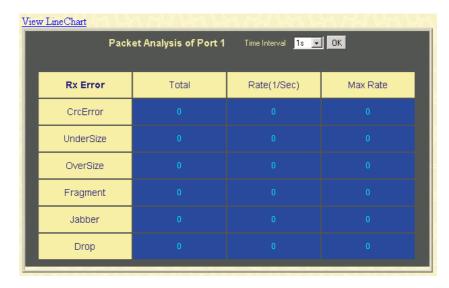

Figure 6-76. Rx Error Analysis window (table)

The following fields can be set:

| Parameter | Description |  |
|-----------|-------------|--|

**Time Interval** [1s] Select the desired setting between 1s

and 60s, where "s" stands for seconds. The default value is one

second.

Record Number

[200]

Select number of times the Switch will be polled between 20 and 200.

The default value is 20.

**CrcError** Counts otherwise valid frames that

did not end on a byte (octet)

boundary.

**UnderSize** The number of frames detected that

are less than the minimum permitted frame size of 64 bytes and have a good CRC. Undersize frames usually indicate collision fragments, a

normal network occurrence.

**OverSize** Counts packets received that were

longer than 1518 octets, or if a VLAN frame 1522 octets, and less than the MAX\_PKT\_LEN. Internally,

MAX\_PKT\_LEN is equal to 1522.

**Fragment** The number of packets less than 64

bytes with either bad framing or an invalid CRC. These are normally the

result of collisions.

**Jabber** The number of frames with lengths

more than the MAX\_PKT\_LEN bytes. Internally, MAX\_PKT\_LEN is equal to

1522.

**Drop** The number of frames that are

dropped by this port since the last

Switch reboot.

**Show/Hide** Check whether or not to display

CrcError, UnderSize, OverSize, Fragment, Jabber, and Drop errors.

Clear Clicking this button clears all

statistics counters on this window.

View Table Clicking this button instructs the

Switch to display a table rather than

a line graph.

View Line Chart Clicking this button instructs the

Switch to display a line graph rather

than a table.

## **Transmitted (TX)**

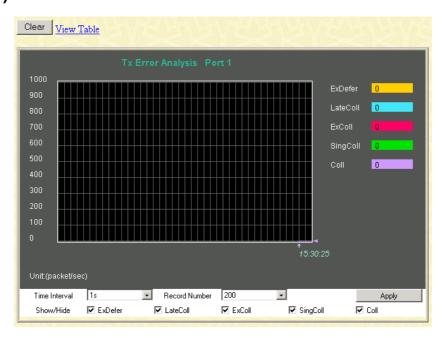

Figure 6-77. Tx Error Analysis window (line graph)

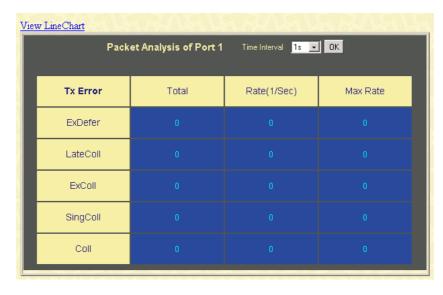

Figure 6-78. Tx Error Analysis window (table)

The following fields can be set:

| Parameter  Time Interval [1s] |        | Description                                                                                                   |  |
|-------------------------------|--------|----------------------------------------------------------------------------------------------------|--|
|                               |        | Select the desired setting between 1s and 60s, where "s" stands for seconds. The default value is one second. |  |
| <b>Record</b> [200]           | Number | Select number of times the Switch will be polled between 20 and 200. The default value is 20.                 |  |

| ExDefer         | Counts the number of frames for<br>which the first transmission attempt<br>on a particular interface was delayed<br>because the medium was busy. |
|-----------------|----------------------------------------------------------------------------------------------------|
| LateColl        | Counts the number of times that a collision is detected later than 512 bit-times into the transmission of a packet.                              |
| Show/Hide       | Check whether or not to display ExDefer, LateColl, ExColl, SingColl, and Coll errors.                                                            |
| Clear           | Clicking this button clears all statistics counters on this window.                                                                              |
| View Table      | Clicking this button instructs the Switch to display a table rather than a line graph.                                                           |
| View Line Chart | Clicking this button instructs the Switch to display a line graph rather than a table.                                                           |

# Size

The Web Manager allows packets received by the Switch, arranged in six groups, to be viewed as either a line graph or a table. Two windows are offered.

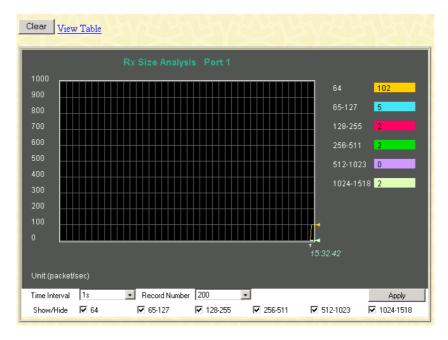

Figure 6-79. Rx Size Analysis window (line graph)

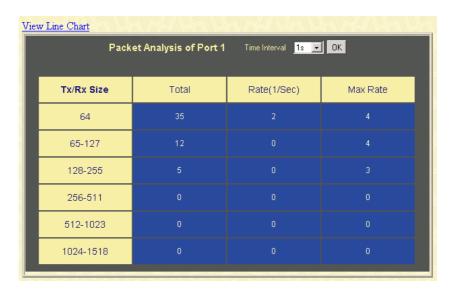

Figure 6-80. Rx Size Analysis window (table)

The following fields can be set:

| Parameter           |           | Description                                                                                                    |
|---------------------|-----------|----------------------------------------------------------------------------------------------------|
| i diameter          |           | Description                                                                                                    |
| Time Inter          | rval [1s] | Select the desired setting between 1s and 60s, where "s" stands for seconds. The default value is one second.                                                            |
| <b>Record</b> [200] | Number    | Select number of times the Switch will be polled between 20 and 200. The default value is 20.                                                                            |
| 64                  |           | The total number of packets (including bad packets) received that were 64 octets in length (excluding framing bits but including FCS octets).                            |
| 65-127              |           | The total number of packets (including bad packets) received that were between 65 and 127 octets in length inclusive (excluding framing bits but including FCS octets).  |
| 128-255             |           | The total number of packets (including bad packets) received that were between 128 and 255 octets in length inclusive (excluding framing bits but including FCS octets). |
| 256-511             |           | The total number of packets (including bad packets) received that were between 256 and 511 octets in length inclusive (excluding framing bits but including FCS octets). |

512-1023 The total number of packets (including bad packets) received that were between 512 and 1023 octets in length inclusive (excluding framing bits but including FCS octets). 1024-1518 The total number of packets (including bad packets) received that were between 1024 and 1518 octets in length inclusive (excluding framing bits but including FCS octets). Show/Hide Check whether or not to display 64, 65-127, 128-255, 256-511, 512-1023, and 1024-1518 packets received. Clear Clicking this button clears all statistics counters on this window. View Table Clicking this button instructs the switch to display a table rather than a line graph. **View Line Chart** Clicking this button instructs the Switch to display a line graph rather than a table.

### MAC Address

This allows the switch's dynamic MAC address forwarding table to be viewed. When the switch learns an association between a MAC address and a port number, it makes an entry into its forwarding table. These entries are then used to forward packets through the switch.

To view the MAC address forwarding table, from the Monitoring menu, click the MAC Address link:

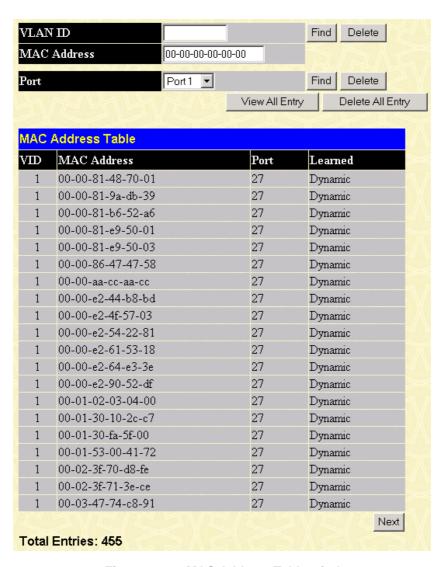

Figure 6-81. MAC Address Table window

The following fields can be set:

| Parameter   | Description                                                                                                    |
|-------------|----------------------------------------------------------------------------------------------------|
| VLAN ID     | Enter a VLAN ID for the forwarding table to be browsed by.                                                            |
| MAC Address | Enter a MAC address for the forwarding table to be browsed by.                                                        |
| Port        | Enter a port number for the forwarding table to be browsed by.                                                        |
| Find        | Allows the user to move to a sector of<br>the database corresponding to a user<br>defined port, VLAN, or MAC address. |
| VID         | The VLAN ID of the VLAN the port is a member of.                                                                      |
| MAC Address | The MAC address entered into the                                                                                      |

|         | address table.                                                                                                    |
|---------|----------------------------------------------------------------------------------------------------|
| Port    | The port that the MAC address above corresponds to.                                                                    |
| Learned | How the switch discovered the MAC address. The possible entries are <i>Dynamic</i> , <i>Self</i> , and <i>Static</i> . |
| Next    | Click this button to view the next page of the address table.                                                          |

# **IGMP Snooping Group**

This allows the switch's IGMP Snooping table to be viewed. IGMP Snooping allows the switch to read the Multicast Group IP address and the corresponding MAC address from IGMP packets that pass through the switch. The number of IGMP reports that were snooped is displayed in the **Reports** field.

To view the IGMP Snooping table, click IGMP Snooping Group on the Monitoring menu:

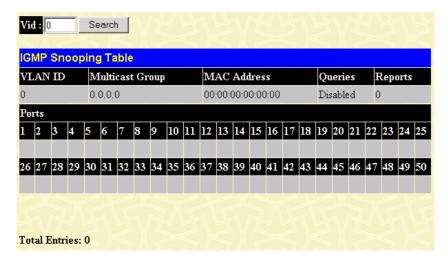

Figure 6-82. IGMP Snooping Table window

The following fields can be set or are displayed.

| Parameter          | Description                                          |
|--------------------|------------------------------------------------------|
| Multicast<br>Group | The IP address of the multicast group.               |
| MAC Address        | The MAC address of the multicast group.              |
| Reports            | The total number of reports received for this group. |

# IGMP Snooping Forwarding

To view the IGMP Snooping Forwarding Table, click IGMP Snooping Forwarding on the Monitoring menu:

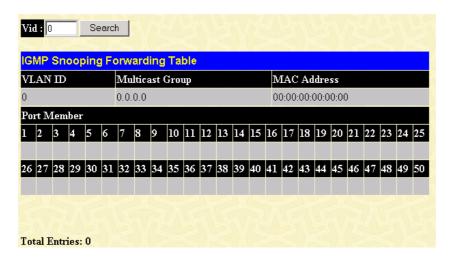

Figure 6-83. IGMP Snooping Forwarding Table window

Enter the VLAN ID for the desired IGMP Snooping Forwarding Table and click Search.

#### **VLAN Status**

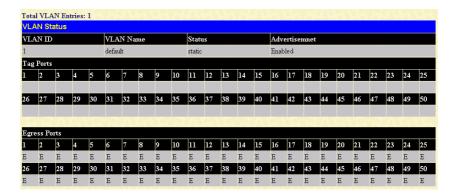

Figure 6-84. VLAN Status window

This read-only window displays information about the switch's current VLAN configuration.

#### Router Port

This displays which of the switch's ports are currently configured as router ports. A router port configured by a user (using the console or Web-based management interfaces) is displayed as a static router port in the first two rows of the **Router Port** window. A router port that is dynamically configured by the switch is located in the third and fourth rows.

To view the Router Port table, click on the Router Port link on the Monitoring menu:

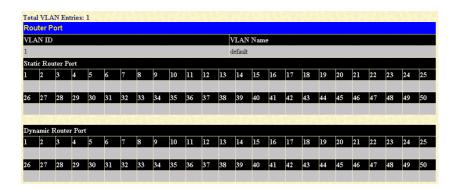

Figure 6-85. Router Port window

Static router ports are configured by the user and dynamically assigned router ports are configured by the switch.

#### Port Access Control

To view the Authenticator Status for Auth PAE State, Backend State, and Port Status, click on the Authenticator State link on the Port Access Control folder on the Monitoring menu:

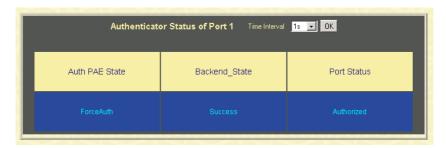

Figure 6-86. Authenticator Status window

# **Maintenance**

The **Maintenance** menu consists of the following folders and screens: **TFTP Services**, **Switch History**, **Ping Test**, **Save Changes**, **Reboot Services**, and **Logout**. See below for further description.

# **TFTP Utilities**

Trivial File Transfer Protocol (TFTP) services allow the switch firmware to be upgraded by transferring a new firmware file from a TFTP server to the switch. A configuration file can also be loaded into the switch from a TFTP server, switch settings can be saved to the TFTP server, and a history log can be uploaded from the switch to the TFTP server.

#### **Download Firmware from Server**

To update the switch's firmware, click on the Maintenance folder and then the TFTP Services folder and finally click on the Download Firmware from TFTP Server link:

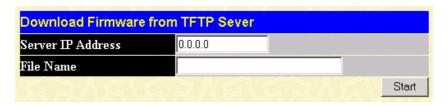

Figure 6-87. Download Firmware from Server window

Enter the IP address of the TFTP server in the **Server IP Address** field.

The TFTP server must be on the same IP subnet as the switch.

Enter the path and the filename to the firmware file on the TFTP server.

The TFTP server must be running TFTP server software to perform the file transfer. TFTP server software is a part of many network management software packages – such as NetSight, or can be obtained as a separate program.

Use the Save Changes from the Maintenance menu to enter the address into NV-RAM.

Click **Start** to initiate the file transfer.

#### **Download Settings from TFTP Server**

To download a configuration file for the switch's, click on the Maintenance folder and then the TFTP Services folder and finally click on the Download Settings from TFTP Server link:

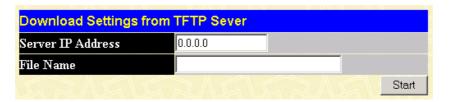

Figure 6-88. Download Settings from TFTP Server window

Enter the IP address of the TFTP server and specify the location of the switch configuration file on the TFTP server and click **Start** to initiate the file transfer.

#### **Upload Settings to TFTP Server**

To download a configuration file for the switch, click on the Maintenance menu and then the TFTP Services folder and finally click on the Upload Settings to TFTP Server link:

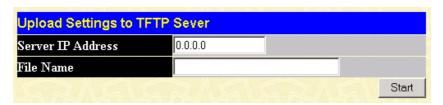

Figure 6-89. Upload Settings to TFTP Server window

Enter the IP address of the TFTP server and the path and filename of the settings file on the TFTP server and click **Start** to initiate the file transfer.

#### **Upload Log to TFTP Server**

To upload the history log for the switch, click on the Maintenance folder, the TFTP Services folder, and then click on the Upload log to TFTP Server link:

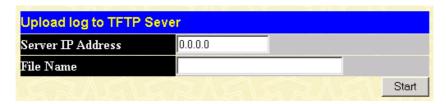

Figure 6- 90. Upload log to TFTP Server window

Enter the IP address of the TFTP server and the path and filename for the history log on the TFTP server. Click **Start** to initiate the file transfer.

# **Switch History**

This allows the Switch History log to be viewed. The switch records all traps, in sequence, that identify events on the switch. The time since the last cold start of the switch is also recorded.

To view the switch history log, click the Switch History link on the Maintenance menu:

| equence Ti | me              | Log Text                                           |
|------------|-----------------|----------------------------------------------------|
| 334        | 0 days 06:11:47 | Port 3 link up, 100Mbps FULL duplex                |
| 333        | 0 days 06:11:43 | Port 1 link down                                   |
| 332        | 0 days 00:37:00 | Successful login through Web (Username: Anonymous) |
| 331        | 0 days 00:00:45 | Port 1 link up, 100Mbps FULL duplex                |
| 330        | 0 days 00:00:21 | System started up                                  |
| 329        | 0 days 00:00:14 | Port 25 link down                                  |
| 328        | 0 days 00:00:14 | Port 50 link down                                  |
| 327        | 0 days 00:00:14 | Port 48 link down                                  |
| 326        | 0 days 00:00:14 | Port 47 link down                                  |
| 325        | 0 days 00:00:14 | Port 46 link down                                  |
| 324        | 0 days 00:00:14 | Port 45 link down                                  |
| 323        | 0 days 00:00:14 | Port 44 link down                                  |
| 322        | 0 days 00:00:14 | Port 43 link down                                  |
| 321        | 0 days 00:00:14 | Port 42 link down                                  |
| 320        | 0 days 00:00:14 | Port 41 link down                                  |
| 319        | 0 days 00:00:14 | Port 40 link down                                  |
| 318        | 0 days 00:00:14 | Port 39 link down                                  |
| 317        | 0 days 00:00:14 | Port 38 link down                                  |
| 316        | 0 days 00:00:13 | Port 37 link down                                  |
| 315        | 0 days 00:00:13 | Port 36 link down                                  |

Figure 6- 91. Switch History window

# Ping Test

Ping is a small program that sends data packets to the IP address you specify. The destination node then returns the packets to the switch. This is very useful to verify connectivity between the switch and other nodes on the network.

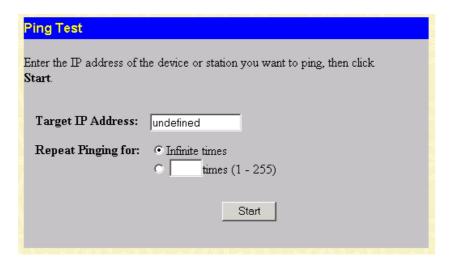

Figure 6-92. Ping Test window

The **Infinite times** checkbox, in the **Repeat Pinging for** section, tells PING to keep sending data packets to the specified IP address until the program is stopped.

# Save Changes

The DES-3250TG has two levels of memory, normal RAM and non-volatile or NV-RAM.

To retain any configuration changes permanently, highlight **Save Changes** on the **Maintenance** menu. The following screen will appear to verify that your new settings have been saved to NV-RAM.

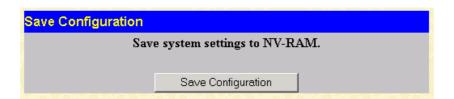

Figure 6-93. Save Configuration window

Once the switch configuration settings have been saved to NV-RAM, they become the default settings for the switch. These settings will be used every time the switch is rebooted.

## Reboot Services

The following folder contains windows that allow you to either Reboot, Reset, Reset System, or Reset Config. See the on-screen instructions for the differences among each option.

Note that all changes are kept in normal memory. If a user does not save the result into NV-RAM with the Save Changes function, the switch will recover all the settings the last user configured after the switch is rebooted.

#### Reboot

# Reboot Are you sure you want to proceed with the system reboot? If yes, just click the "Reboot" button. Reboot

Figure 6-94. Reboot window

#### Reset

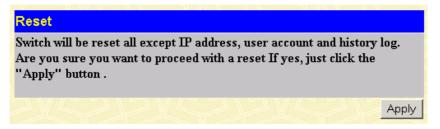

Figure 6-95. Reset window

#### **Reset System**

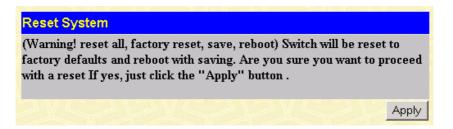

Figure 6-96. Reset System window

#### **Reset Config**

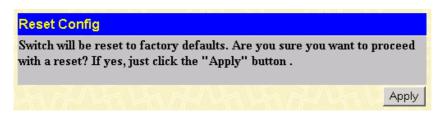

Figure 6-97. Reset Config window

# Logout

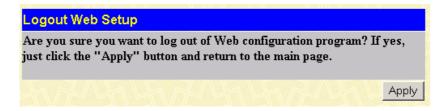

Figure 6-98. Logout Web Setup window

Click **Apply** if you want to logout of the Web configuration program and return to the main page.

WARRANTY

# All countries and regions except USA

#### Wichtige Sicherheitshinweise

- Bitte lesen Sie sich diese Hinweise sorgfältig durch.
- Heben Sie diese Anleitung für den spätern Gebrauch auf.
- 3. Vor jedem Reinigen ist das Gerät vom Stromnetz zu trennen. Vervenden Sie keine Flüssig- oder Aerosolreiniger. Am besten dient ein angefeuchtetes Tuch zur Reinigung.
- 4. Um eine Beschädigung des Gerätes zu vermeiden sollten Sie nur Zubehörteile verwenden, die vom Hersteller zugelassen sind.
- Das Gerät is vor Feuchtigkeit zu schützen.
- 6. Bei der Aufstellung des Gerätes ist auf sichern Stand zu achten. Ein Kippen oder Fallen könnte Verletzungen hervorrufen. Verwenden Sie nur sichere Standorte und beachten Sie die Aufstellhinweise des Herstellers.
- Die Belüftungsöffnungen dienen zur Luftzirkulation die das Gerät vor Überhitzung schützt. Sorgen Sie dafür, daß diese Öffnungen nicht abgedeckt werden.
- 8. Beachten Sie beim Anschluß an das Stromnetz die Anschlußwerte.
- 9. Die Netzanschlußsteckdose muß aus Gründen der elektrischen Sicherheit einen Schutzleiterkontakt haben.
- 10. Verlegen Sie die Netzanschlußleitung so, daß niemand darüber fallen kann. Es sollete auch nichts auf der Leitung abgestellt werden.
- 11. Alle Hinweise und Warnungen die sich am Geräten befinden sind zu beachten.
- 12. Wird das Gerät über einen längeren Zeitraum nicht benutzt, sollten Sie es vom Stromnetz trennen. Somit wird im Falle einer Überspannung eine Beschädigung vermieden
- Durch die Lüftungsöffnungen dürfen niemals Gegenstände oder Flüssigkeiten in das Gerät gelangen. Dies könnte einen Brand bzw. Elektrischen Schlag auslösen.
- Öffnen Sie niemals das Gerät. Das Gerät darf aus Gründen der elektrischen Sicherheit nur von authorisiertem Servicepersonal geöffnet
- 15. Wenn folgende Situationen auftreten ist das Gerät vom Stromnetz zu trennen und von einer qualifizierten Servicestelle zu überprüfen:
  - a. Netzkabel oder Netzstecker sint beschädigt.
  - b. Flüssigkeit ist in das Gerät eingedrungen.
  - c. Das Gerät war Feuchtigkeit ausgesetzt.
  - Wenn das Gerät nicht der Bedienungsanleitung ensprechend funktioniert oder Sie mit Hilfe dieser Anleitung keine Verbesserung erzielen.
  - Das Gerät ist gefallen und/oder das Gehäuse ist beschädigt. e.
  - Wenn das Gerät deutliche Anzeichen eines Defektes aufweist.
- 16. Bei Reparaturen dürfen nur Orginalersatzteile bzw. den Orginalteilen entsprechende Teile verwendet werden. Der Einsatz von ungeeigneten Ersatzteilen kann eine weitere Beschädigung hervorrufen.
- Wenden Sie sich mit allen Fragen die Service und Repartur betreffen an Ihren Servicepartner. Somit stellen Sie die Betriebssicherheit des
- Zum Netzanschluß dieses Gerätes ist eine geprüfte Leitung zu verwenden, Für einen Nennstrom bis 6A und einem Gerätegewicht größer 3kg ist eine Leitung nicht leichter als H05VV-F, 3G, 0.75mm2 einzusetzen.

#### WARRANTIES EXCLUSIVE

IF THE D-LINK PRODUCT DOES NOT OPERATE AS WARRANTED ABOVE, THE CUSTOMER'S SOLE REMEDY SHALL BE, AT D-LINK'S OPTION, REPAIR OR REPLACEMENT. THE FOREGOING WARRANTIES AND REMEDIES ARE EXCLUSIVE AND ARE IN LIEU OF ALL OTHER WARRANTIES, EXPRESSED OR IMPLIED, EITHER IN FACT OR BY OPERATION OF LAW, STATUTORY OR OTHERWISE, INCLUDING WARRANTIES OF MERCHANTABILITY AND FITNESS FOR A PARTICULAR PURPOSE. D-LINK NEITHER ASSUMES NOR AUTHORIZES ANY OTHER PERSON TO ASSUME FOR IT ANY OTHER LIABILITY IN CONNECTION WITH THE SALE, INSTALLATION MAINTENANCE OR USE OF D-LINK'S PRODUCTS D-LINK SHALL NOT BE LIABLE UNDER THIS WARRANTY IF ITS TESTING AND EXAMINATION DISCLOSE THAT THE ALLEGED DEFECT IN THE PRODUCT DOES NOT EXIST OR WAS CAUSED BY THE CUSTOMER'S OR ANY THIRD PERSON'S MISUSE, NEGLECT, IMPROPER INSTALLATION OR TESTING, UNAUTHORIZED ATTEMPTS TO REPAIR, OR ANY OTHER CAUSE BEYOND THE RANGE OF THE INTENDED USE, OR BY ACCIDENT, FIRE, LIGHTNING OR OTHER HAZARD.

#### LIMITATION OF LIABILITY

IN NO EVENT WILL D-LINK BE LIABLE FOR ANY DAMAGES, INCLUDING LOSS OF DATA, LOSS OF PROFITS, COST OF COVER OR OTHER INCIDENTAL, CONSEQUENTIAL OR INDIRECT DAMAGES ARISING OUT THE INSTALLATION, MAINTENANCE, USE, PERFORMANCE, FAILURE OR INTERRUPTION OF A D- LINK PRODUCT, HOWEVER CAUSED AND ON ANY THEORY OF LIABILITY. THIS LIMITATION WILL APPLY EVEN IF D-LINK HAS BEEN ADVISED OF THE POSSIBILITY OF SUCH DAMAGE.

IF YOU PURCHASED A D-LINK PRODUCT IN THE UNITED STATES, SOME STATES DO NOT ALLOW THE LIMITATION OR EXCLUSION OF LIABILITY FOR INCIDENTAL OR CONSEQUENTIAL DAMAGES, SO THE ABOVE LIMITATION MAY NOT APPLY TO YOU.

# **Limited Warranty**

#### Hardware:

D-Link warrants each of its hardware products to be free from defects in workmanship and materials under normal use and service for a period commencing on the date of purchase from D-Link or its Authorized Reseller and extending for the length of time stipulated by the Authorized Reseller or D-Link Branch Office nearest to the place of purchase.

If the product proves defective within the applicable warranty period, D-Link will provide repair or replacement of the product. D-Link shall have the sole discretion whether to repair or replace, and replacement product may be new or reconditioned. Replacement product shall be of equivalent or better specifications, relative to the defective product, but need not be identical. Any product or part repaired by D-Link pursuant to this warranty shall have a warranty period of not less than 90 days, from date of such repair, irrespective of any earlier expiration of original warranty period. When D-Link provides replacement, then the defective product becomes the property of D-Link.

After an RMA number is issued, the defective product must be packaged securely in the original or other suitable shipping package to ensure that it will not be damaged in transit, and the RMA number must be prominently marked on the outside of the package. The package must be mailed or otherwise shipped to D-Link with all costs of mailing/shipping/insurance prepaid. D-Link shall never be responsible for any software, information, or memory data of Purchaser contained in, stored on, or integrated with any product returned to D-Link pursuant to this warranty.

Any package returned to D-Link without an RMA number will be rejected and shipped back to Purchaser at Purchaser's expense, and D-Link reserves the right in such a case to levy a reasonable handling charge in addition mailing or shipping costs.

#### Software:

D-Link warrants that its software products will perform in substantial conformance with the applicable product documentation provided by D-Link with such software product, for a period of ninety (90) days from the date of purchase from D-Link or its Authorized Reseller. D-Link warrants the magnetic media, on which D-Link provides its software product, against failure during the same warranty period. This warranty applies to purchased software, and to replacement software provided by D-Link pursuant to this warranty, but shall not apply to any update or replacement which may be provided for download via the Internet, or to any update which may otherwise be provided free of charge.

D-Link's sole obligation under this software warranty shall be to replace any defective software product with product which substantially conforms to D-Link's applicable product documentation. Purchaser assumes responsibility for the selection of appropriate application and system/platform software and associated reference materials. D-Link makes no warranty that its software products will work in combination with any hardware, or any application or system/platform software product provided by any third party, excepting only such products as are expressly represented, in D-Link's applicable product documentation as being compatible. D-Link's obligation under this warranty shall be a reasonable effort to provide compatibility, but D-Link shall have no obligation to provide compatibility when there is fault in the third-party hardware or software. D-Link makes no warranty that operation of its software products will be uninterrupted or absolutely error-free, and no warranty that all defects in the software product, within or without the scope of D-Link's applicable product documentation, will be corrected.

# **USA Only**

Subject to the terms and conditions set forth herein, D-Link Systems, Inc. ("D-Link") provides this Limited warranty for its product only to the person or entity that originally purchased the product from:

- D-Link or its authorized reseller or distributor and
- Products purchased and delivered within the fifty states of the United States, the District of Columbia, U.S. Possessions or Protectorates, and U.S. Military Installations, addresses with an APO or FPO.

*Limited Warranty:* D-Link warrants that the hardware portion of the D-Link products described below will be free from material defects in workmanship and materials from the date of original retail purchase of the product, for the period set forth below applicable to the product type ("Warranty Period"), except as otherwise stated herein.

5-Year Limited Warranty for the Product(s) is defined as follows:

- Hardware (excluding power supplies and fans) Five (5) Years
- Power Supplies and Fans Three (3) Year
- Spare parts and spare kits Ninety (90) days

D-Link's sole obligation shall be to repair or replace the defective Hardware during the Warranty Period at no charge to the original owner or to refund at D-Link's sole discretion. Such repair or replacement will be rendered by D-Link at an Authorized D-Link Service Office. The replacement Hardware need not be new or have an identical make, model or part. D-Link may in its sole discretion replace the defective Hardware (or any part thereof) with any reconditioned product that D-Link reasonably determines is substantially equivalent (or superior) in all material respects to the defective Hardware. Repaired or replacement Hardware will be warranted for the remainder of the original Warranty Period from the date of original retail purchase. If a material defect is incapable of correction, or if D-Link determines in its sole discretion that it is not practical to repair or replace the defective Hardware, the price paid by the original purchaser for the defective Hardware will be refunded by D-Link upon return to D-Link of the defective Hardware. All Hardware (or part thereof) that is replaced by D-Link, or for which the purchase price is refunded, shall become the property of D-Link upon replacement or refund.

Limited Software Warranty: D-Link warrants that the software portion of the product ("Software") will substantially conform to D-Link's then current functional specifications for the Software, as set forth in the applicable documentation, from the date of original retail purchase of the Software for a period of ninety (90) days ("Warranty Period"), provided that the Software is properly installed on approved hardware and operated as contemplated in its documentation. D-Link further warrants that, during the Warranty Period, the magnetic media on which D-Link delivers the

Software will be free of physical defects. D-Link's sole obligation shall be to replace the non-conforming Software (or defective media) with software that substantially conforms to D-Link's functional specifications for the Software or to refund at D-Link's sole discretion. Except as otherwise agreed by D-Link in writing, the replacement Software is provided only to the original licensee, and is subject to the terms and conditions of the license granted by D-Link for the Software. Software will be warranted for the remainder of the original Warranty Period from the date or original retail purchase. If a material non-conformance is incapable of correction, or if D-Link determines in its sole discretion that it is not practical to replace the non-conforming Software, the price paid by the original licensee for the non-conforming Software will be refunded by D-Link; provided that the non-conforming Software (and all copies thereof) is first returned to D-Link. The license granted respecting any Software for which a refund is given automatically terminates.

**Non-Applicability of Warranty:** The Limited Warranty provided hereunder for hardware and software of D-Link's products, will not be applied to and does not cover any product purchased through the inventory clearance or liquidation sale or other sales in which D-Link, the sellers, or the liquidators expressly disclaim their warranty obligation pertaining to the product and in that case, the product is being sold "As-Is" without any warranty whatsoever including, without limitation, the Limited Warranty as described herein, notwithstanding anything stated herein to the contrary.

**Submitting A Claim:** Any claim under this limited warranty must be submitted in writing before the end of the Warranty Period to an Authorized D-Link Service Office.

- The customer must submit as part of the claim a written description of the Hardware defect or Software nonconformance in sufficient detail to allow D-Link to confirm the same.
- The original product owner must obtain a Return Material Authorization ("RMA") number from the Authorized D-Link Service Office and, if requested, provide written proof of purchase of the product (such as a copy of the dated purchase invoice for the product) before the warranty service is provided.
- After an RMA number is issued, the defective product must be packaged securely in the original or other suitable shipping package to
  ensure that it will not be damaged in transit, and the RMA number must be prominently marked on the outside of the package. Do not
  include any manuals or accessories in the shipping package. D-Link will only replace the defective portion of the Product and will not
  ship back any accessories.
- The customer is responsible for all shipping charges to D-Link. No Charge on Delivery ("COD") is allowed. Products sent COD will either be rejected by D-Link or become the property of D-Link. Products should be fully insured by the customer and shipped to D-Link Systems, Inc., 53 Discovery Drive, Irvine, CA 92618. D-Link will not be held responsible for any packages that are lost in transit to D-Link. The repaired or replaced packages will be shipped via UPS Ground or any common carrier selected by D-Link, with shipping charges prepaid. Expedited shipping is available if shipping charges are prepaid by the customer.

D-Link may reject or return any product that is not packaged and shipped in strict compliance with the foregoing requirements, or for which an RMA number is not visible from the outside of the package. The product owner agrees to pay D-Link's reasonable handling and return shipping charges for any product that is not packaged and shipped in accordance with the foregoing requirements, or that is determined by D-Link not to be defective or non-conforming.

What Is Not Covered: This limited warranty provided by D-Link does not cover: Products, if in D-Link's judgment, have been subjected to abuse, accident, alteration, modification, tampering, negligence, misuse, faulty installation, lack of reasonable care, repair or service in any way that is not contemplated in the documentation for the product, or if the model or serial number has been altered, tampered with, defaced or removed; Initial installation, installation and removal of the product for repair, and shipping costs; Operational adjustments covered in the operating manual for the product, and normal maintenance; Damage that occurs in shipment, due to act of God, failures due to power surge, and cosmetic damage; Any hardware, software, firmware or other products or services provided by anyone other than D-Link; Products that have been purchased from inventory clearance or liquidation sales or other sales in which D-Link, the sellers, or the liquidators expressly disclaim their warranty obligation pertaining to the product. Repair by anyone other than D-Link or an Authorized D-Link Service Office will void this Warranty.

Disclaimer of Other Warranties: EXCEPT FOR THE LIMITED WARRANTY SPECIFIED HEREIN, THE PRODUCT IS PROVIDED "AS-IS" WITHOUT ANY WARRANTY OF ANY KIND WHATSOEVER INCLUDING, WITHOUT LIMITATION, ANY WARRANTY OF MERCHANTABILITY, FITNESS FOR A PARTICULAR PURPOSE AND NON-INFRINGEMENT. IF ANY IMPLIED WARRANTY CANNOT BE DISCLAIMED IN ANY TERRITORY WHERE A PRODUCT IS SOLD, THE DURATION OF SUCH IMPLIED WARRANTY SHALL BE LIMITED TO NINETY (90) DAYS. EXCEPT AS EXPRESSLY COVERED UNDER THE LIMITED WARRANTY PROVIDED HEREIN, THE ENTIRE RISK AS TO THE QUALITY, SELECTION AND PERFORMANCE OF THE PRODUCT.

Limitation of Liability: TO THE MAXIMUM EXTENT PERMITTED BY LAW, D-LINK IS NOT LIABLE UNDER ANY CONTRACT, NEGLIGENCE, STRICT LIABILITY OR OTHER LEGAL OR EQUITABLE THEORY FOR ANY LOSS OF USE OF THE PRODUCT, INCONVENIENCE OR DAMAGES OF ANY CHARACTER, WHETHER DIRECT, SPECIAL, INCIDENTAL OR CONSEQUENTIAL (INCLUDING, BUT NOT LIMITED TO, DAMAGES FOR LOSS OF GOODWILL, LOSS OF REVENUE OR PROFIT, WORK STOPPAGE, COMPUTER FAILURE OR MALFUNCTION, FAILURE OF OTHER EQUIPMENT OR COMPUTER PROGRAMS TO WHICH D-LINK'S PRODUCT IS CONNECTED WITH, LOSS OF INFORMATION OR DATA CONTAINED IN, STORED ON, OR INTEGRATED WITH ANY PRODUCT RETURNED TO D-LINK FOR WARRANTY SERVICE) RESULTING FROM THE USE OF THE PRODUCT, RELATING TO WARRANTY SERVICE, OR ARISING OUT OF ANY BREACH OF THIS LIMITED WARRANTY, EVEN IF D-LINK HAS BEEN ADVISED OF THE POSSIBILITY OF SUCH DAMAGES. THE SOLE REMEDY FOR A BREACH OF THE FOREGOING LIMITED WARRANTY IS REPAIR, REPLACEMENT OR REFUND OF THE DEFECTIVE OR NON-CONFORMING PRODUCT. THE MAXIMUM LIABILITY OF D-LINK UNDER THIS WARRANTY IS LIMITED TO THE PURCHASE PRICE OF THE PRODUCT COVERED BY THE WARRANTY. THE FOREGOING EXPRESS WRITTEN WARRANTIES AND REMEDIES ARE EXCLUSIVE AND ARE IN LIEU OF ANY OTHER WARRANTIES OR REMEDIES, EXPRESS, IMPLIED OR STATUTORY.

**Governing Law**: This Limited Warranty shall be governed by the laws of the state of California. Some states do not allow exclusion or limitation of incidental or consequential damages, or limitations on how long an implied warranty lasts, so the foregoing limitations and exclusions may not apply. This limited warranty provides specific legal rights and the product owner may also have other rights which vary from state to state.

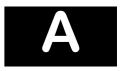

# TECHNICAL SPECIFICATIONS

|                              | General                                                                                                    |             |  |
|------------------------------|----------------------------------------------------------------------------------------------------|-------------|--|
| Standards:                   | IEEE 802.3 10BASE-T Ethernet                                                                                 |             |  |
|                              | IEEE 802.3u 100BASE-TX Fast Ethernet                                                                         |             |  |
|                              | IEEE 802.3z 1000BASE-SX Gigabit Ethernet                                                                     |             |  |
|                              | IEEE 802.3ab 1000BASE-T Gigabit Ethernet                                                                     |             |  |
|                              | IEEE 802.1 P/Q VLAN                                                                                          |             |  |
|                              | IEEE 802.3x Full-duplex Flow Control                                                                         |             |  |
|                              | ANSI/IEEE 802.3 Nway auto-negotiation                                                                        |             |  |
| Protocols:                   | CSMA/CD                                                                                                    |             |  |
| Data Transfer<br>Rates:      | Half-duplex                                                                                                  | Full-duplex |  |
| Ethernet                     | 10 Mbps                                                                                                    | 20Mbps      |  |
| Fast Ethernet                | 100Mbps                                                                                                    | 200Mbps     |  |
| Gigabit Ethernet             | n/a                                                                                                    | 2000Mbps    |  |
| Topology:                    | Star                                                                                                    |             |  |
| Network Cables:<br>10BASE-T: | 2-pair UTP Cat. 3,4,5 (100 m)<br>EIA/TIA- 568 100-ohm STP (100 m)                                            |             |  |
| 100BASE-TX:                  | 2-pair UTP Cat. 5 (100 m)<br>EIA/TIA-568 100-ohm STP (100 m)                                                 |             |  |
| Mini GBIC:                   | IEC 793-2:1992<br>Type A1a - 50/125um multimode<br>Type A1b - 62.5/125um multimode<br>(SC optical connector) |             |  |
| Number of Ports:             | 48x 10/100 Mbps NWay ports<br>2 Gigabit Ethernet ports – 1000BASE-T (included) or<br>Mini GBIC (optional)    |             |  |

| Physical and Environmental                  |                                                                      |
|---------------------------------------------|----------------------------------------------------------------------|
| AC input & External Redundant Power Supply: | 100 - 120; 200 - 240 VAC, 50/60 Hz (internal universal power supply) |

|                           | Physical and Environmental                                                      |
|---------------------------|---------------------------------------------------------------------------------|
| Power<br>Consumption:     | 30 watts maximum                                                                |
| DC fans:                  | 2 built-in 40 x 40 x10 mm fans                                                  |
| Operating<br>Temperature: | 0 to 40 degrees Celsius                                                         |
| Storage<br>Temperature:   | -40 to 70 degrees Celsius                                                       |
| Humidity:                 | Operating: 5% to 95% RH non-condensing;<br>Storage: 0% to 95% RH non-condensing |
| Dimensions:               | 441 mm x 309 mm x 44 mm (1U), 19 inch rack-<br>mount width                      |
| Weight:                   | 4.4 kg                                                                          |
| EMI:                      | FCC Class A, CE Class A, C-Tick, VCCI Class A                                   |
| Safety:                   | CSA International                                                               |

|                                             | Performance                                                                                                    |
|---------------------------------------------|----------------------------------------------------------------------------------------------------|
| Transmission<br>Method:                     | Store-and-forward                                                                                              |
| RAM Buffer:                                 | 64M Bytes per device                                                                                           |
| Filtering<br>Address<br>Table:              | 8K MAC address per device                                                                                      |
| Packet<br>Filtering/<br>Forwarding<br>Rate: | Full-wire speed for all connections. 148,800 pps per port (for 100Mbps)  1,488,000 pps per port (for 1000Mbps) |
| MAC Address<br>Learning:                    | Automatic update                                                                                               |
| Forwarding<br>Table Age<br>Time:            | Max age: 10–1,000,000 seconds. Default = 300.                                                                  |
| Priority<br>Queues:                         | 4 Priority Queues per port                                                                                     |

B

# UNDERSTANDING AND TROUBLESHOOTING THE SPANNING TREE PROTOCOL

When the spanning-tree algorithm determines a port should be transitioned to the forwarding state, the following occurs:

- The port is put into the listening state where it receives BPDUs and passes them to the switch's CPU. BPDU packets from the CPU are processed. If no BPDUs that suggest the port should go to the blocking state are received:
- The port waits for the expiration of the forward delay timer. It then moves to the learning state.
- In the learning state, the port learns station location information from the source address of packets and adds this information to its forwarding database.
- The expiration of the forwarding delay timer moves the port to the forwarding state, where both learning and forwarding are enabled. At this point, packets are forwarded by the port.

#### **Blocking State**

A port in the blocking state does not forward packets. When the switch is booted, a BPDU is sent to each port in the switch putting these ports into the blocking state. A switch initially assumes it is the root, and then begins the exchange of BPDUs with other switches. This will determine which switch in the network is the best choice for the root switch. If there is only one switch on the network, no BPDU exchange occurs, the forward delay timer expires, and the ports move to the listening state. All STP enabled ports enter the blocking state following switch boot.

#### A port in the blocking state does the following:

- Discards packets received from the network segment to which it is attached.
- Discards packets sent from another port on the switch for forwarding.
- · Does not add addresses to its forwarding database
- Receives BPDUs and directs them to the CPU.
- Does not transmit BPDUs received from the CPU.
- Receives and responds to network management messages.

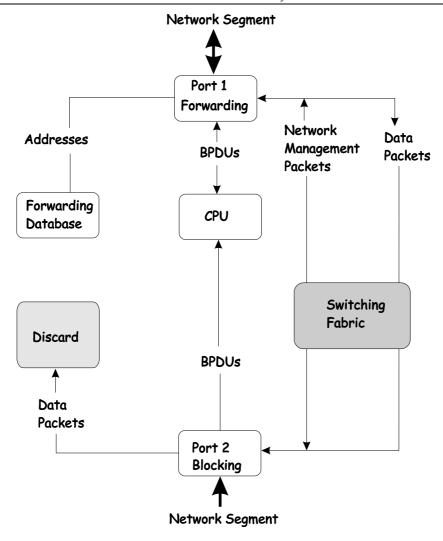

#### **Listening State**

The listening state is the first transition for a port from the blocking state. Listening is an opportunity for the switch to receive BPDUs that may tell the switch that the port should not continue to transition to the forwarding state, but should return to the blocking state (that is, a different port is a better choice).

There is no address learning or packet forwarding from a port in the listening state.

#### A port in the listening state does the following:

- Discards frames received from the network segment to which it is attached.
- Discards packets sent from another port on the switch for forwarding.
- Does not add addresses to its forwarding database
- Receives BPDUs and directs them to the CPU.
- Processes BPDUs received from the CPU.
- Receives and responds to network management messages.

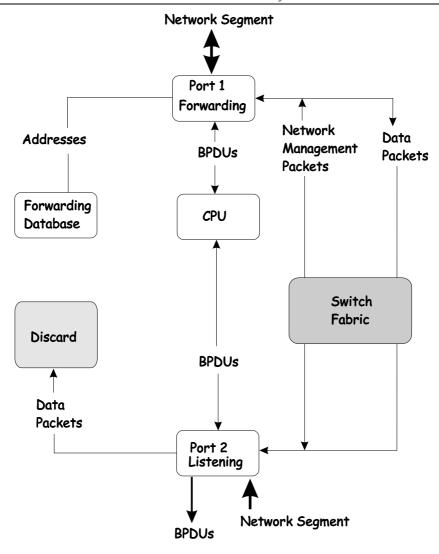

#### **Learning State**

A port in the learning state prepares to participate in frame forwarding. The port enters the learning state from the listening state.

#### A port in the learning state does the following:

- Discards frames received from the network segment to which it is attached.
- Discards packets sent from another port on the switch for forwarding.
- Adds addresses to its forwarding database.
- Receives BPDUs and directs them to the CPU.
- Processes and transmits BPDUs received from the CPU.
- Receives and responds to network management messages.

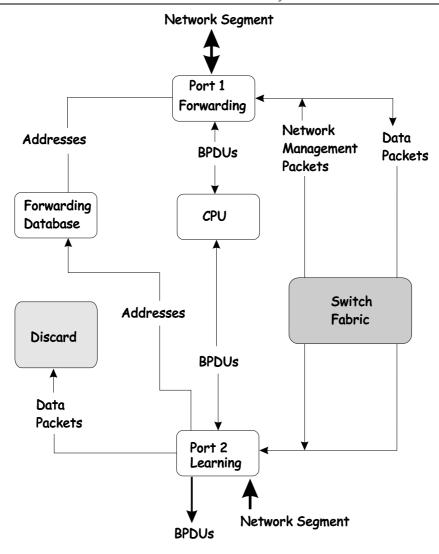

#### **Forwarding State**

A port in the forwarding state forwards packets. The port enters the forwarding state from the learning state when the forward delay timer expires.

#### A port in the forwarding state does the following:

- Forwards packets received from the network segment to which it is attached.
- Forwards packets sent from another port on the switch for forwarding.
- Incorporates station location information into its address database.
- Receives BPDUs and directs them to the system CPU.
- Receives and responds to network management messages.

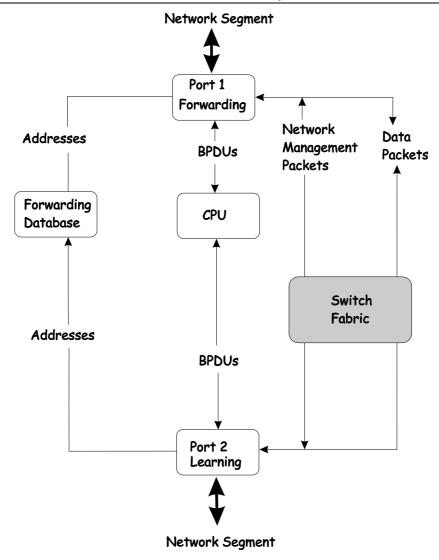

#### **Disabled State**

A port in the disabled state does not participate in frame forwarding or STP. A port in the disabled state is virtually non-operational.

#### A disabled port does the following:

- Discards packets received from the network segment to which it is attached.
- Discards packets sent from another port on the switch for forwarding.
- Does not add addresses to its forwarding database.
- Receives BPDUs, but does not direct them to the system CPU.
- Does not receive BPDUs for transmission from the system CPU.
- Receives and responds to network management messages.

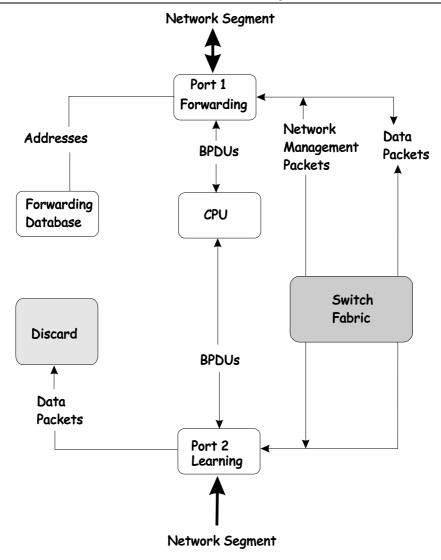

# **Troubleshooting STP**

# **Spanning Tree Protocol Failure**

A failure in the STA generally leads to a bridging loop. A bridging loop in an STP environment comes from a port that should be in the blocking state, but is forwarding packets.

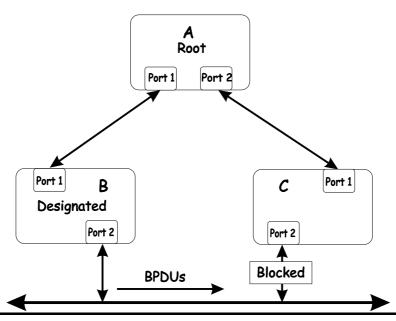

In this example, B has been elected as the designated bridge and port 2 on C is in the blocking state. The election of B as the designated bridge is determined by the exchange of BPDUs between B and C. B had a better BPDU than C. B continues sending BPDUs advertising its superiority over the other bridges on this LAN. Should C fail to receive these BPDUs for longer than the MAX AGE (default of 20 seconds), it could start to transition its port 2 from the blocking state to the forwarding state.

It should be noted: A port must continue to receive BPDUs advertising superior paths to remain in the blocking state.

There are a number of circumstances in which the STA can fail – mostly related to the loss of a large number of BPDUs. These situations will cause a port in the blocking state to transition to the forwarding state.

#### **Full/Half Duplex Mismatch**

A mismatch in the duplex state of two ports is a very common configuration error for a point-to-point link. If one port is configured as a full duplex, and the other port is left in auto-negotiation mode, the second port will end up in half-duplex because ports configured as half- or full-duplex do not negotiate.

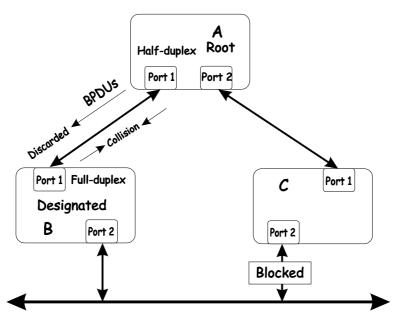

In the above example, port 1 on B is configured as a full-duplex port and port 1 on A is either configured as a half-duplex port, or left in auto-negotiation mode. Because port 1 on B is configured as a full-duplex port, it does not do the carrier sense when accessing the link. B will then start sending packets even if A is using the link. A will then detect collisions and begin to run the flow control algorithm. If there is enough traffic between B and A, all packets (including BPDUs) will be dropped. If the BPDUs sent from A to B are dropped for longer than the MAX AGE, B will lose its connection to the root (A) and will unblock its connection to C. This will lead to a data loop.

#### **Unidirectional Link**

Unidirectional links can be caused by an undetected failure in one side of a fiber cable, or a problem with a ports transceiver. Any failure that allows a link to remain up while providing one-way communication is very dangerous for STP.

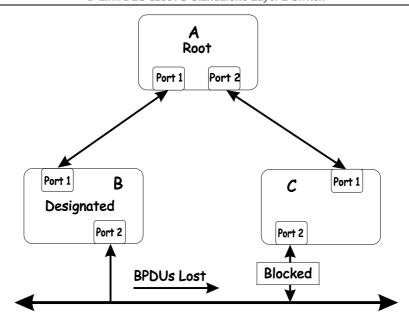

In this example, port 2 on B can receive but not transmit packets. Port 2 on C should be in the blocking state, but since it can no longer receive BPDUs from port 2 on B, it will transition to the forwarding state. If the failure exists at boot, STP will not converge and rebooting the bridges will have no effect. (Note: Rebooting would help temporarily in the previous example).

This type of failure is difficult to detect because the Link-state LEDs for Ethernet links rely on the transmit side of the cable to detect a link. If a unidirectional failure on a link is suspected, it is usually required to go to the console or other management software and look at the packets received and transmitted for the port. A unidirectional port will have many packets transmitted but none received, or vice versa, for example.

#### **Packet Corruption**

Packet corruption can lead to the same type of failure. If a link is experiencing a high rate of physical errors, a large number of consecutive BPDUs can be dropped and a port in the blocking state would transition to the forwarding state. The blocking port would have to have the BPDUs dropped for 50 seconds (at the default settings) and a single BPDU would reset the timer. If the MAX AGE is set too low, this time is reduced.

#### **Resource Errors**

The DES-3250TG Layer 2 switch performs its switching and routing functions primarily in hardware, using specialized ASICs. STP is implemented in software and is thus reliant upon the speed of the CPU and other factors to converge. If the CPU is over-utilized, it is possible that BPDUs may not be sent in a timely fashion. STP is generally not very CPU intensive and is given priority over other processes, so this type of error is rare.

It can be seen that very low values for the MAX AGE and the FORWARD DELAY can result in an unstable spanning tree. The loss of BPDUs can lead to data loops. The diameter of the network can also cause problems. The default values for STP give a maximum network diameter of about seven. This means that two switches in the network cannot be more than seven hops apart. Part of this diameter restriction is the BPDU age field. As BPDUs are propagated from the root bridge to the leaves of the spanning tree, each bridge increments the age field. When this field is beyond the maximum age, the packet is discarded. For large diameter networks, STP convergence can be very slow.

#### **Identifying a Data Loop**

Broadcast storms have a very similar effect on the network to data loops, but broadcast storm controls in modern switches have (along with subnetting and other network practices) have been very effective

in controlling broadcast storms. The best way to determine if a data loop exists is to capture traffic on a saturated link and check if similar packets are seen multiple times.

Generally, if all the users of a given domain are having trouble connecting to the network at the same time, a data loop can be suspected. The port utilization data in the switch's console will give unusually high values in this case.

The priority for most cases is to restore connectivity as soon as possible. The simplest remedy is to manually disable all of the ports that provide redundant links. Disabling ports one at a time, and then checking for a restoration of the user's connectivity will identify the link that is causing the problem, if time allows. Connectivity will be restored immediately after disabling a data loop.

# INDEX

| 100BASE-TX Device                     | 11     | MIB                                |     |
|---------------------------------------|--------|------------------------------------|-----|
| 10BASE-T Device                       |        | MIB objects                        |     |
| 302.1w                                |        | MIB-II                             |     |
| AC inputs                             |        | MIB-II (RFC 1213)                  |     |
| AC power cord                         |        | MIBs                               |     |
| Accessory pack                        |        | Network Classes                    |     |
| Admin                                 |        | Class A, B, C for Subnet Mask      | 42  |
| Aging Time, definition of             |        | NV-RAM                             |     |
| Aging Time, range of                  |        | NWay                               |     |
| Auto polarity detection               |        | Operating Temperature              |     |
| nuto-negotiate                        |        | password                           |     |
| BOOTP protocol                        |        | port-based VLANs                   |     |
| BOOTP server                          |        | Power                              |     |
| Bridge Hello Time                     |        | Power Consumption                  |     |
| Bridge Max. Age                       |        | RAM                                |     |
| Configuration                         |        | RAM Buffer                         |     |
| Connections                           | 43     | Rear Panel                         |     |
| Switch to End Node                    | 10     | RS-232                             |     |
| Switch to Hub or Switch               |        | RSTP                               |     |
|                                       |        | compatibility with 802.1d STP      |     |
| console port                          |        |                                    |     |
| Console port (RS-232 DCE)             |        | Saving Changes                     |     |
| Console port settings                 |        | Setting an IP Address              |     |
| Data filtering                        |        | Setting Up The Switch              |     |
| Data filtering rate                   |        | Setting Up Web Management          |     |
| Data forwarding                       |        | Spanning Tree Algorithm            |     |
| Data forwarding rate                  |        | Storage Temperature                |     |
| Default Gateway                       |        | Store and forward switching        |     |
| Diagnostic port                       |        | Subnet Mask                        |     |
| Dimensions                            |        | Tagging                            |     |
| Egress port                           |        | TCP/IP Settings                    |     |
| End Node                              |        | Third-party vendors' SNMP software |     |
| Ethernet protocol                     |        | Transmission Methods               |     |
| Flash memory                          |        | Trap managers                      | 14  |
| Forwarding                            | 15     | Trap Type                          |     |
| Front Panel                           | 7      | File Transfer Status Change        | 15  |
| Gigabit Ethernet                      | 3      | Save to NV-RAM                     | 15  |
| Humidity                              | 123    | Set to Factory Default             | 15  |
| EEE 802.1Q tagging                    | 19     | Trap Type                          |     |
| EEE 802.1Q VLANs                      | 19     | Authentication Failure             | 15  |
| ngress port                           |        | Cold Start                         | 14  |
| P address                             |        | Link Change Event                  | 15  |
| P Address                             |        | New Root                           |     |
| P Addresses and SNMP Community Names. |        | System Restart                     |     |
| P Configuration                       |        | Topology Change                    |     |
| LED Indicators                        |        | Traps                              |     |
| oad-balancing                         |        | trunk group                        |     |
| MAC Address Learning                  |        | Unpacking                          |     |
| MAC-based VLANs                       |        | Untagging                          |     |
| Management                            |        | User                               |     |
| Management Information Base (MIB)     |        | Web-based management module        |     |
| naster port                           |        | Weight                             |     |
| Max. Age                              |        | 11 CIGIII                          | 123 |
| vian. Age                             | 55, 54 |                                    |     |

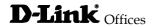

#### Australia D-Link Australasia

1 Giffnock Avenue, North Ryde, NSW 2113,

Sydney, Australia

TEL: 61-2-8899-1800 FAX: 61-2-8899-1868 TOLL FREE (Australia): 1800-177100 TOLL FREE (New Zealand): 0800-900900

URL: www.dlink.com.au

E-MAIL: support@dlink.com.au & info@dlink.com.au

Level 1, 434 St. Kilda Road, Melbourne,

Victoria 3004 Australia

TEL: 61-3-9281-3232 FAX: 61-3-9281-3229

MOBILE: 0412-660-064

#### Canada D-Link Canada

2180 Winston Park Drive, Oakville,

Ontario, L6H 5W1 Canada

TEL: 1-905-829-5033 FAX: 1-905-829-5095

BBS: 1-965-279-8732

TOLL FREE: 1-800-354-6522 URL: www.dlink.ca FTP: ftp.dlinknet.com E-MAIL: techsup@dlink.ca

#### Chile D-Link South America

Isidora Goyenechea 2934 Of. 702, Las Condes Fono,

2323185, Santiago, Chile, S. A.

TEL: 56-2-232-3185 FAX: 56-2-232-0923

URL: www.dlink.cl

E-MAIL: ccasassu@dlink.cl & tsilva@dlink.cl

#### China D-Link China

15th Floor, Science & Technology Tower, No.11,

Baishiqiao Road, Haidan District, 100081 Beijing, China

TEL: 86-10-68467106 FAX: 86-10-68467110

URL: www.dlink.com.cn

E-MAIL: liweii@digitalchina.com.cn

#### Denmark D-Link Denmark

Naverland 2, DK-2600 Glostrup, Copenhagen, Denmark

TEL: 45-43-969040 FAX:45-43-424347 URL: www.dlink.dk E-MAIL: info@dlink.dk

#### Egypt D-Link Middle East

7 Assem Ebn Sabet Street, Heliopolis, Cairo, Egypt

TEL: 20-2-635-6176 FAX: 20-2-635-6192

URL: www.dlink-me.com

E-MAIL: support@dlink-me.com & fateen@dlink-me.com

#### Finland D-Link Finland

Pakkalankuja 7A, FIN- 0150 VANTAA, Finland

TEL: 358-9-2707-5080 FAX: 358-9-2702-5081

URL: www.dlink-fi.com

#### France D-Link France

Le Florilege, No. 2, Allea de la Fresnerie,

78330 Fontenay Le Fleury, France

TEL: 33-1-3023-8688 FAX: 33-1-3023-8689

URL: www.dlink-france.fr E-MAIL: info@dlink-france.fr

#### Germany D-Link Central Europe/D-Link Deutschland GmbH

Schwalbacher Strasse 74, D-65760 Eschborn, Germany

TEL: 49-6196-77990 FAX: 49-6196-7799300

URL: www.dlink.de

BBS: 49-(0) 6192-971199 (analog) BBS: 49-(0) 6192-971198 (ISDN) INFO: 00800-7250-0000 (toll free) HELP: 00800-7250-4000 (toll free)

REPAIR: 00800-7250-8000 E-MAIL: info@dlink.de

#### India D-Link India

Plot No.5, Bandra-Kurla Complex Rd., Off Cst Rd.,

Santacruz (East), Mumbai, 400 098 India TEL: 91-022-652-6696/6578/6623

FAX: 91-022-652-8914/8476

URL: www.dlink-india.com, www.dlink.co.in &

tushars@dlink-india.com E-MAIL: service@dlink.india.com

#### Italy D-Link Mediterraneo Srl/D-Link Italia

Via Nino Bonnet n. 6/B, 20154, Milano, Italy TEL: 39-02-2900-0676 FAX: 39-02-2900-1723 URL: www.dlink.it E-MAIL: info@dlink.it

#### Japan D-Link Japan

10F, 8-8-15 Nishigotahda, Shinagawa, Tokyo 141, Japan

TEL: 81-3-5434-9678 FAX: 81-3-5434-9868 URL: www.d-link.co.jp E-MAIL: kida@d-link.co.jp

#### Netherlands D-Link Benelux

Fellenoord 1305611 ZB, Eindhoven, the Netherlands

TEL: 31-40-2668713 FAX: 31-40-2668666

URL: www.d-link-benelux.nl

#### Norway D-Link Norway

Waldemar Thranesgate 77, 0175 Oslo, Norway TEL: 47-22-991890 FAX: 47-22-207039

URL: www.dlink.no

#### Russia D-Link Russia

Michurinski Prospekt 49, 117607 Moscow, Russia

TEL: 7-095-737-3389 & 7-095-737-3492 FAX: 7-095-737-3390 URL: www.dlink.ru

E-MAIL: vl@dlink.ru

#### Singapore D-Link International

International Business Park, #03-12 The Synergy,

Singapore 609917

TEL: 65-774-6233 FAX: 65-774-6322

E-MAIL: info@dlink.com.sg URL: www.dlink-intl.com

#### South Africa D-Link South Africa

Unit 2, Parkside, 86 Oak Avenue, Highveld Technopark,

Centurion, Gauteng, South Africa

TEL: 27 (0) 12-665-2165 FAX: 27 (0) 12-665-2186 URL: www.d-link.co.za E-MAIL: attie@d-link.co.za

#### Spain D-Link Iberia

C/Sabino De Arana, 56 Bajos, 08028 Barcelona, Spain

TEL: 34 93 4090770 FAX: 34 93 4910795

URL: www.dlinkiberia.es E-MAIL: info@dlinkiberia.es

#### Sweden D-Link Sweden

P. O. Box 15036, S-167 15 Bromma, Sweden TEL: 46-(0) 8-564-61900 FAX: 46-(0) 8-564-61901 E-MAIL: info@dlink.se URL: www.dlink.se

#### Taiwan D-Link Taiwan

2F, No. 233-2 Pao-chiao Rd, Hsin-tien, Taipei, Taiwan TEL: 886-2-2916-1600 FAX: 886-2-2914-6299

URL: www.dlink.com.tw E-MAIL: dssqa@tsc.dlinktw.com.tw

#### Turkey D-Link Middle East

Deniz Bilgisayar, Buyukdere Cad. Naci Kasim Sk., No. 5

Mecidiyekoy, Istanbul, Turkey

TEL: 90-212-213-3400 FAX: 90-212-213-3420

E-MAIL: smorovati@dlink-me.com

#### U.A.E. D-Link Middle East

CHS Aptec (Dubai), P.O. Box 33550 Dubai U.A.E.

TEL: 971-4-366-885 FAX: 971-4-355-941

 $\hbox{E-MAIL: } Wxavier@dlink-me.com$ 

#### U.K. **D-Link Europe**

4th Floor, Merit House, Edgware Road, Colindale, London

NW9 5AB United Kingdom TEL: 44 (0) 20-8731-5555 FAX: 44 (0) 20-8731-5511

BBS: 44 (0) 181-235-5511

URL: www.dlink.co.uk E-MAIL: info@dlink.co.uk

#### U.S.A. D-Link U.S.A.

53 Discovery Drive, Irvine, CA 92618, USA TEL: 1-949-788-0805 FAX: 1-949-753-7033 BBS: 1-949-455-1779 & 1-949-455-9616 INFO: 1-800-326-1688 URL: www.dlink.com E-MAIL: tech@dlink.com & support@dlink.com

# REGISTRATION

Register your product on-line at:

http://support.dlink.com/register

Product registration is entirely voluntary and failure to complete or return this form will not diminish your warranty rights.

# Registration Card

| Print, type or                                                                                                    | use block letters     |                                                            |                                            |  |  |
|----------------------------------------------------------------------------------------------------|-----------------------|------------------------------------------------------------|--------------------------------------------|--|--|
|                                                                                                    | 1s                    |                                                            |                                            |  |  |
| Organization: Your title at organization:                                                                                                    |                       | Dept                                                       |                                            |  |  |
| Telephone:                                                                                                    |                       | Fax:                                                       |                                            |  |  |
| Organization's ful                                                                                                    | i address:            |                                                            |                                            |  |  |
| Country:                                                                                                    | (Month/Day/Year):     |                                                            |                                            |  |  |
|                                                                                                    | , , , , -             |                                                            | T                                          |  |  |
| Product Model                                                                                                    | Product Serial<br>No. | * Product installed in type of computer (e.g., Compaq 486) | * Product installed in computer serial No. |  |  |
|                                                                                                    | 140.                  | computer (c.g., compaq 400)                                | computer serial No.                        |  |  |
|                                                                                                    |                       |                                                            |                                            |  |  |
|                                                                                                    |                       |                                                            |                                            |  |  |
|                                                                                                    |                       |                                                            |                                            |  |  |
|                                                                                                    |                       |                                                            |                                            |  |  |
| (* Applies to adap                                                                                                    | oters only)           |                                                            | -                                          |  |  |
| Product was                                                                                                    | purchased from        | r.                                                         |                                            |  |  |
| Reseller's name:                                                                                                    | <u> </u>              |                                                            |                                            |  |  |
| Telephone:<br>Reseller's full add                                                                                                    | Iress:                | Fax:                                                       |                                            |  |  |
|                                                                                                    |                       |                                                            |                                            |  |  |
|                                                                                                    |                       |                                                            |                                            |  |  |
| Answers to th                                                                                                    | e following ques      | tions help us to support your p                            | roduct:                                    |  |  |
|                                                                                                    |                       | luct primarily be used? Business □Home Business □Persona   | al I Ise                                   |  |  |
|                                                                                                    | . ,                   | at installation site?                                      | di OSE                                     |  |  |
| □1 employee □2                                                                                                    | -9 □10-49 □50-99 [    | 1100-499 □500-999 □1000 or more                            |                                            |  |  |
| 3. What netwo                                                                                                    | ork protocol(s) do    | es your organization use?                                  |                                            |  |  |
| □XNS/IPX □TCF                                                                                                    | P/IP DECnet DOth      | ers                                                        | _                                          |  |  |
| 4. What network operating system(s) does your organization use ? □D-Link LANsmart □Novell NetWare □NetWare Lite □SCO Unix/Xenix □PC NFS □3Com 3+Open                                     |                       |                                                            |                                            |  |  |
|                                                                                                    |                       | □ Windows NT □ Windows 2000 □ Win                          |                                            |  |  |
| □Others                                                                                                    |                       |                                                            |                                            |  |  |
|                                                                                                    |                       | program does your organization                             |                                            |  |  |
| □D-View □HP O<br>□NetView 6000 [                                                                                                    |                       | IHP OpenView/Unix □SunNet Manage                           | er LINovell NMS                            |  |  |
|                                                                                                    |                       | a does your organization use ?                             | •                                          |  |  |
| □Fiber-optics □T                                                                                                    | hick coax Ethernet D  | IThin coax Ethernet □10BASE-T UTP<br>VGAnyLAN □Others      |                                            |  |  |
|                                                                                                    |                       | on your network?                                           | <del></del>                                |  |  |
| □Desktop publish                                                                                                    | ning   Spreadsheet    | □Word processing □CAD/CAM                                  |                                            |  |  |
|                                                                                                    | agement   Accounting  | •                                                          |                                            |  |  |
|                                                                                                    |                       | es your company?                                           | urance/Real Estate (TMonufacturing         |  |  |
| □Aerospace □Engineering □Education □Finance □Hospital □Legal □Insurance/Real Estate □Manufacturing □Retail/Chainstore/Wholesale □Government □Transportation/Utilities/Communication □VAR |                       |                                                            |                                            |  |  |
| •                                                                                                    | company □Other        | ·                                                          |                                            |  |  |
| 9. Would you □<br>□Yes □No □Dor                                                                                                    |                       | r D-Link product to a friend?                              |                                            |  |  |
| 10. Your comn                                                                                                    | nents on this pro     | duct?                                                      |                                            |  |  |

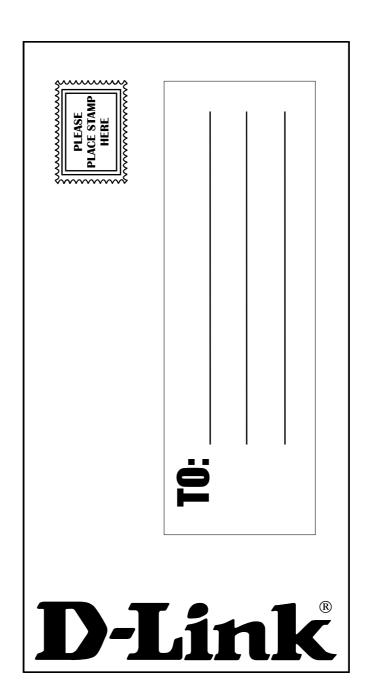